# **In-One Printer 946**

### **Dell™ All-**

 $\mathcal{A}_1$  использованиях и использованиях и использованиях и использованиях и использованиях и использованиях и слева. Для получения сведений о другой документации, поставляемой вместе с принтером, см. раздел Поиск информации.

Чтобы заказать чернила или принадлежности в компании Dell: 1.  $\blacksquare$ 

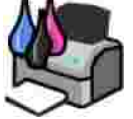

### 2. The state of the Dell: www.dell.com/supplies.

 $\blacksquare$  Для принтера Dell по телефону. Номер телефону. Номер телефону. Номер телефону. Номер телефону. Номер те страны см. в *Руководстве пользователя*. 3.

Dell. См. <u>раздел Код эксп</u>ресс-обслуживания и номер метки обслуживания и номер метки обслуживания.

**Примечания, важные замечания и предупреждения** V **ПРИМЕЧАНИЕ. ПРИМЕЧАНИЕ** показывает важную информацию, которая помогает более эффективно использовать принтер.

**ВАЖНОЕ ЗАМЕЧАНИЕ. ЗАМЕЧАНИЕ** указывает на возможное повреждение оборудования и потерю данных, а также содержит информацию о том, как предотвратить неисправность. Λ **ВНИМАНИЕ! В разделе ВНИМАНИЕ указывается на возможность повреждения имущества, травмирования или смерти.**

**Информация, содержащаяся в настоящем документе, может изменяться без предварительного уведомления. © Dell Inc. 2006** 8.

запрещено. Товарные знаки, используемые в настоящем тексте: *Dell*, логотип *DELL*, *Dell Picture Studio* и *Dell Ink Management System* **Dell Inc.**; *Microsoft Windows* корпорации Майкрософт.

В этом документе могут использоваться другие торговые марки и названия продуктов для обозначения организаций, которые заявили свое право на них, либо их право на них, либо их право на них, либо их право на них, либо их п в отношении торговых марок и названий, кроме своих собственных. Собственных, кроме своих собственных, кроме своих собственных. На

 $B$ оспроизведение материалов данного руководства в любой форме без письменного разрешения корпорации Dell Inc.

**2006 SRV KJ941 . A00** 

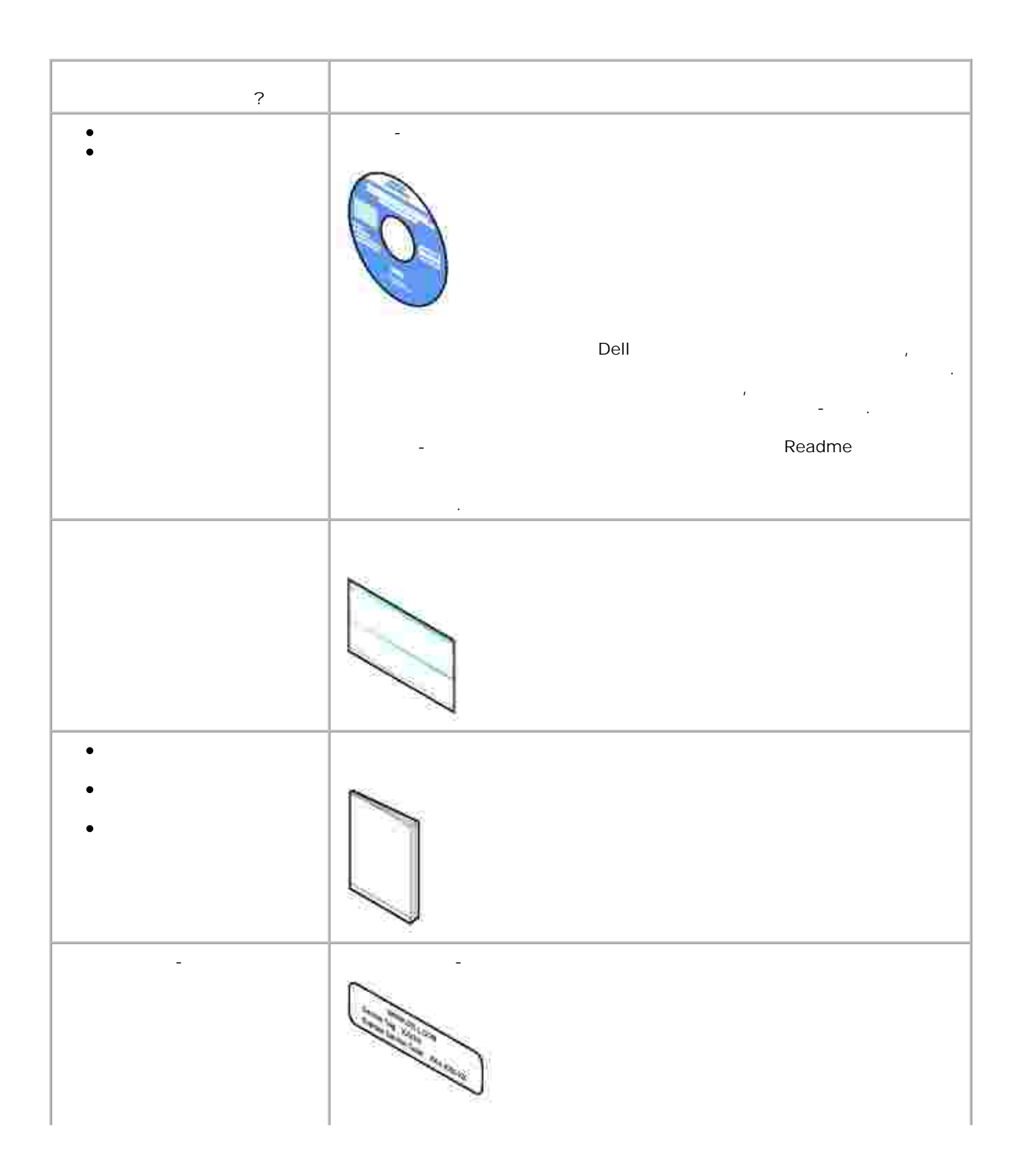

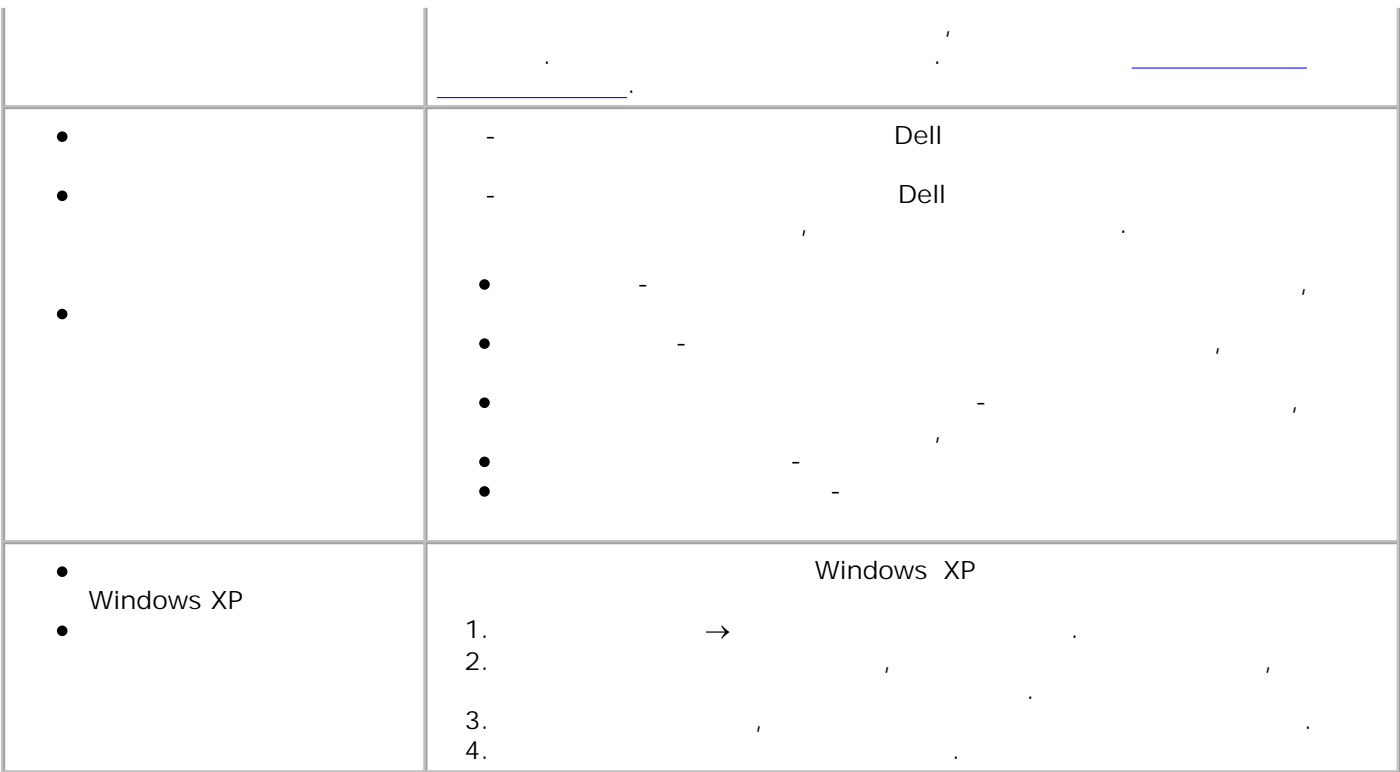

### Детали принтера Установка принтера Панель управления

- С помощью принтера можно выполнять самые различные операции. Важные замечания: Если принтер подключен к компьютеру, то для быстрой печати качественных документов можно использовать либо панель управления, либо программное обеспечение принтера.
	- $\mathcal{A}$  копирования фотографий, отправки факсов или печати с карт памяти с карт памяти с карт памяти или печати или п PictBridge‐совместимой камеры принтер *необязательно* подключать к компьютеру.
- Y **ПРИМЕЧАНИЕ.** Для передачи факсимильного сообщения принтер необходимо предварительно подключить к работающей телефонной линии (независимо от того, подключен ли он к  $\sum_{i=1}^{n} x_i$ Ŋ **ПРИМЕЧАНИЕ.** Если в компьютере используется модем DSL, на подсоединенной к принтеру телефонной линии необходимо установить день и DSL.

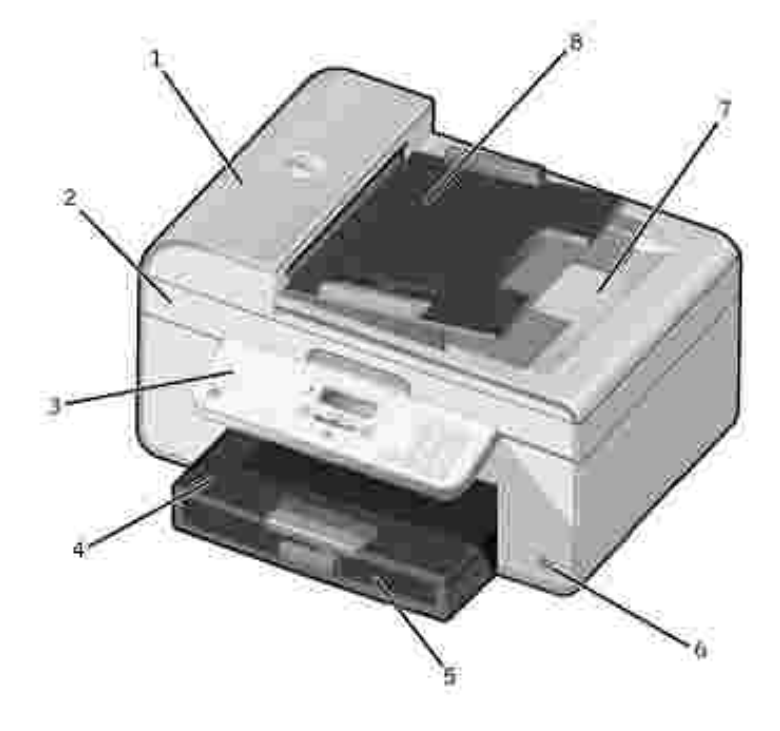

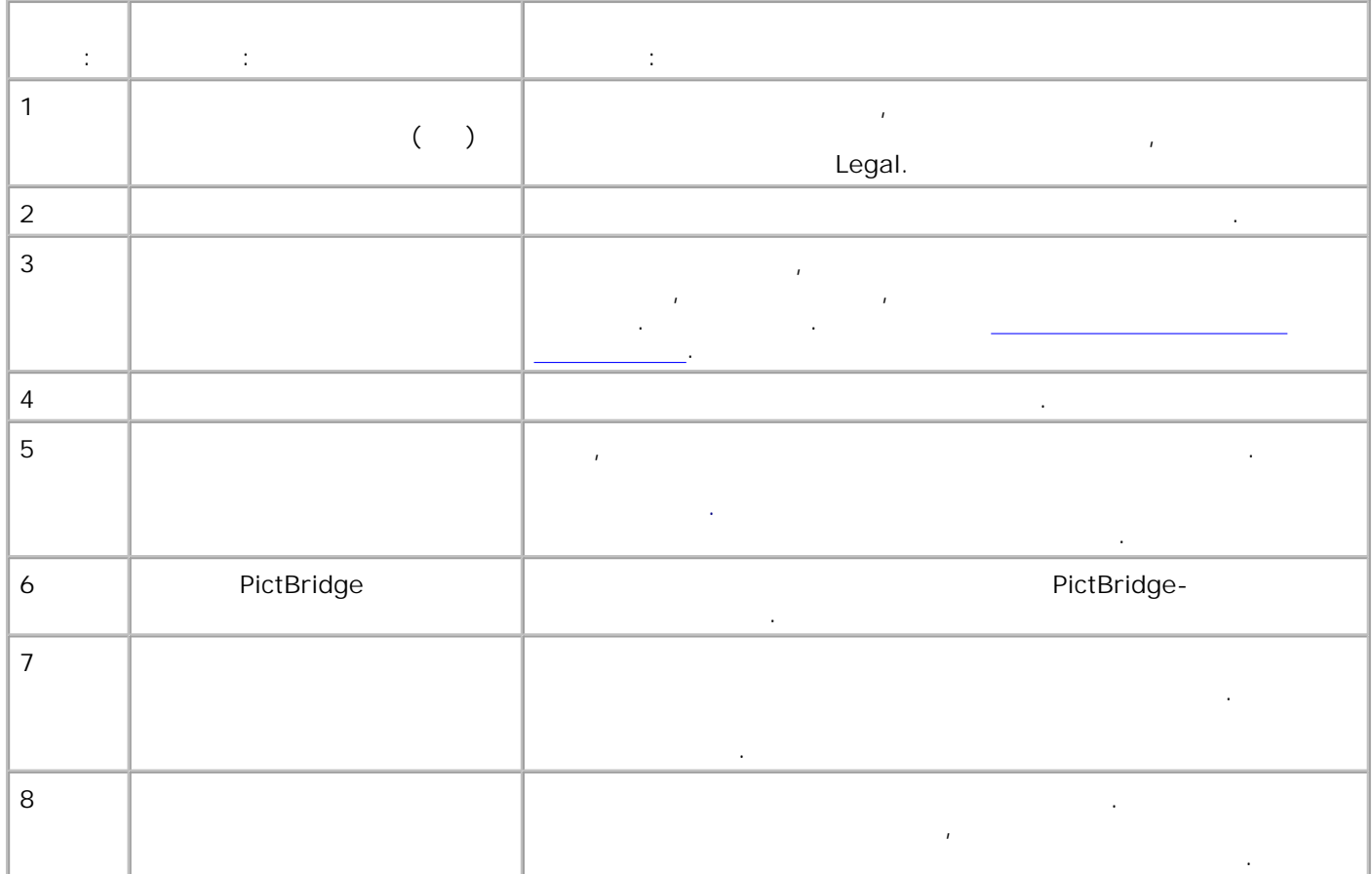

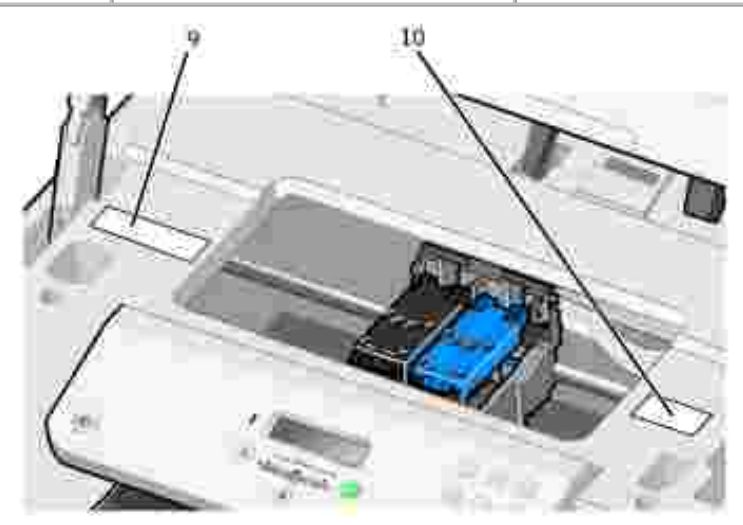

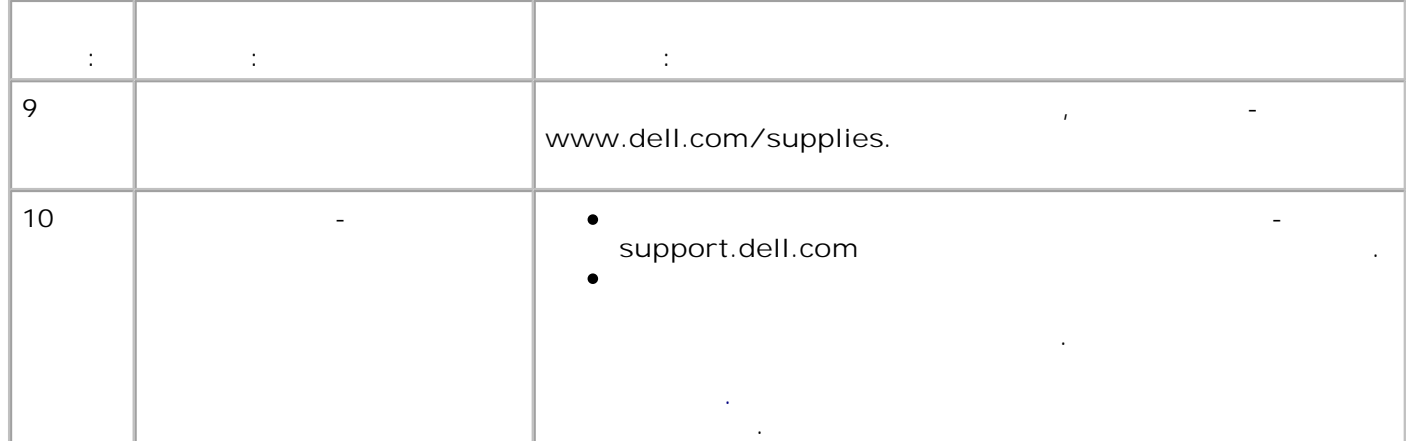

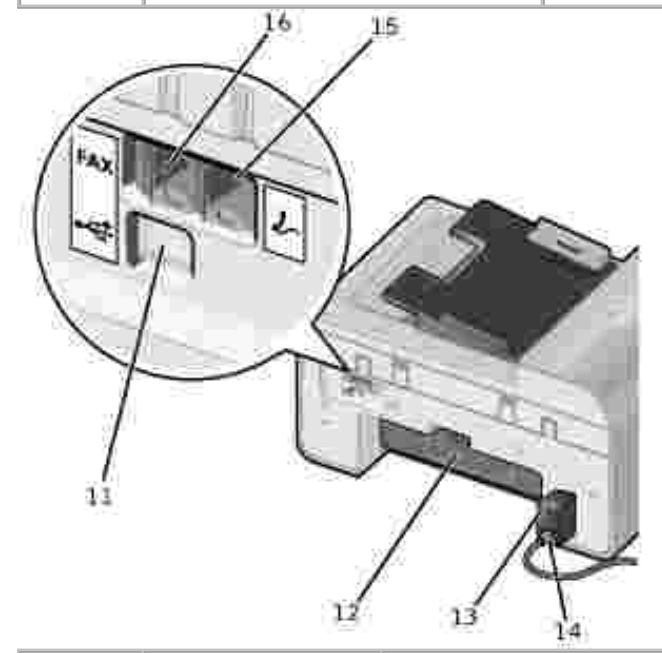

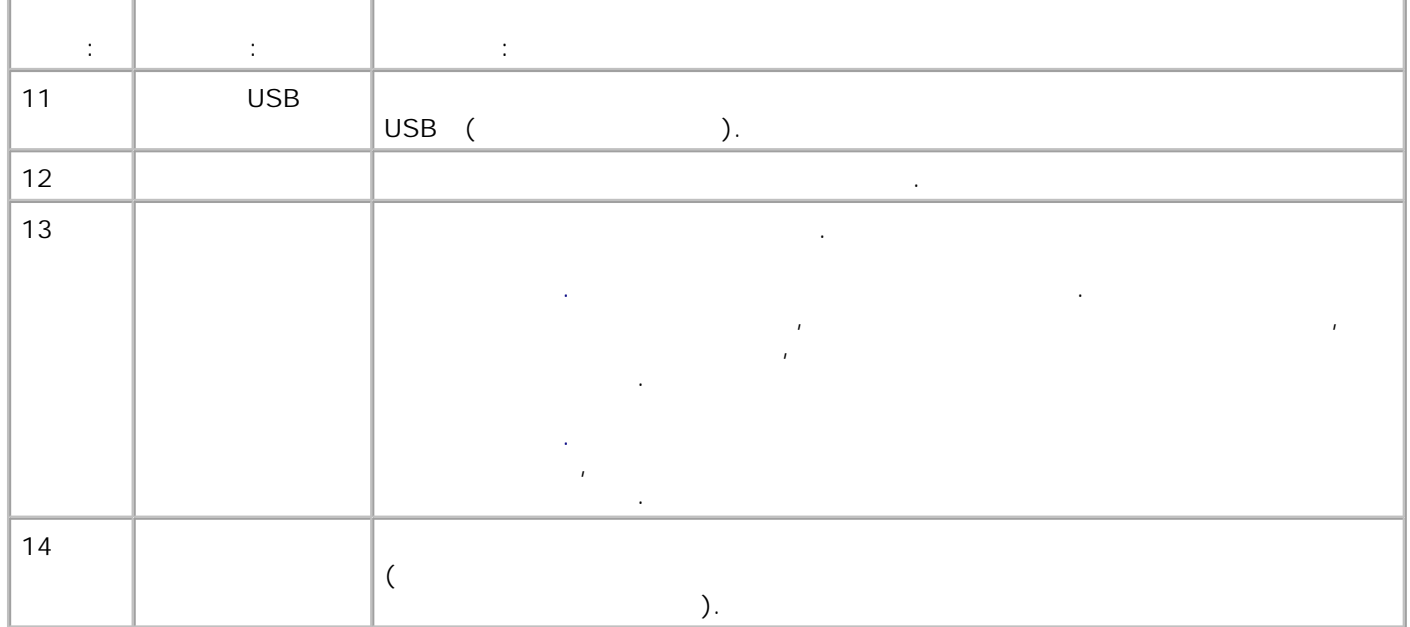

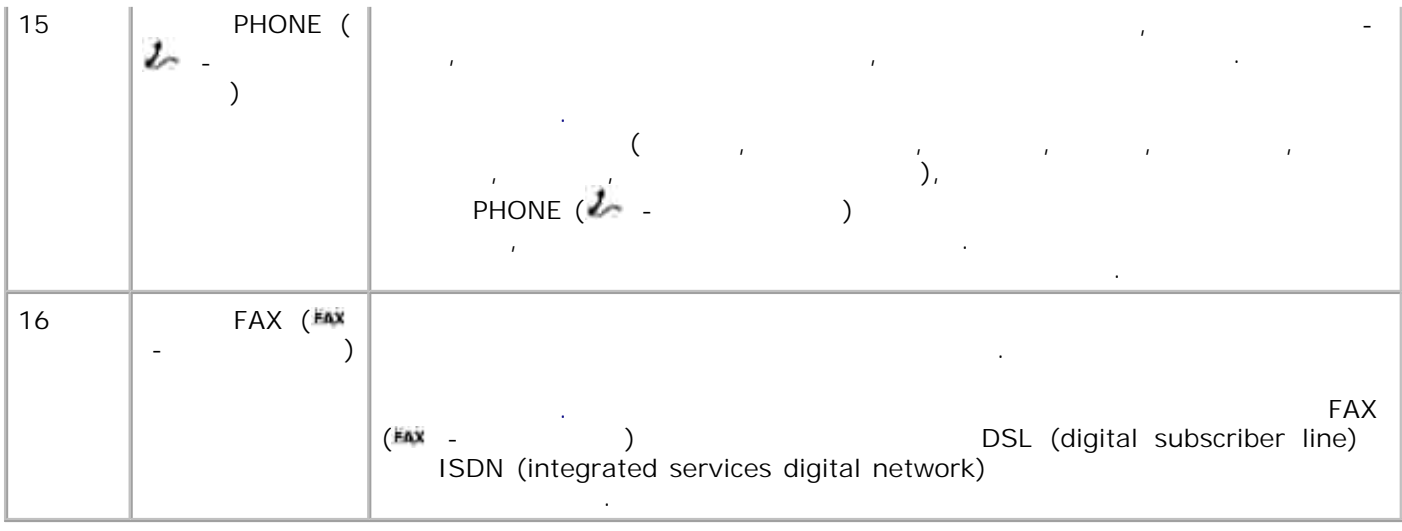

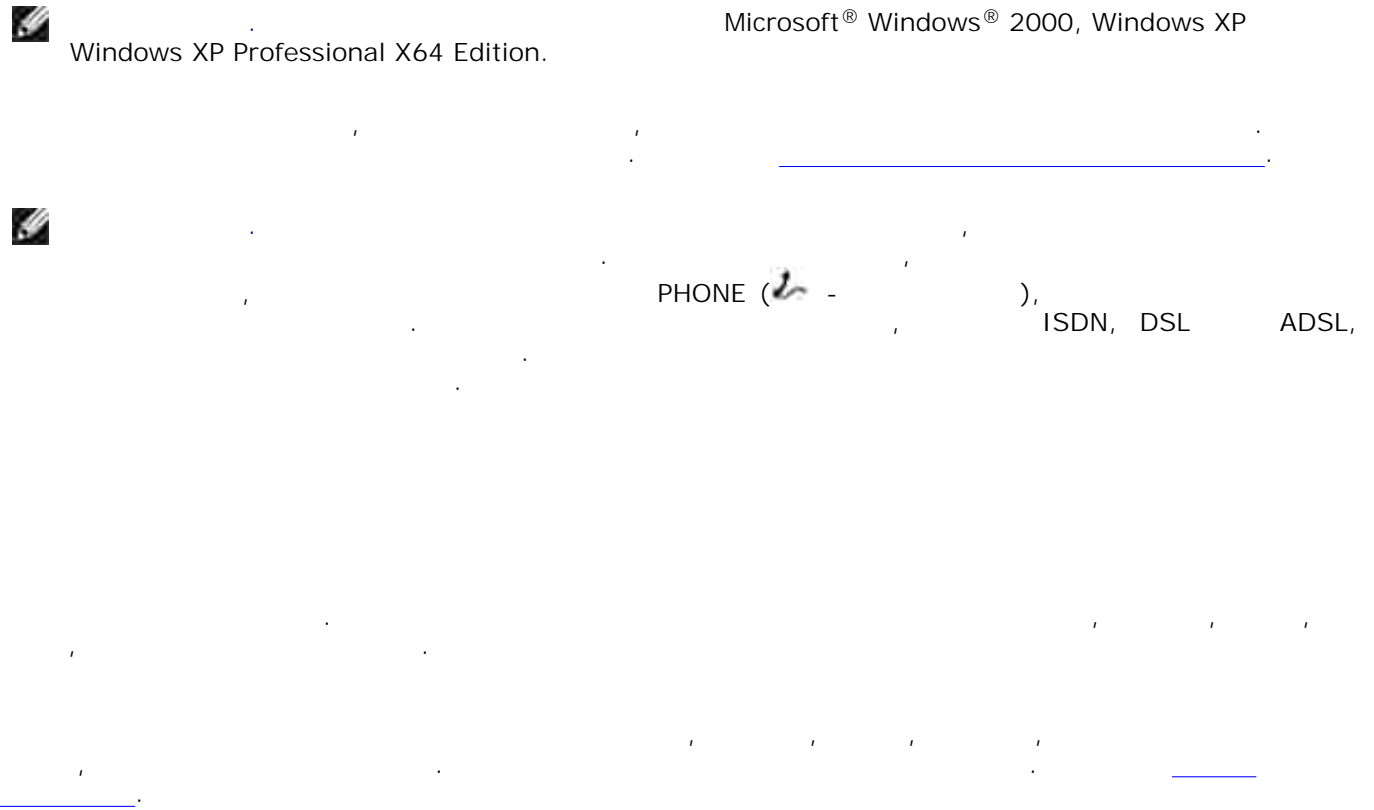

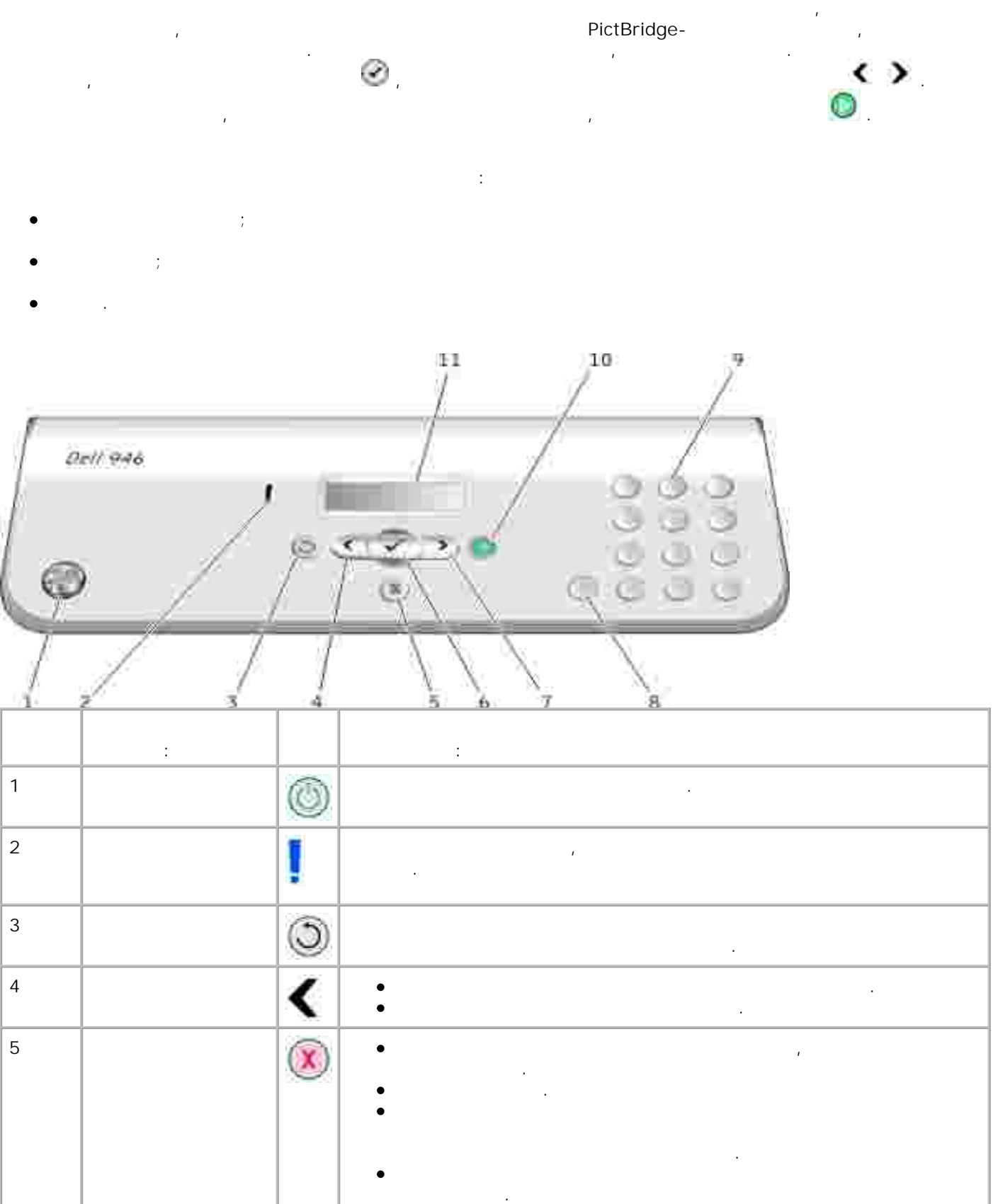

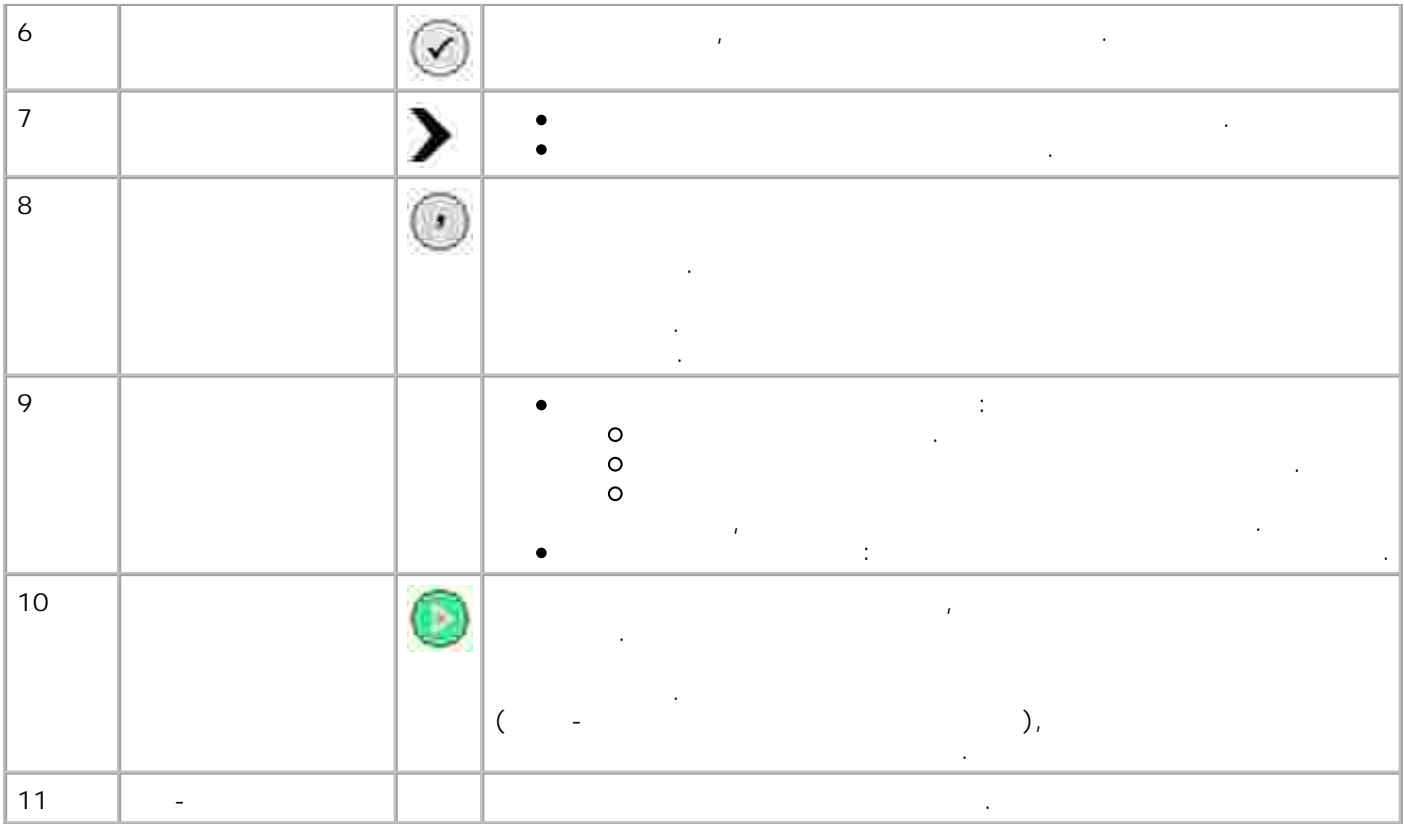

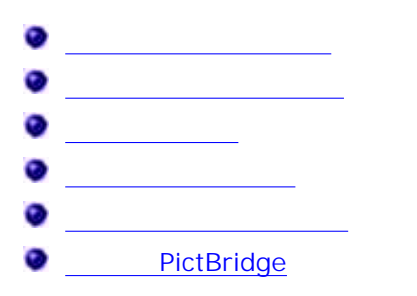

В главном меню принтера доступны пять режимов: **Копирование** , **Сканирование** , **Факс**, **Настройка** и **Обслуживание** .

- PictBridge. принтерву PictBridge-совместимой камеры. Для получений см. раздел Режиме и см. раздел Режиме и см. раздел Режим **PictBridge** 

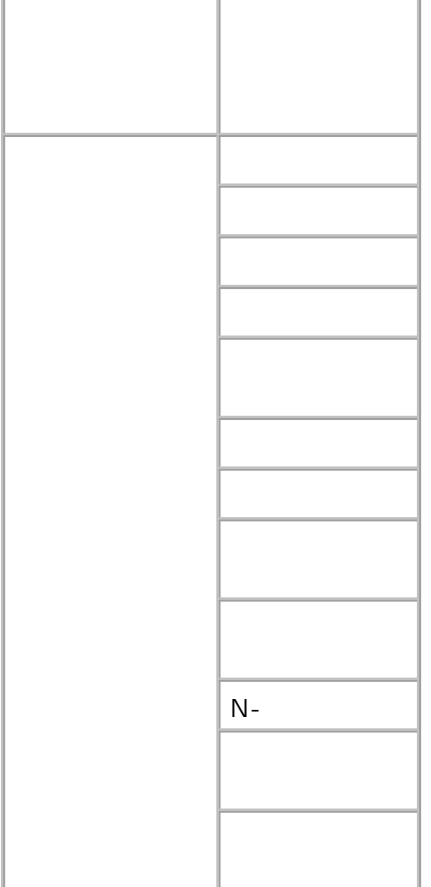

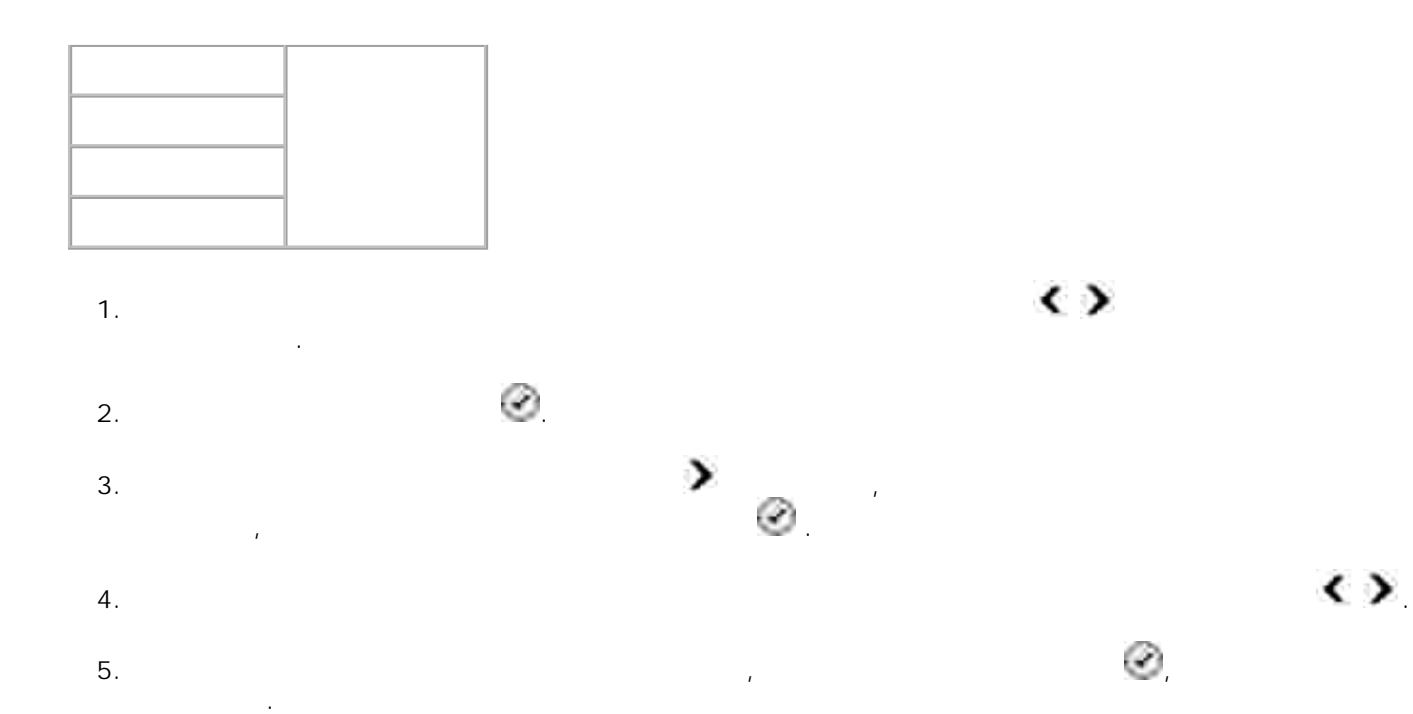

**Меню Выполняемые операции** Цвет копии **Выбор цветного или монохромного режима копирования.**  $\star$  $\bullet$  $\bullet$ Копии Указание необходимого числа копий 1-99. Качество Указание качества копии.  $\star$  $\bullet$ Темное Для изменения настройки плотности печати используйте кнопки со **стрелками** влево  $\sum_{i=1}^{n}$ Формат бумаги Указание формата бумаги во входном лотке для бумаги.  $• 8,5x11"$ 8,5x14" A4\* B5 A5  $\bullet$  A6  $\bullet$  L 2L Hagaki 3x5"

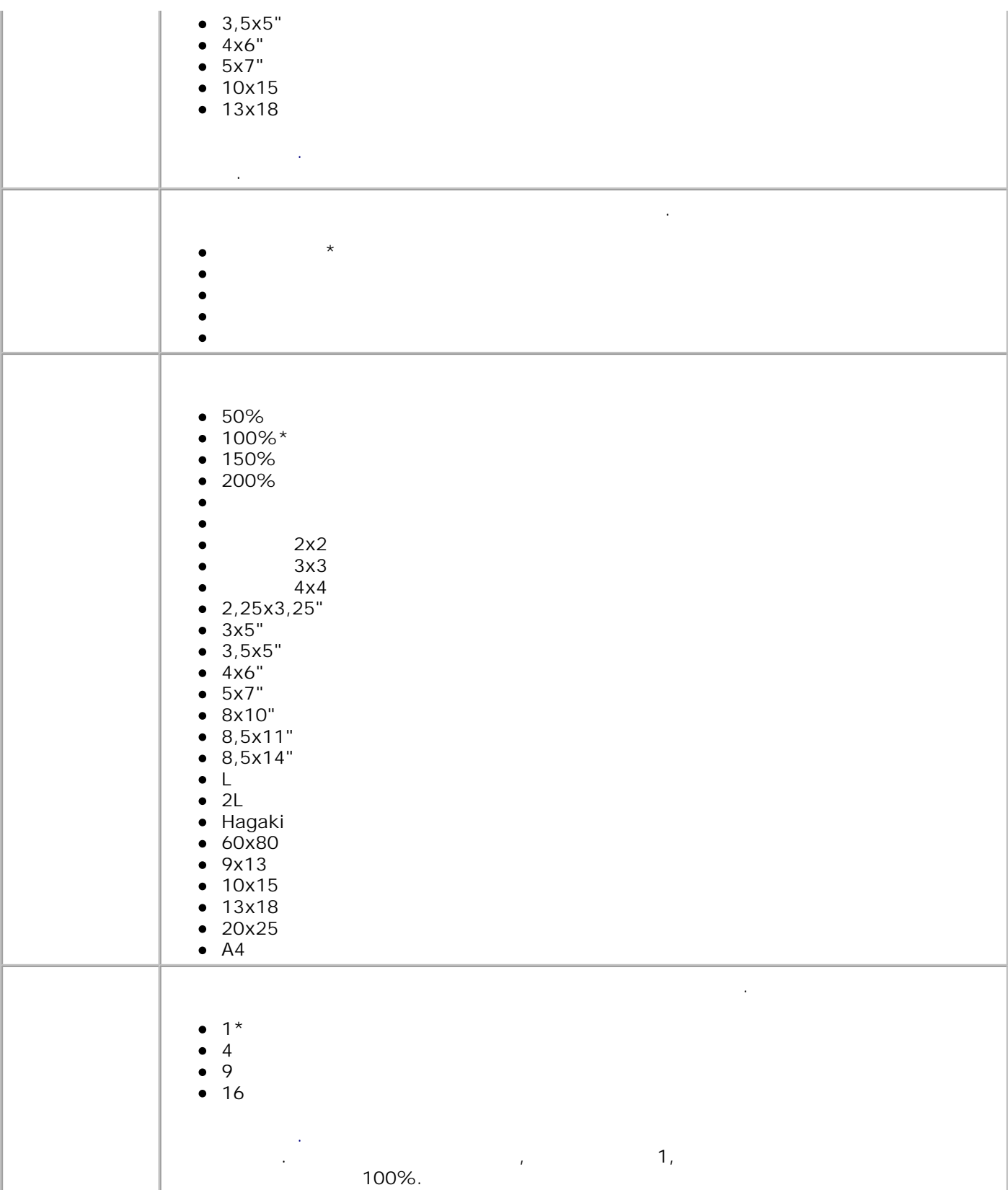

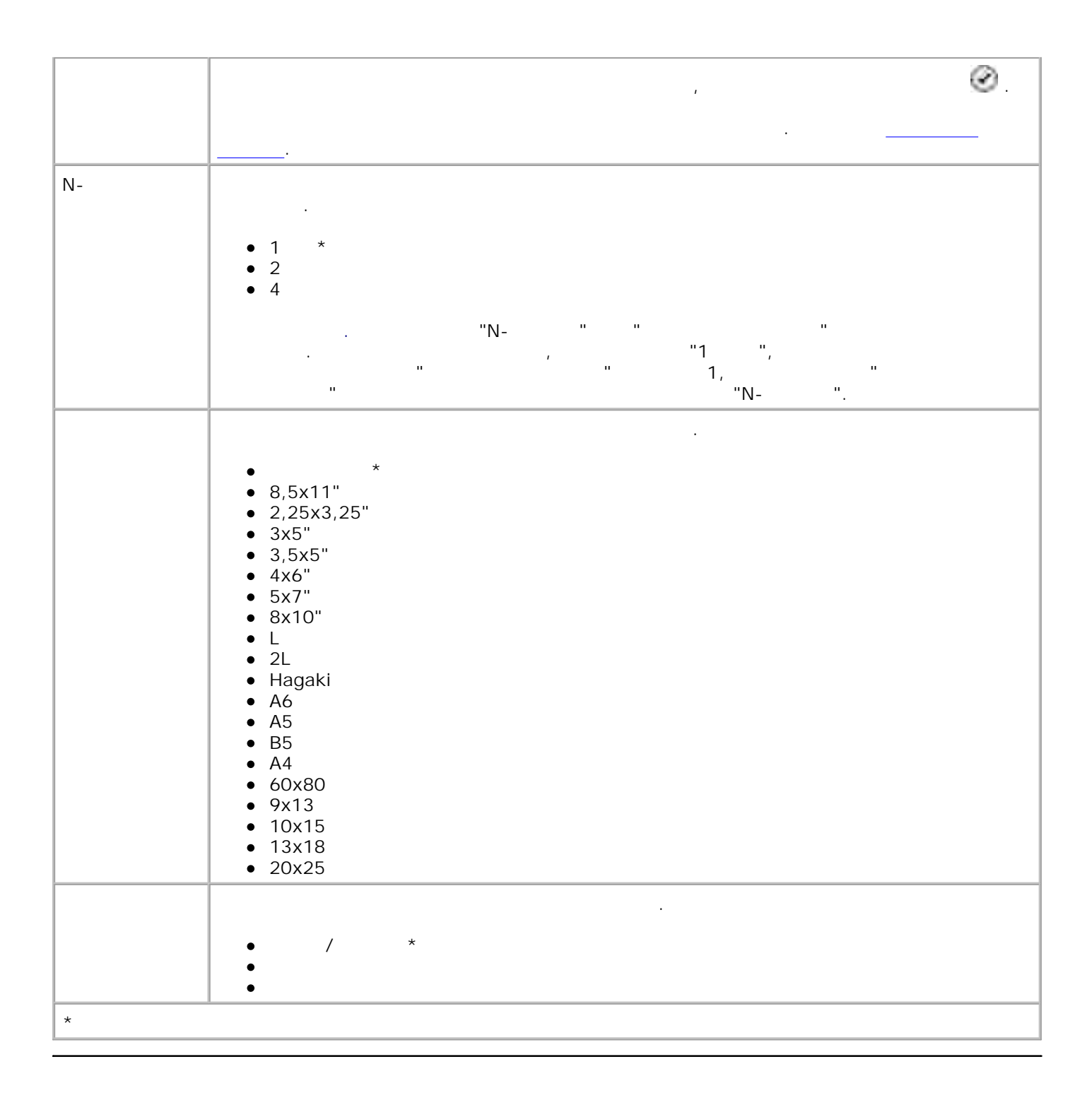

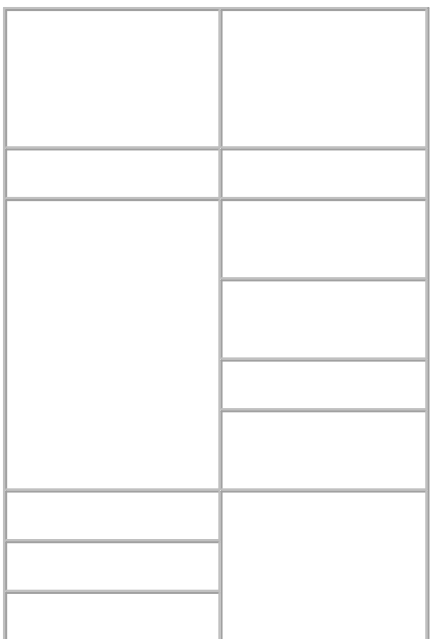

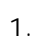

- 2.
- заголовок, а затем нажмите кнопку **Выбрать .** 3.

 $\mathbf{r}$ 

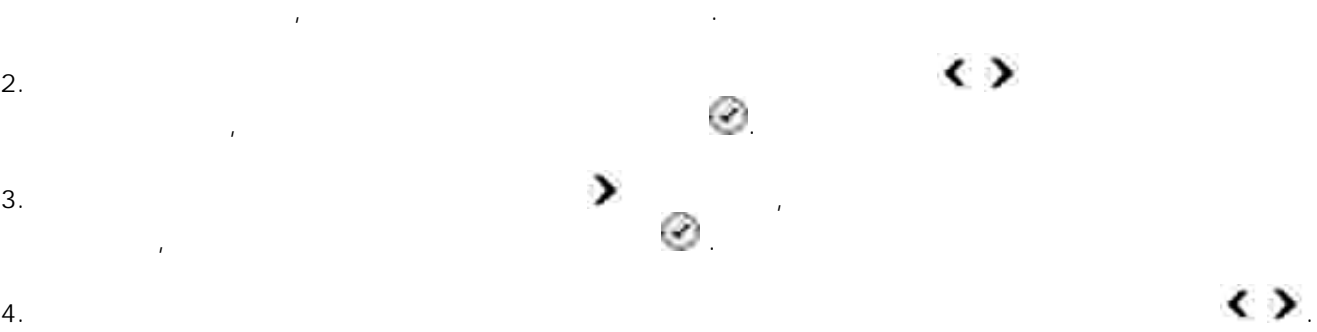

Включите компьютер и принтер и убедитесь, что они подключены друг к другу. В случае работы

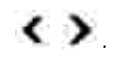

Когда на дисплее появится нужный параметр, нажмите кнопку **Выбрать** , чтобы сохранить

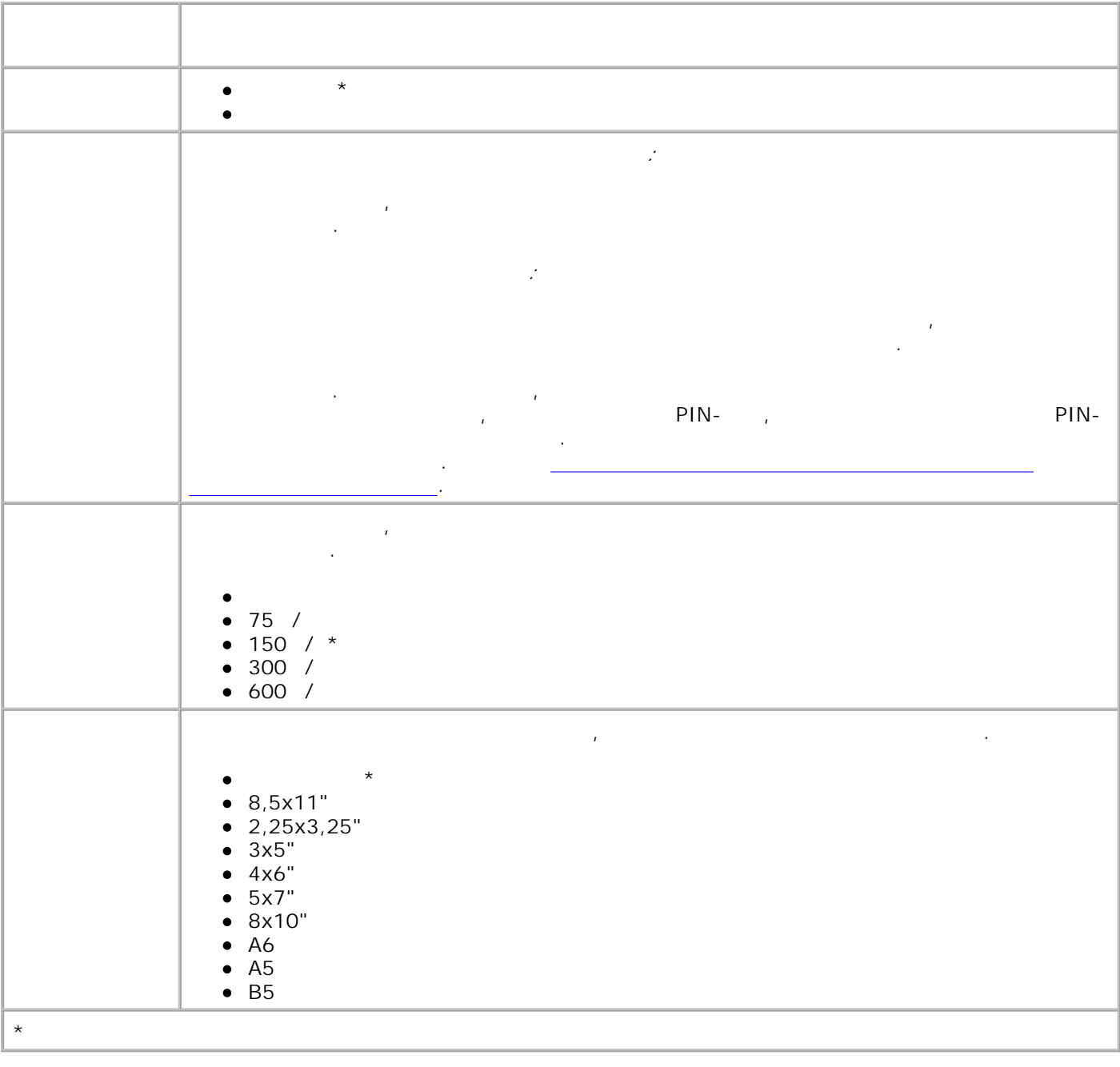

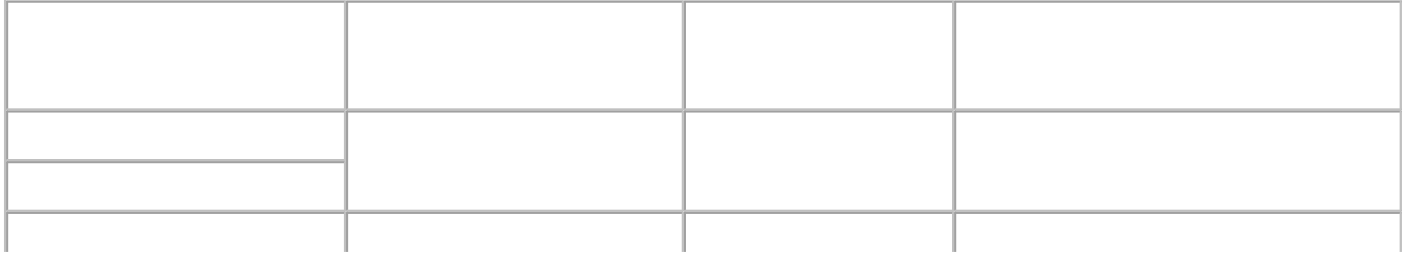

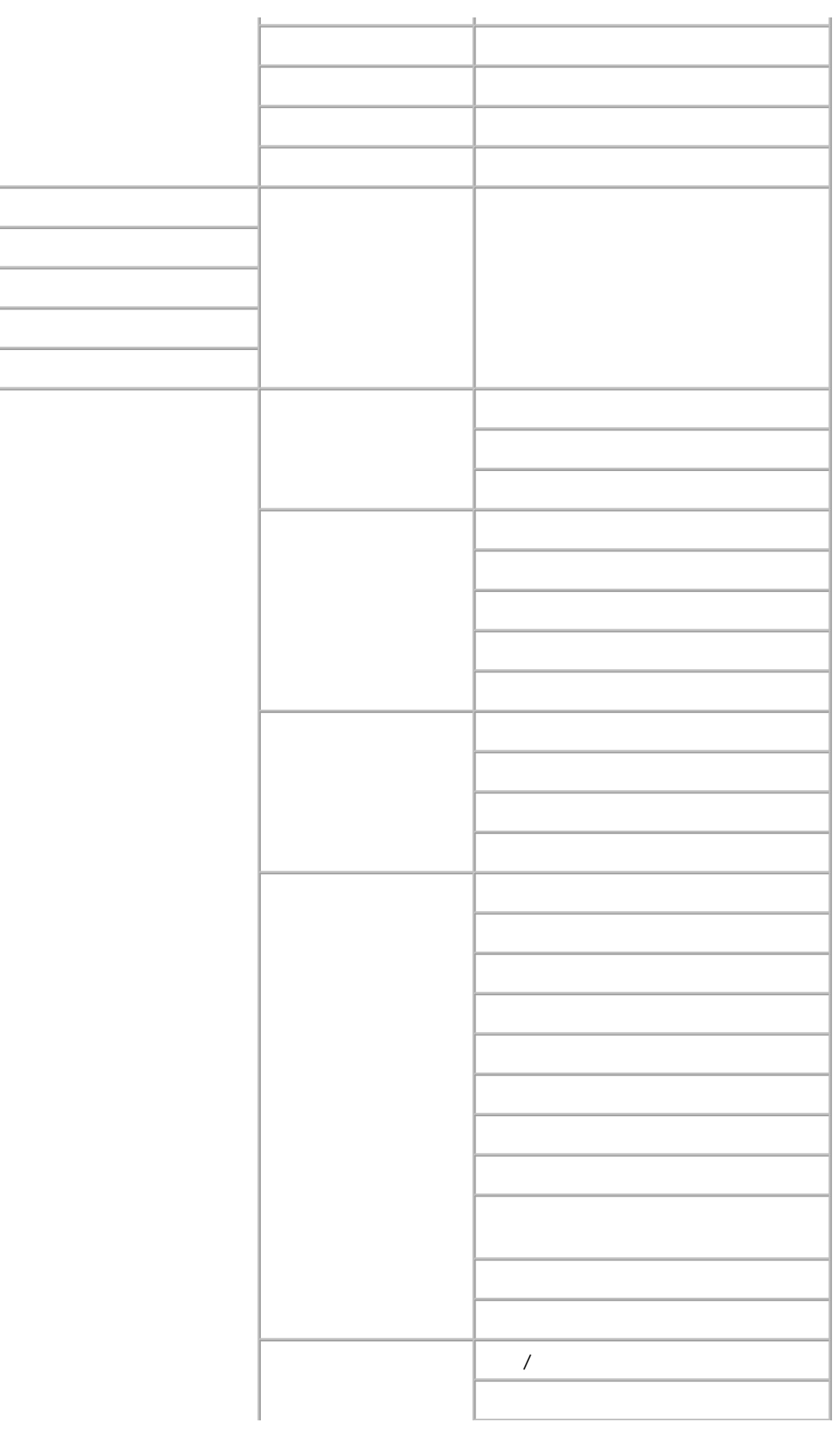

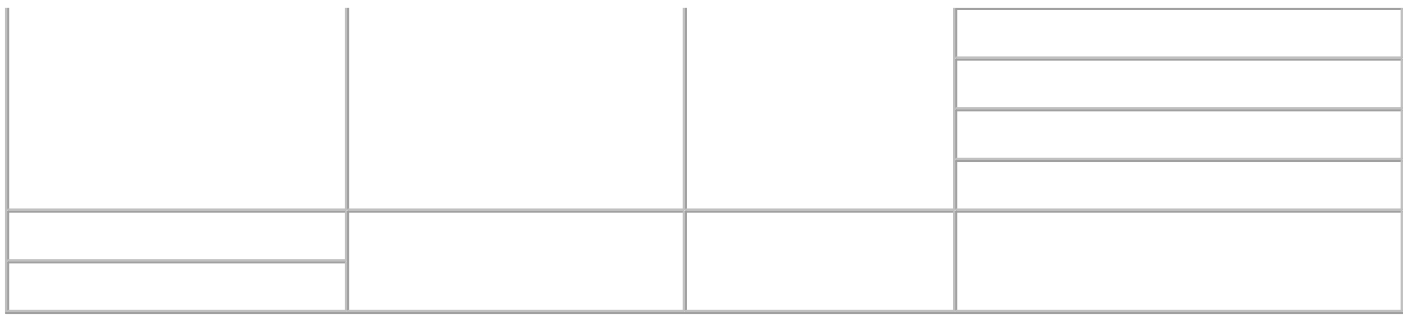

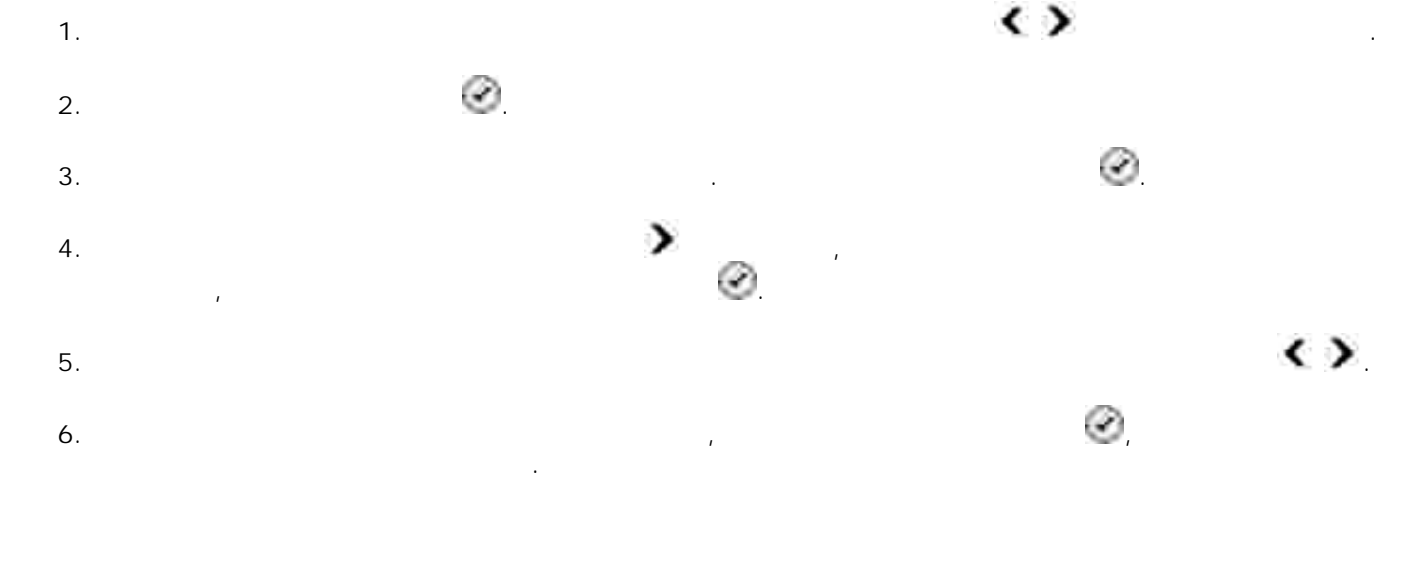

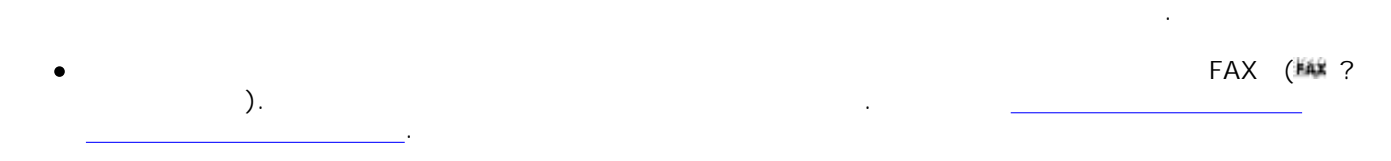

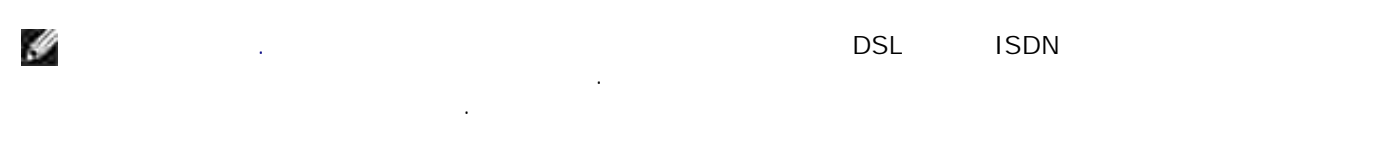

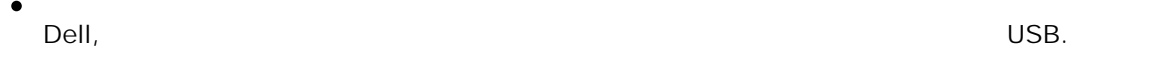

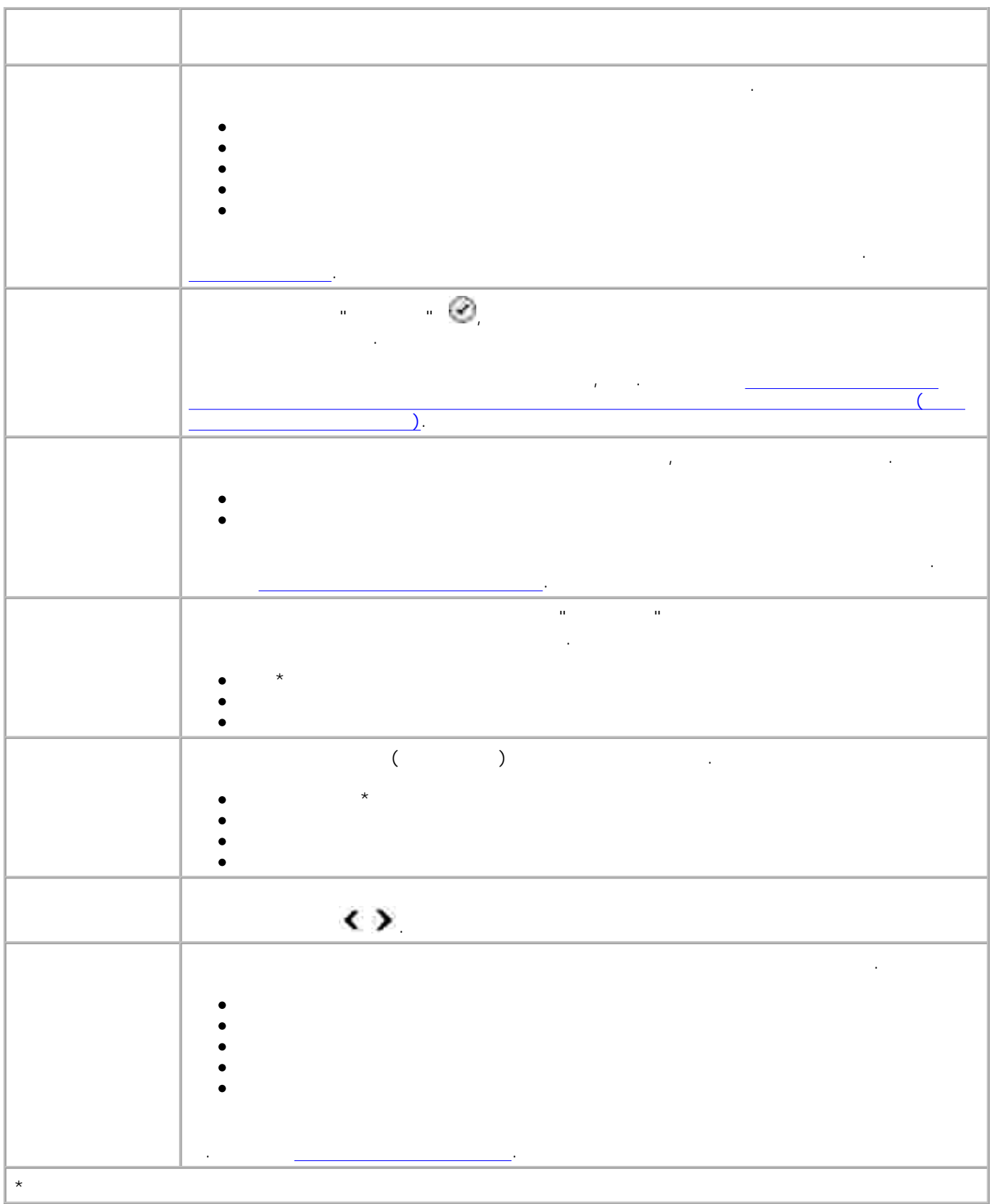

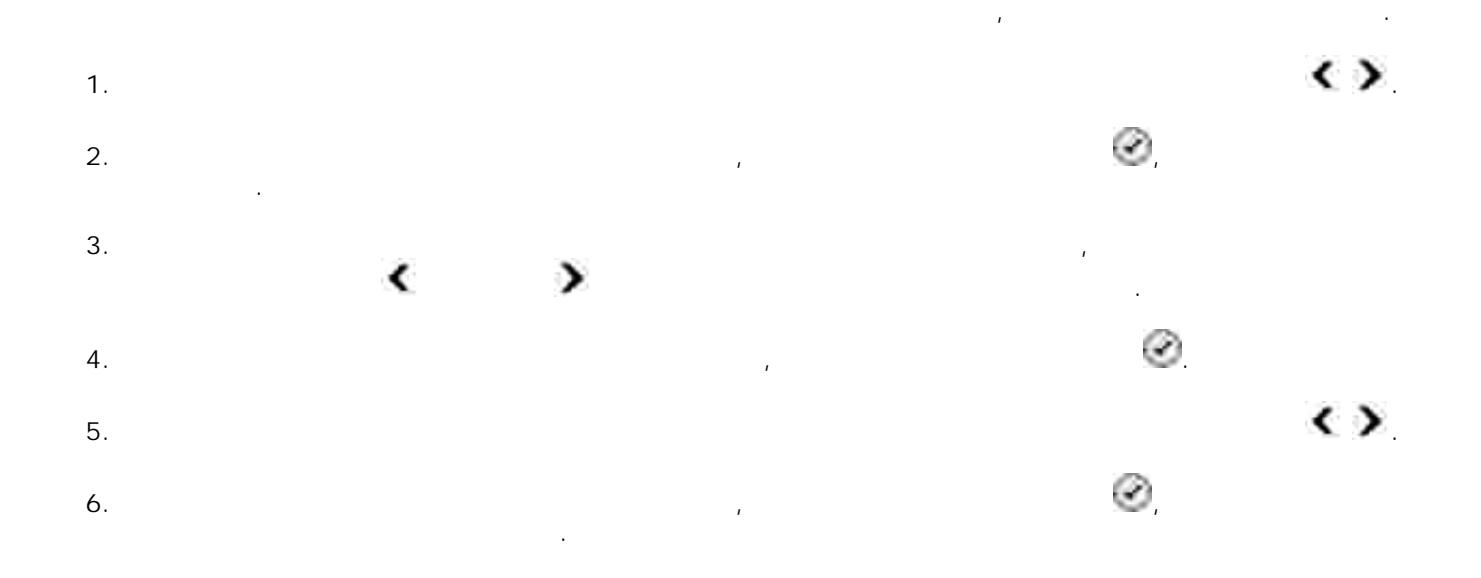

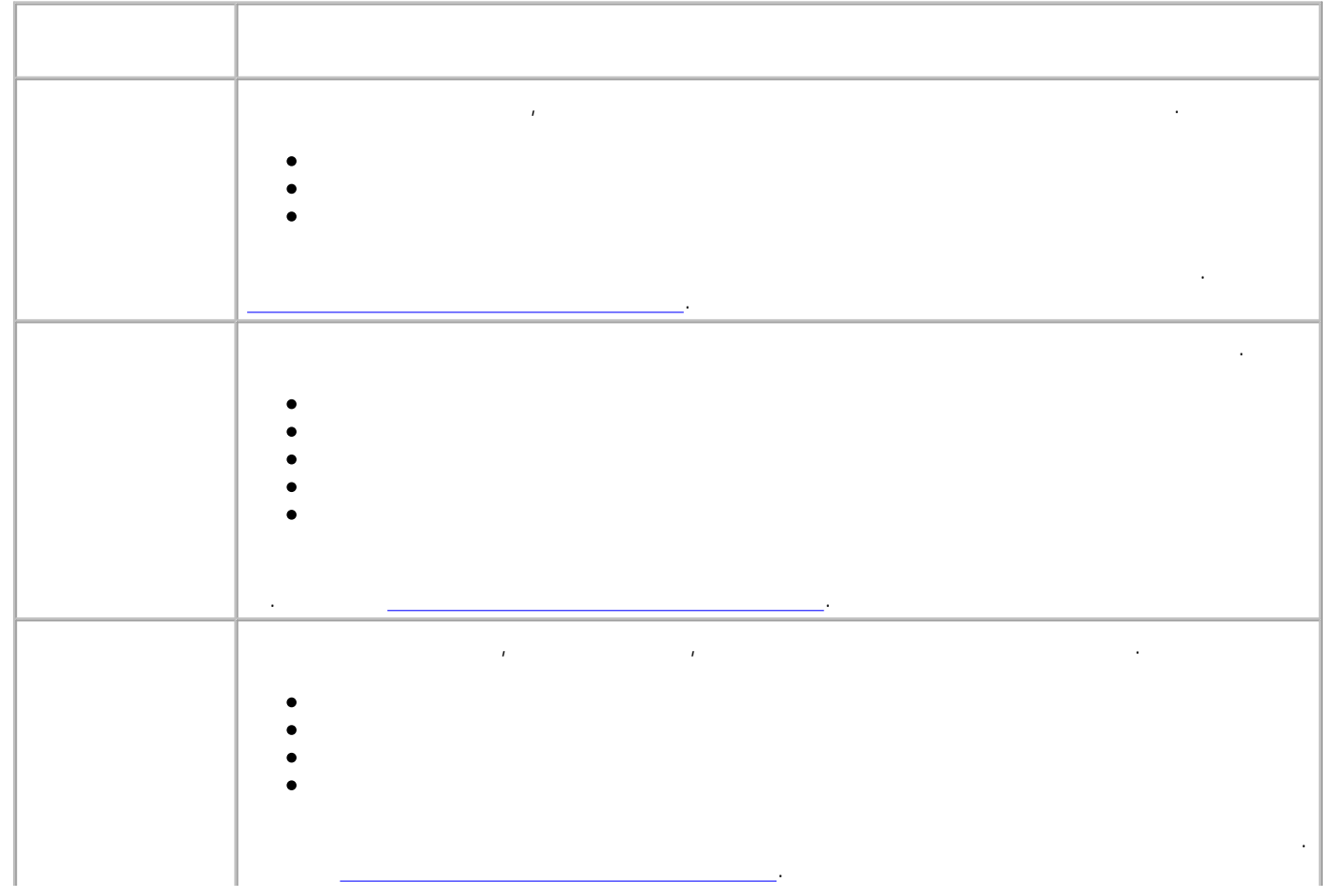

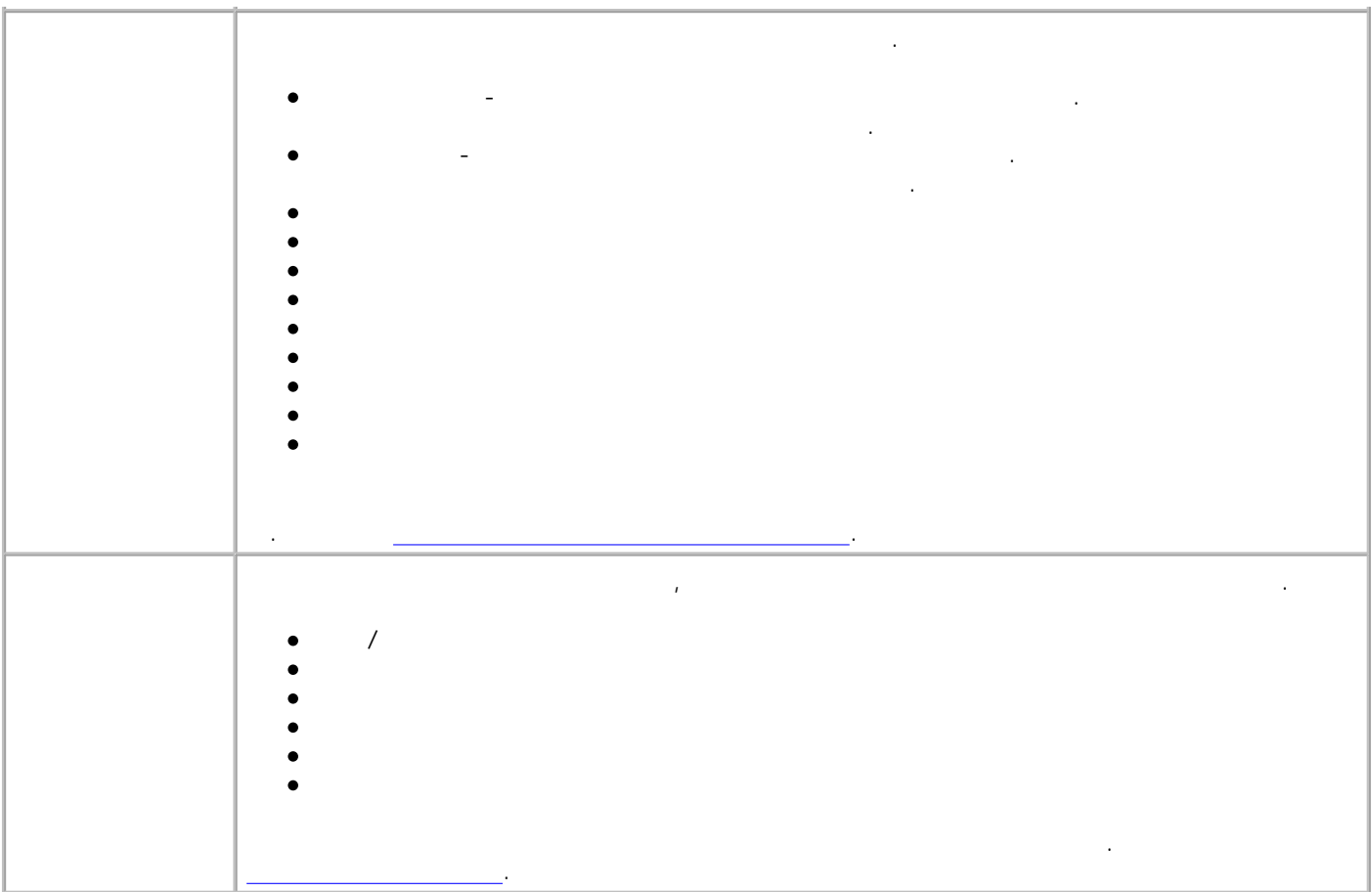

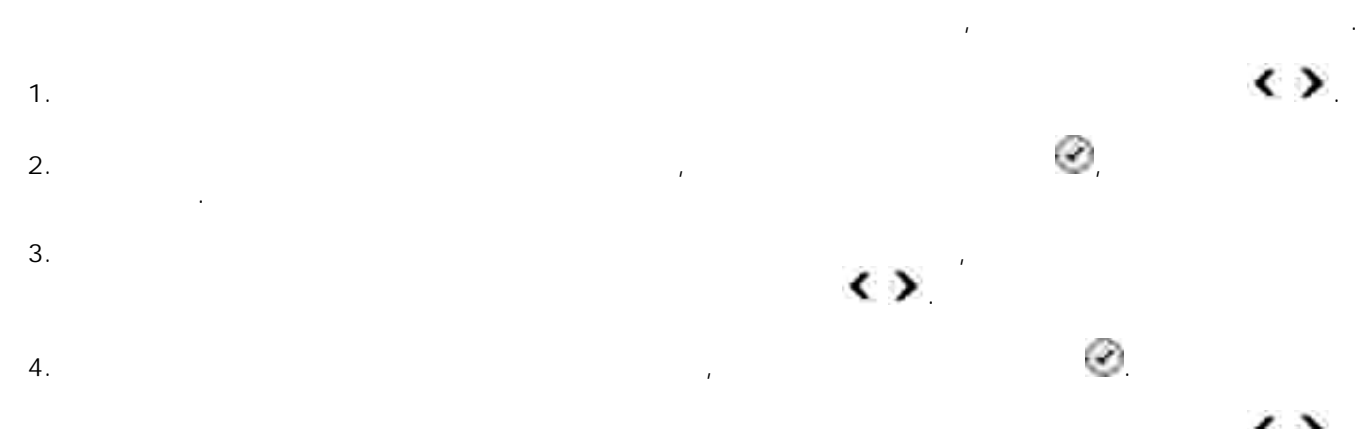

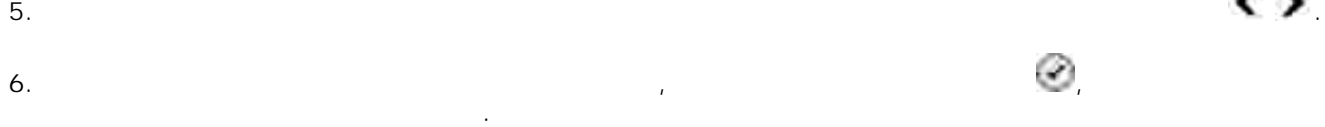

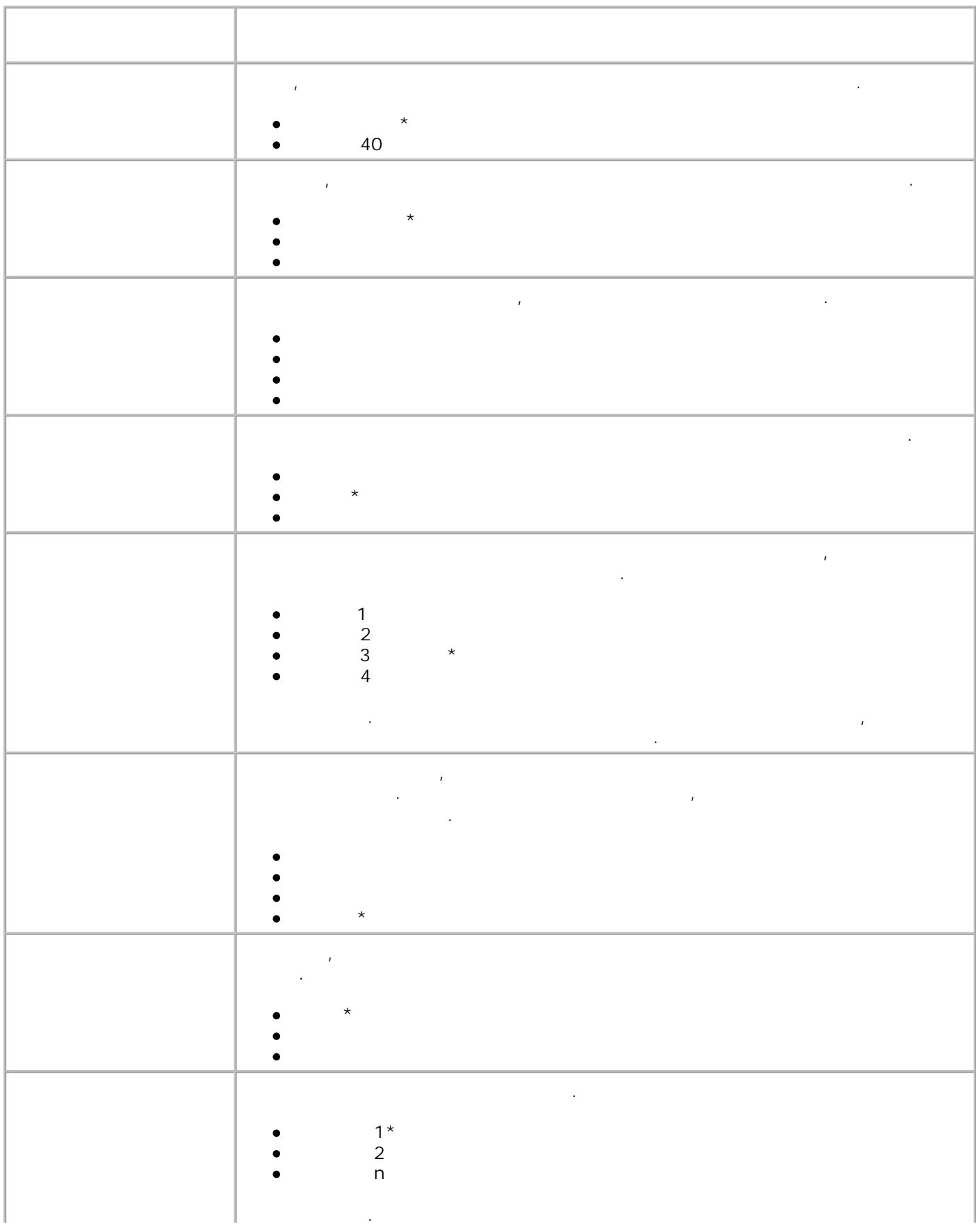

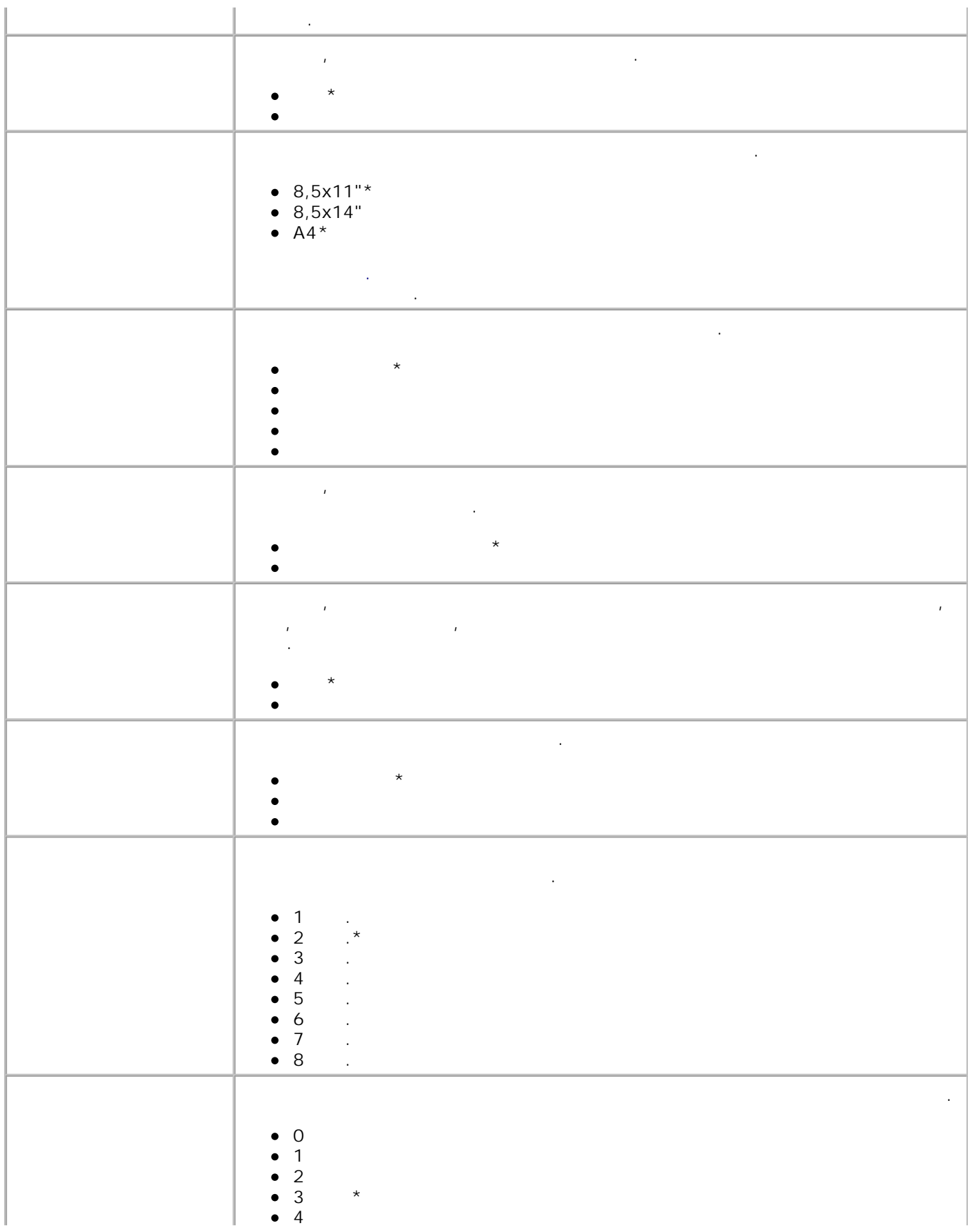

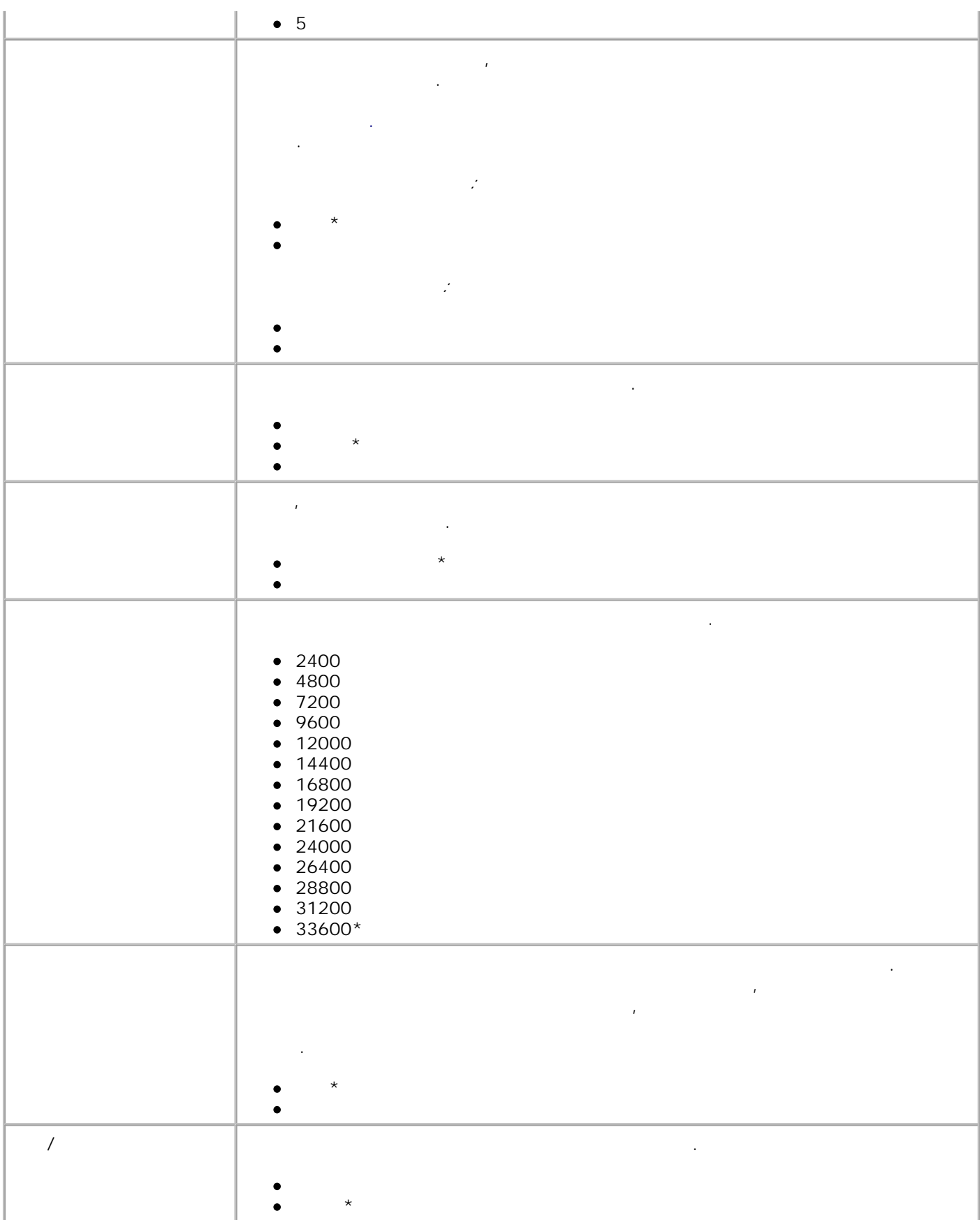

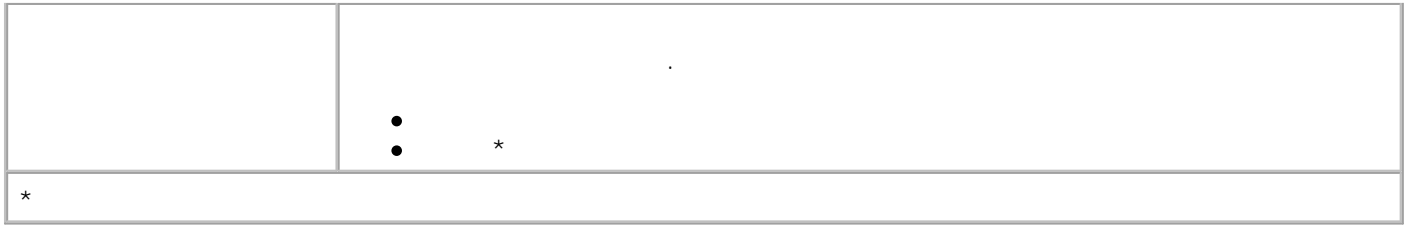

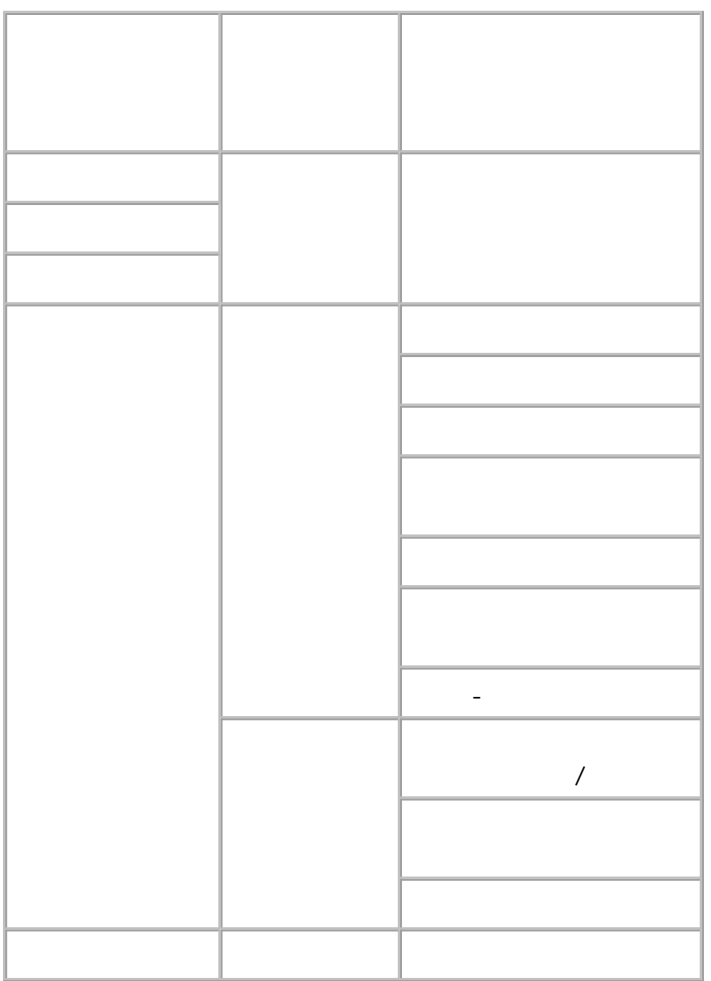

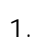

2. Нажмите кнопку **Выбрать** .

3.

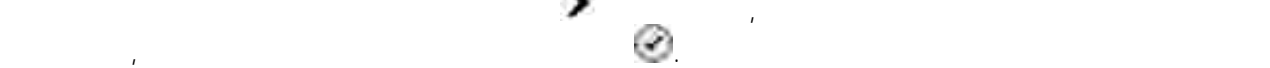

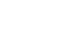

Настройка.

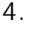

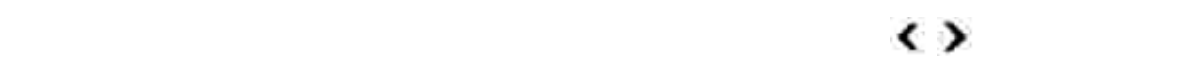

4. Для перемещения по пунктам меню используйте кнопки со **стрелками** влево и вправо .

Когда на дисплее появится нужный параметр, нажмите кнопку **Выбрать** , чтобы сохранить

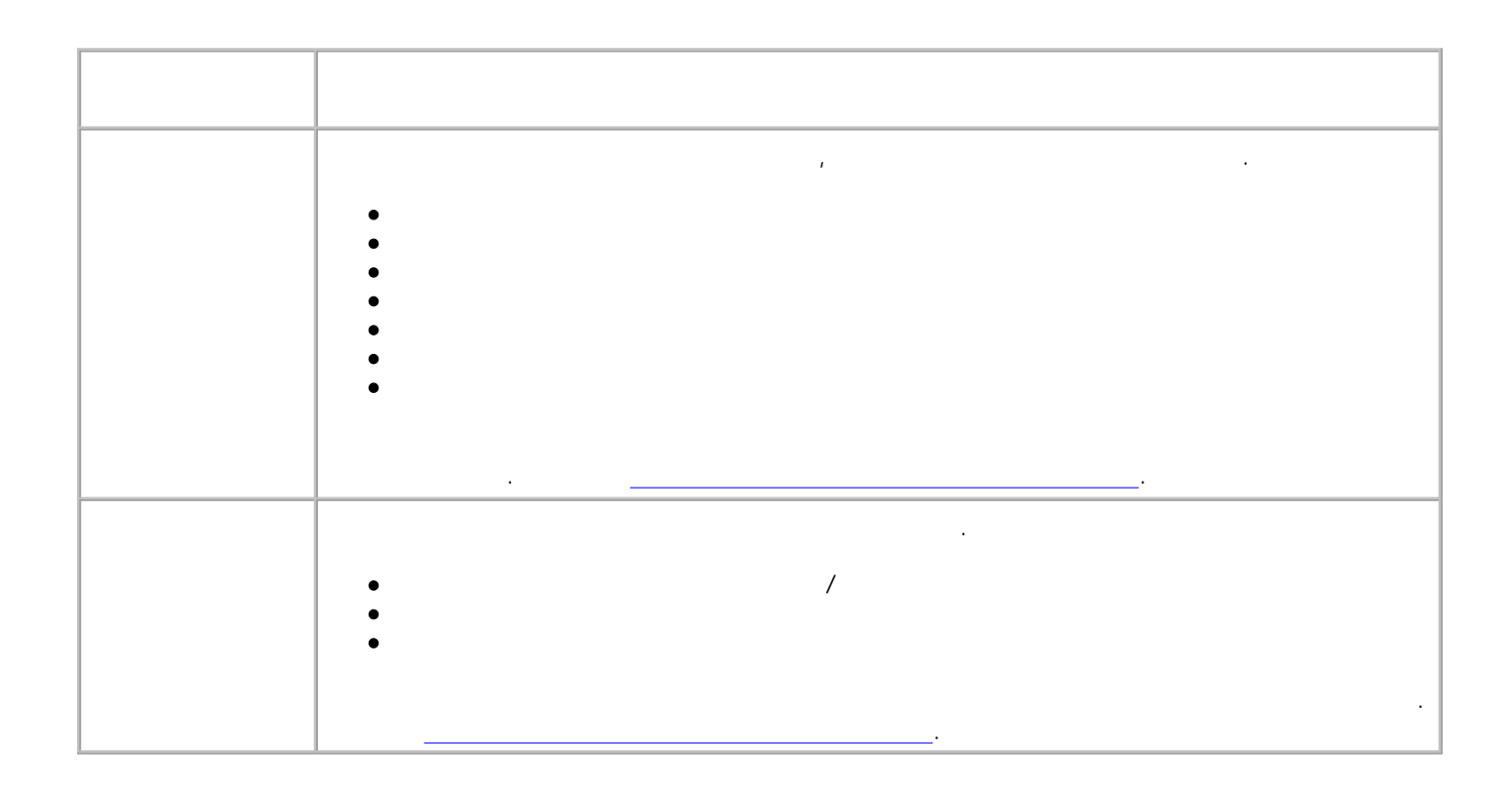

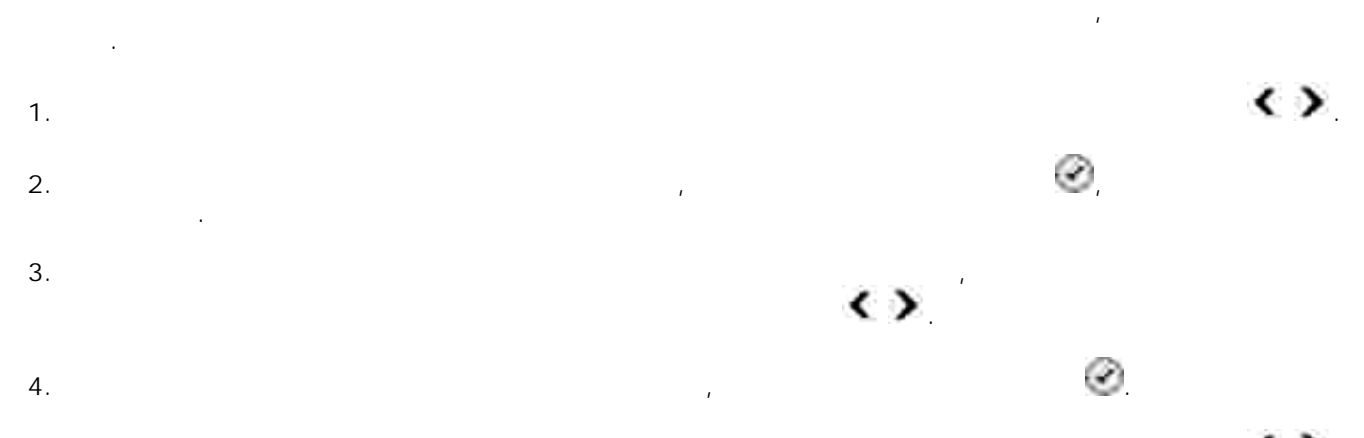

Когда на дисплее появится нужный параметр, нажмите кнопку **Выбрать** , чтобы сохранить параметр. 6.

5. Для перемещения по пунктам меню используйте кнопки со **стрелками** влево и вправо .

настройку или войти в подменю.

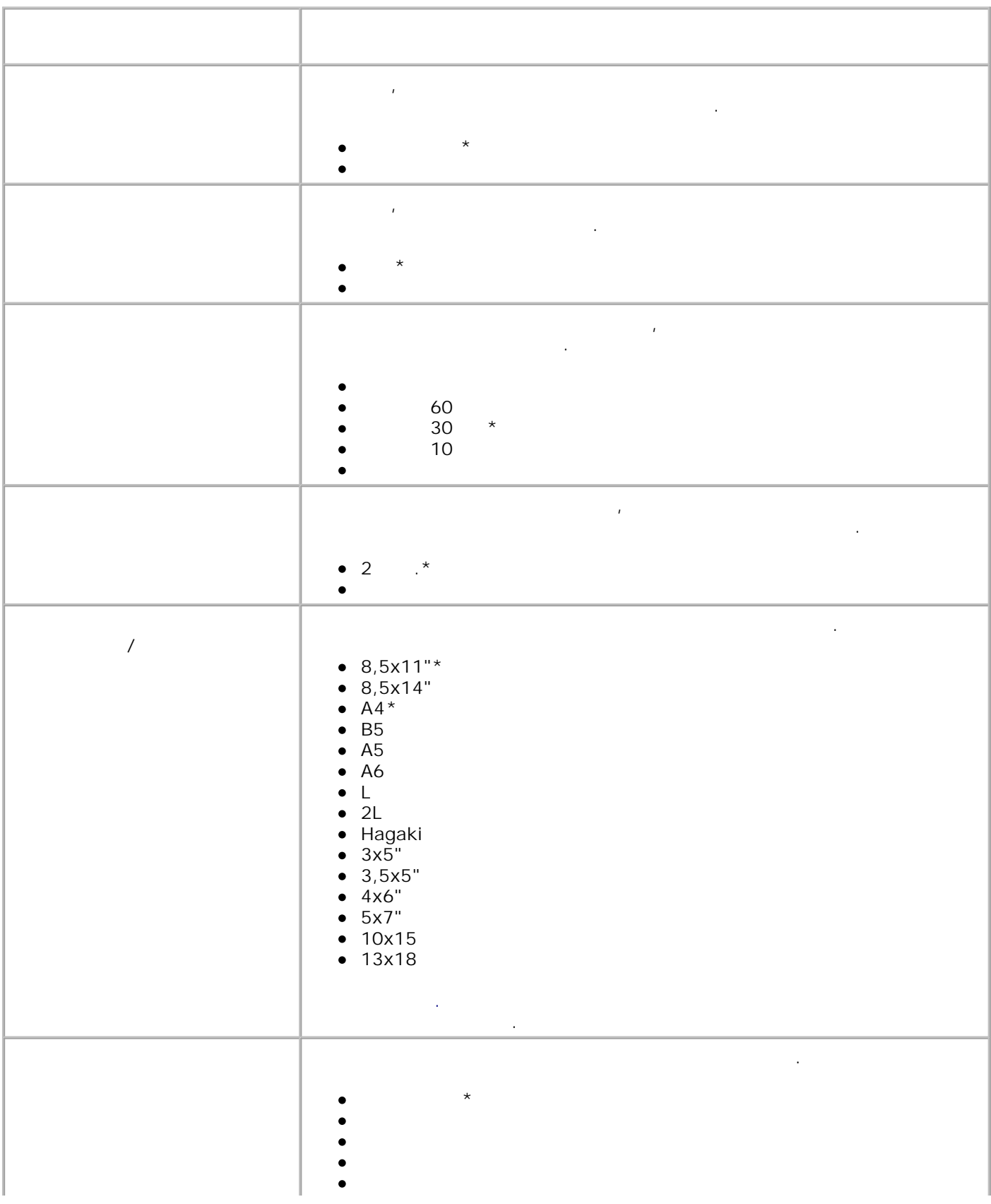

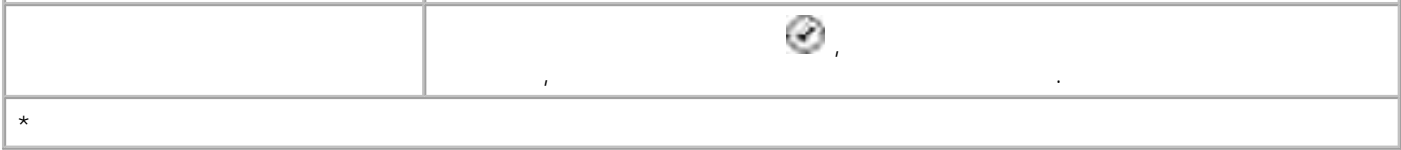

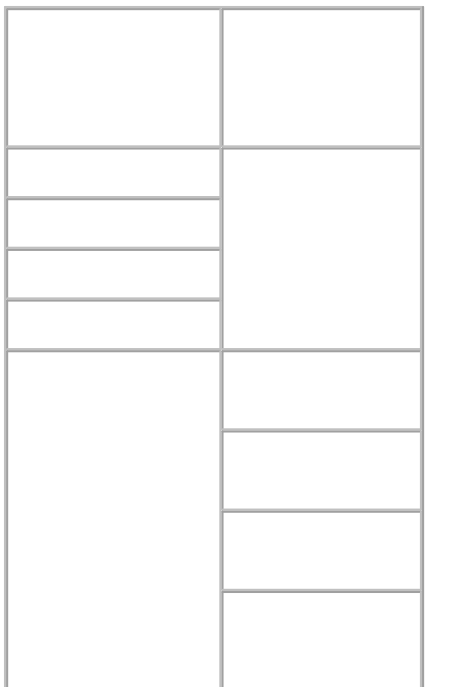

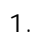

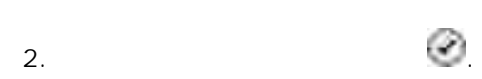

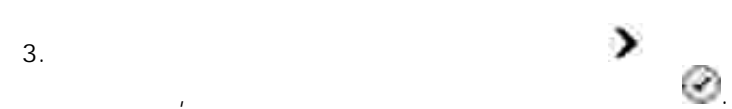

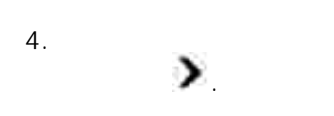

Обслуживание.

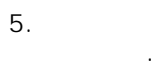

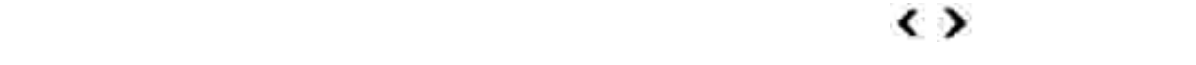

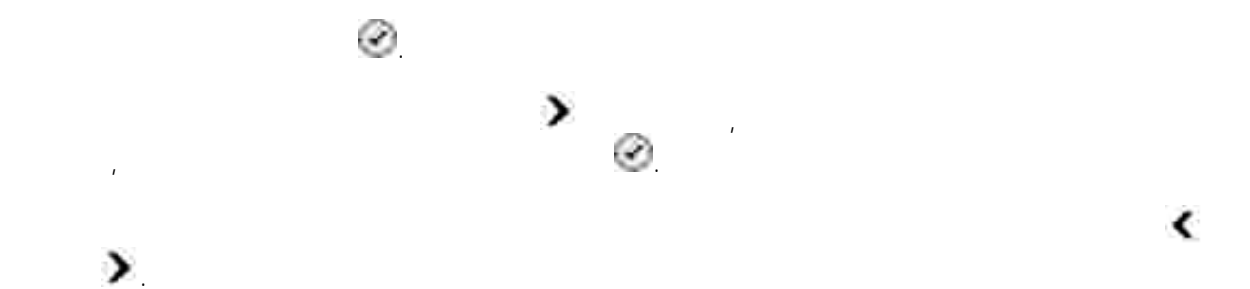

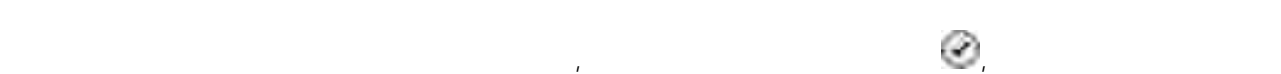

 $\blacktriangleleft$ 

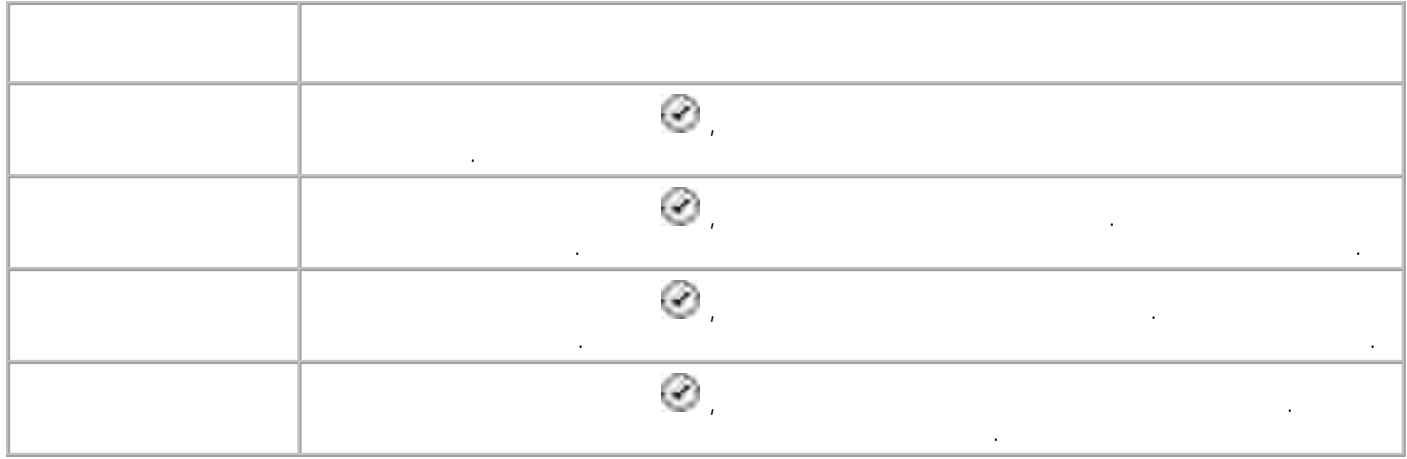

# PictBridge

при подключении к принтерву развитили к принтерву развития в совмести переключается в принтер автоматически пе<br>Принтер автоматически переключается в принтер автоматически переключается в принтер автоматически переключаетс PictBridge. **Режим Главное меню** Pictbridge

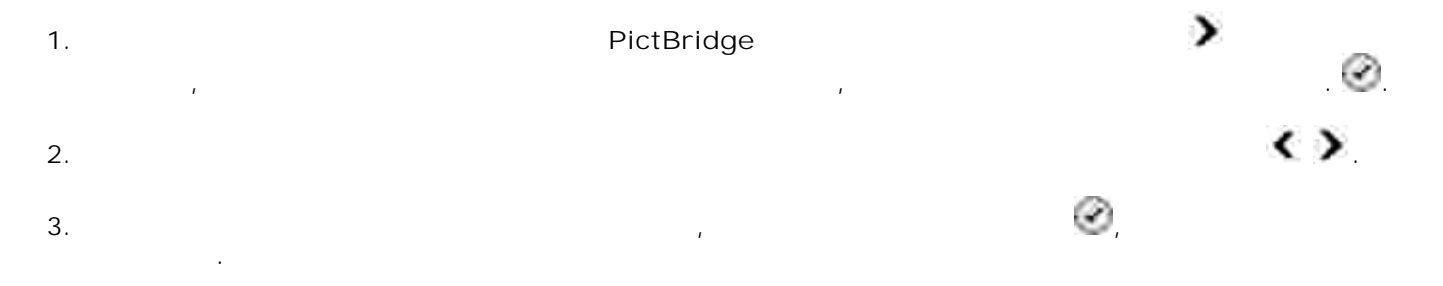

### PictBridge

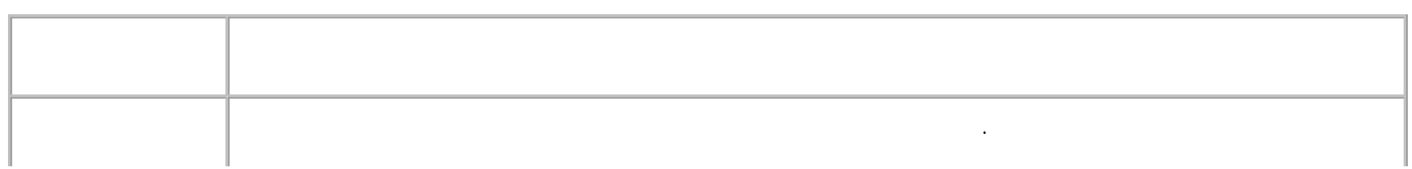

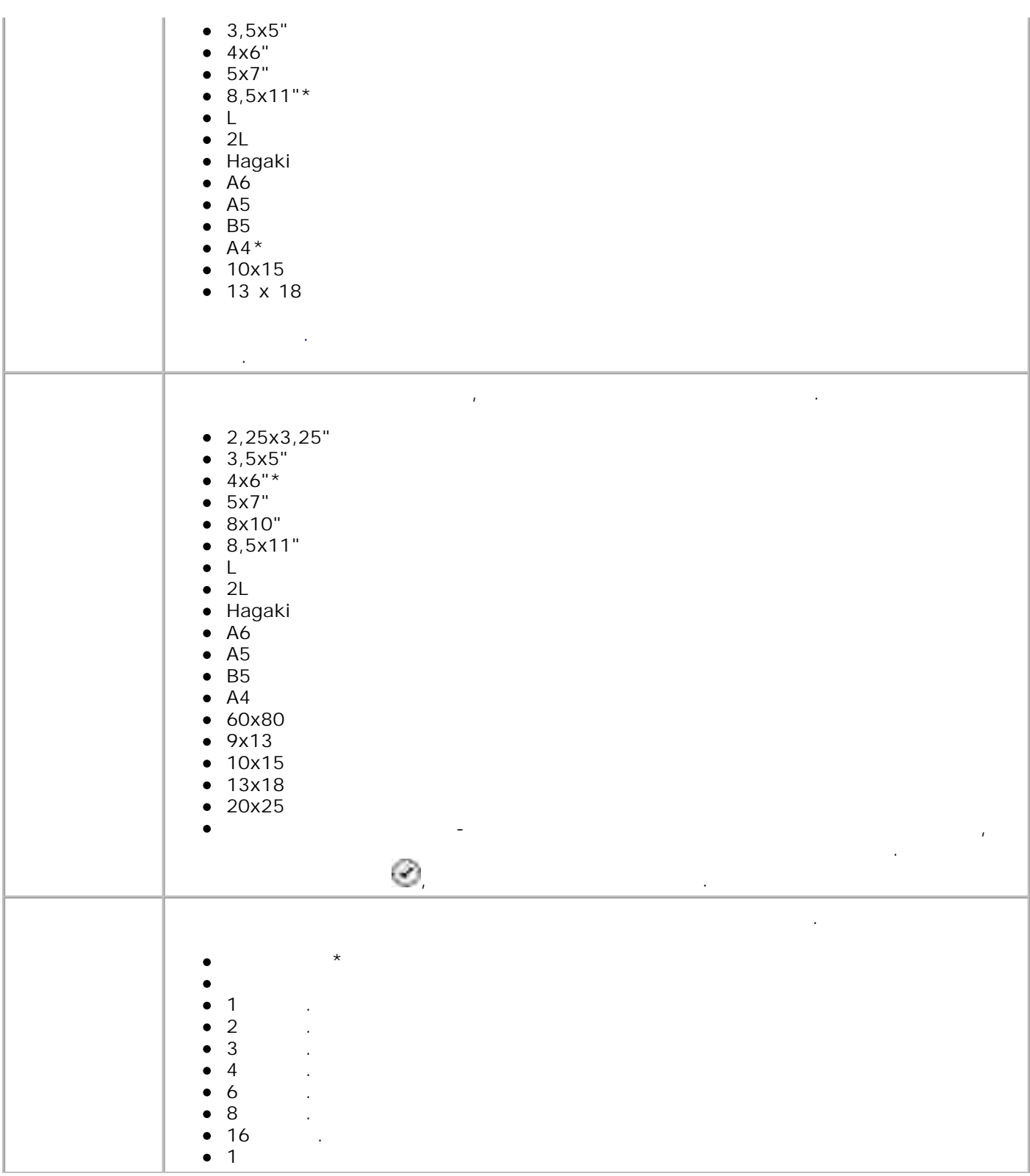

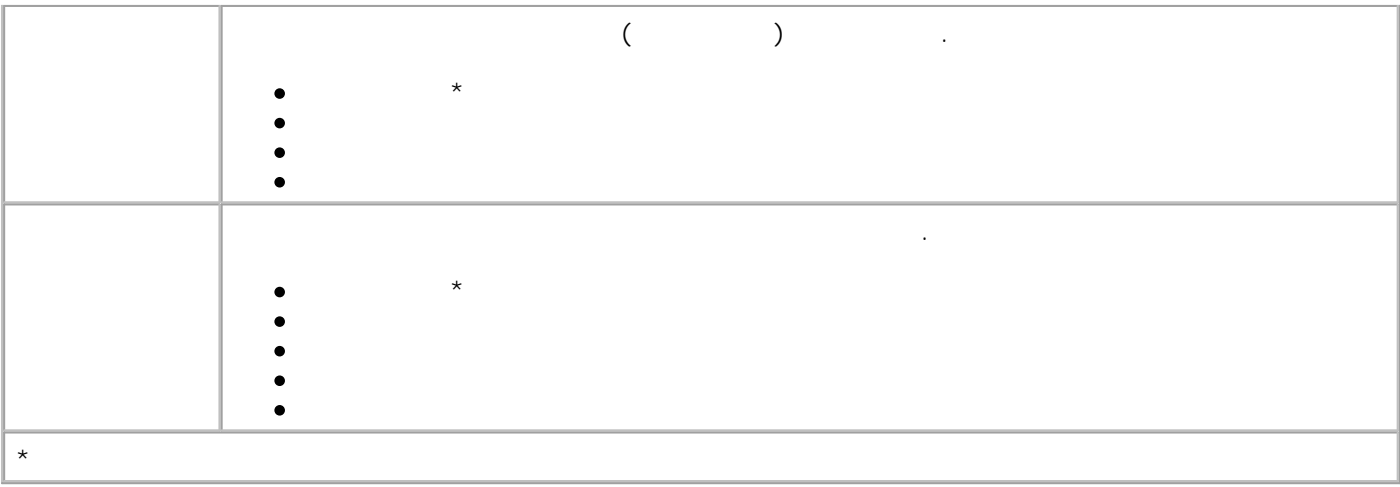

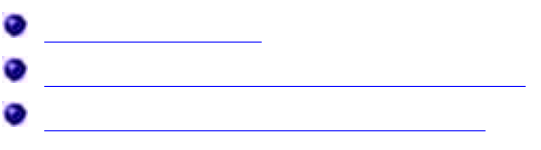

#### 1. The following the following  $\mathcal{L}$

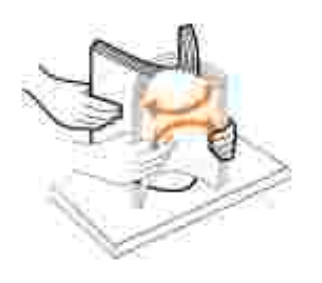

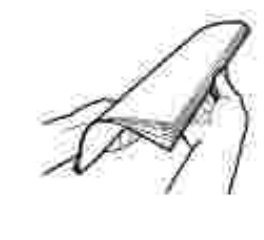

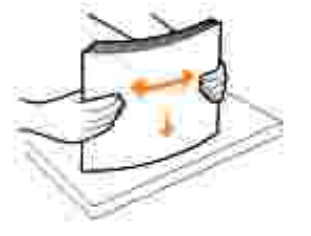

2.  $\blacksquare$ 

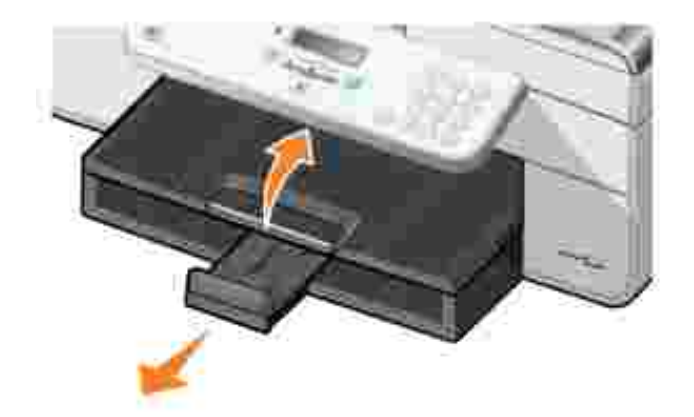

 $3.$ 

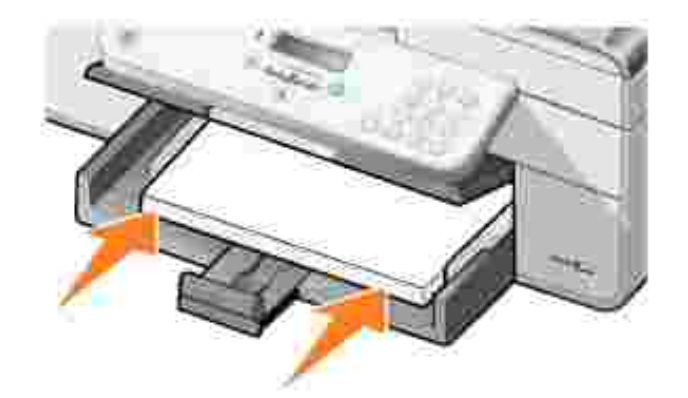

H **ПРИМЕЧАНИЕ.** Не проталкивайте бумагу в принтер.

 $4.$ 

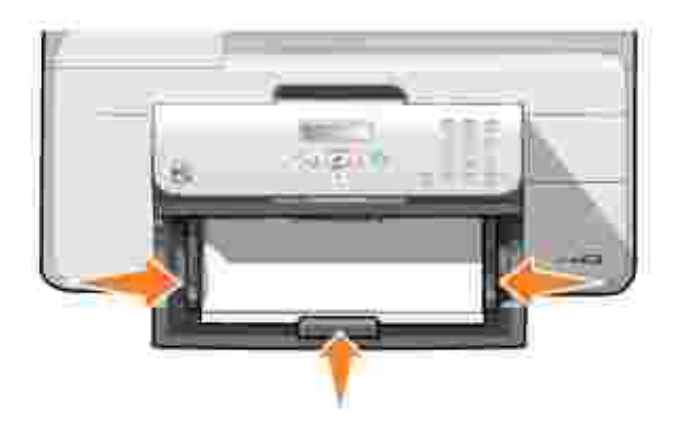

 $5.$ 

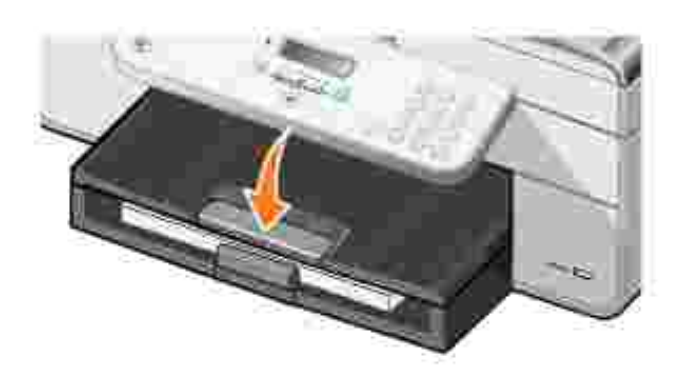

6. Выдвиньте фиксатор выходного лотка для подбора бумаги, выдаваемой из принтера.

Y **ПРИМЕЧАНИЕ.** Емкость выходного лотка составляет 50 листов.

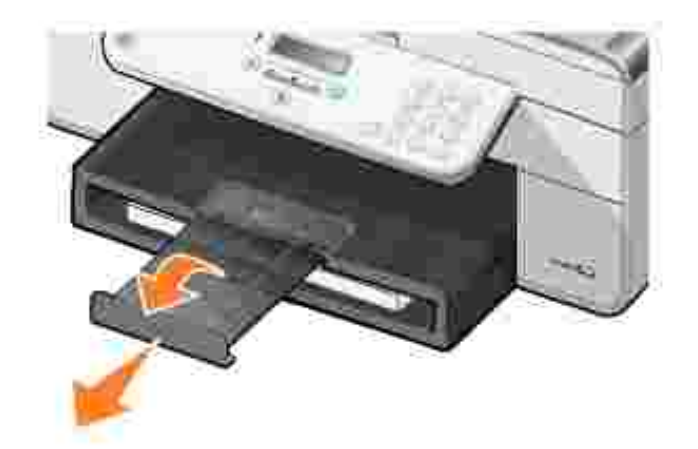

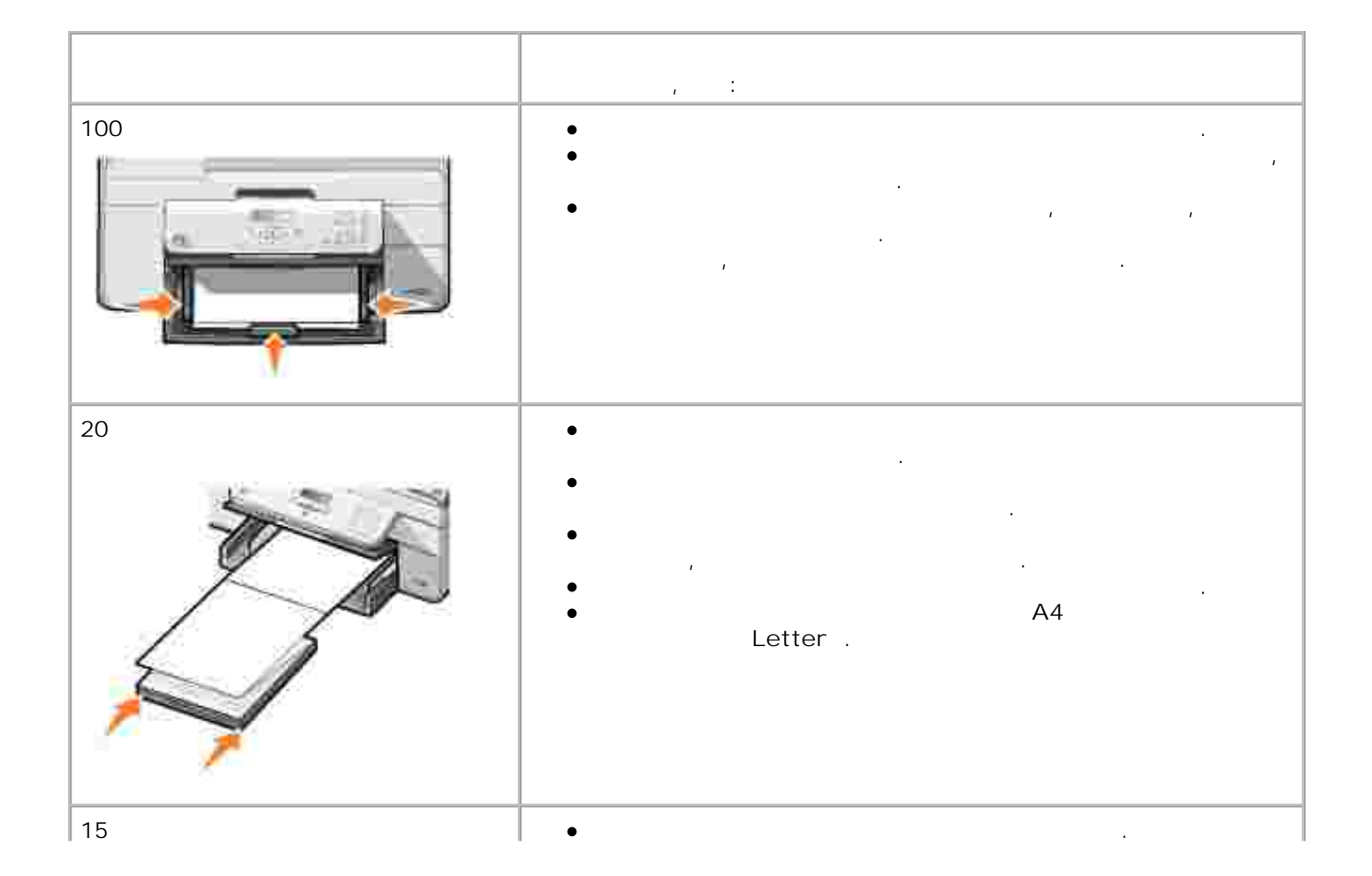

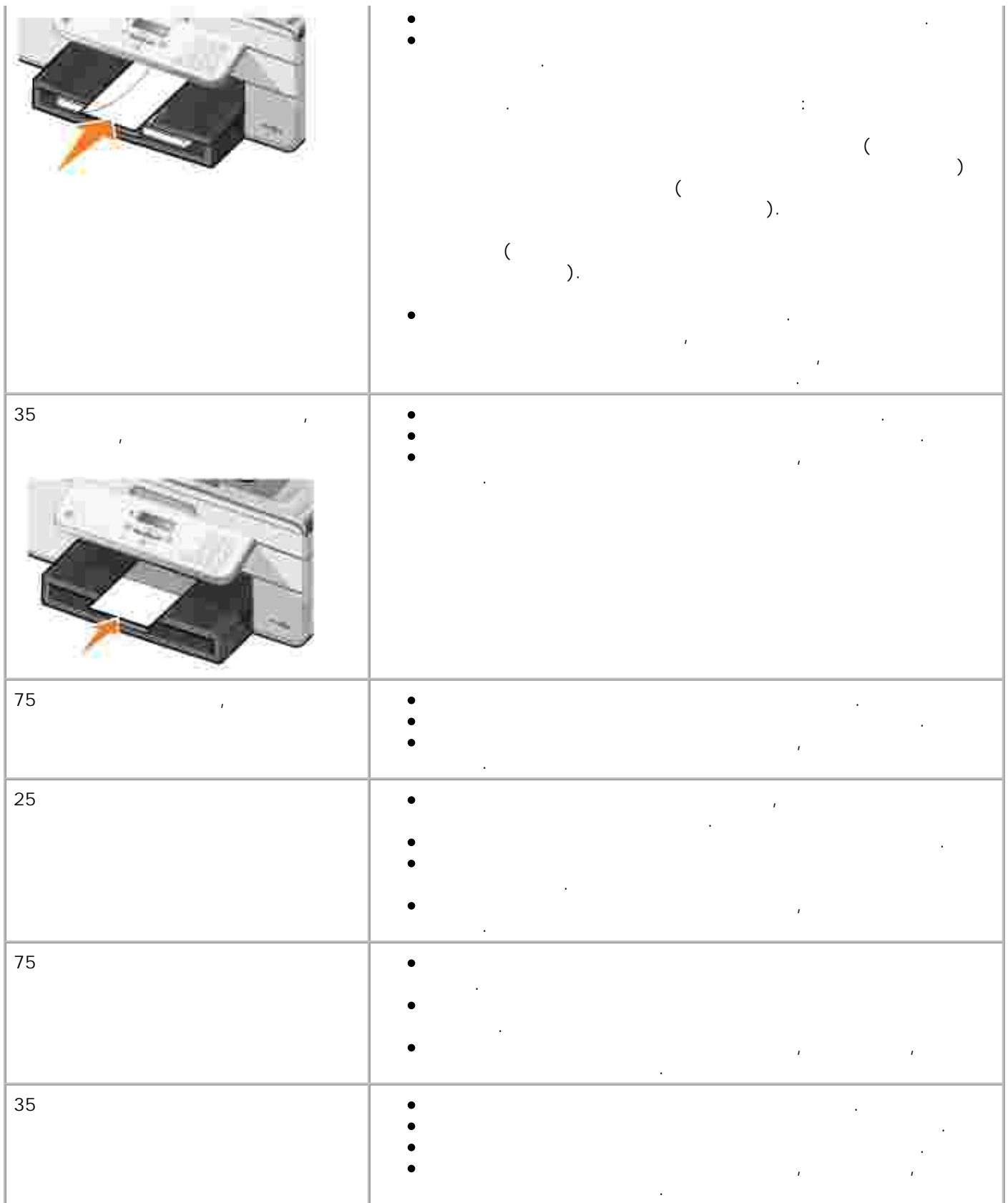

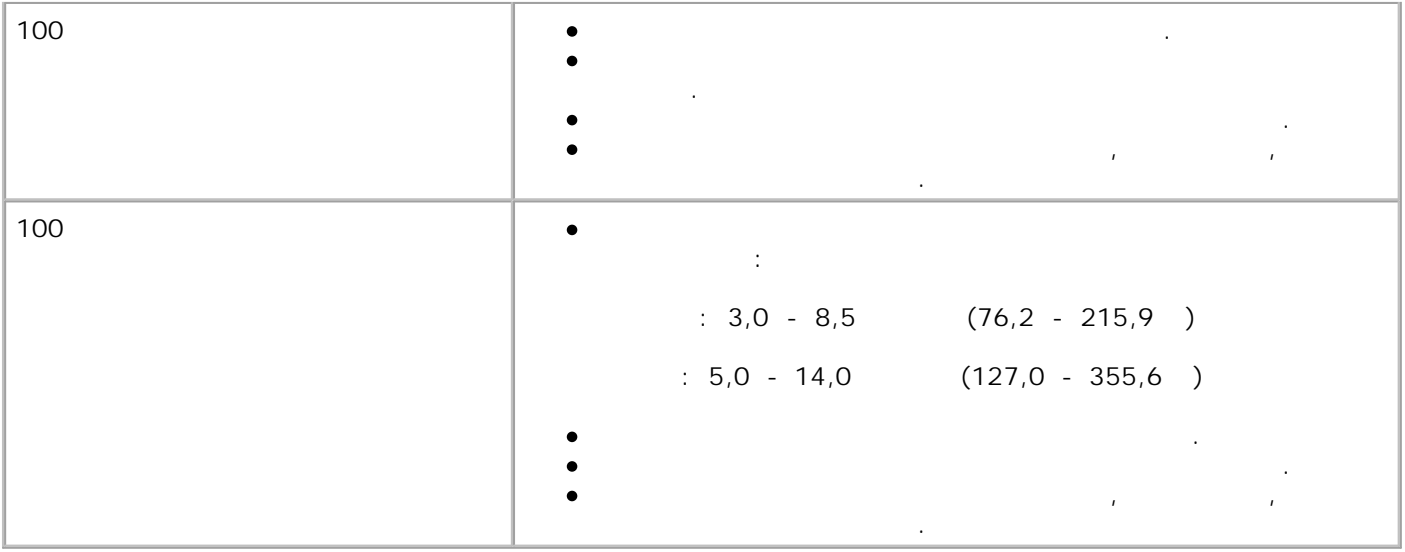

В принтере предусмотрен автоматический датчик типа бумаги, распознающий следующие типы бумаги:

- 
- 
- 

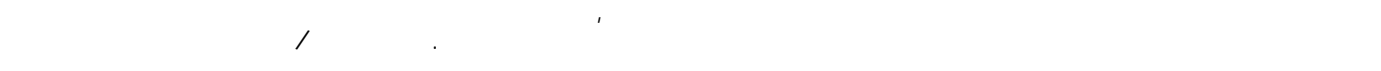

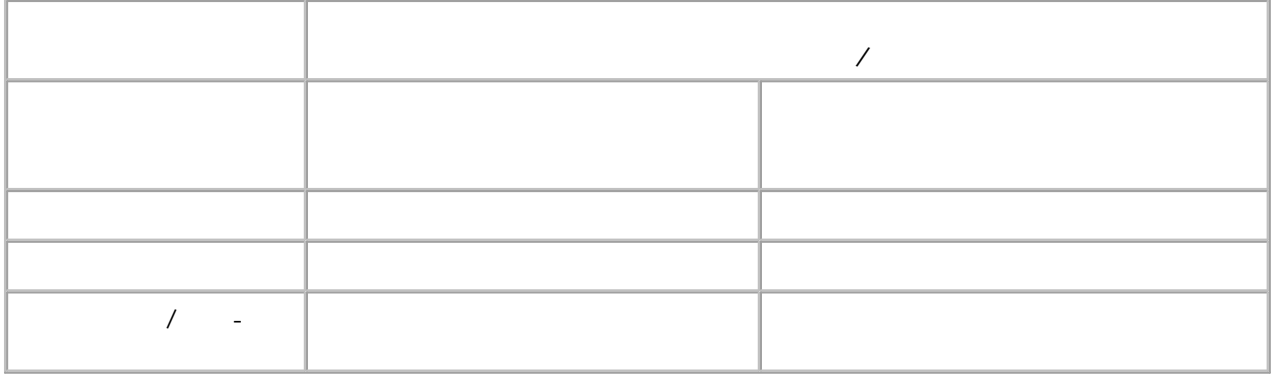

IJ **ПРИМЕЧАНИЕ.** Принтер не поддерживает распознавание формата бумаги.

1. Открыв документ, выберите **Файл Печать**.

Для выбора формата бумаги выполните следующие действия.
Нажмите кнопку **Свойства**, **Параметры** или **Настройка** (в зависимости от программы или операцион $\int$ . 2.

Появится диалоговое окно **Печать**.

Появится диалоговое окно **Настройка печати** . 3. На вкладке **Настройка печати** выберите формат бумаги.

4. Нажмите кнопку **OK**. Автоматический датчик типа бумаги всегда включен, если он специально не отключен пользователем. следующие действия. 1. Открыв документ, выберите **Файл Печать**.

Появится диалоговое окно **Печать**. Нажмите кнопку **Свойства**, **Параметры** или **Настройка** (в зависимости от программы или операционной системы). 2.

Появится диалоговое окно **Настройка печати** . 3. На вкладке **Настройка печати** выберите тип бумаги.

4. Нажмите кнопку **OK**.

следующие действия.  $\normalsize \begin{array}{ccc} \textit{Windows } \textit{XP} & \rightarrow & \rightarrow & \rightarrow & \rightarrow & \end{array}$ **оборудование Принтеры и факсы.** 1.

 $\n *Windows* 2000 → → → →$ 2. Нажмите правой кнопкой мыши на значок принтера **Dell AIO Printer 946**.

3. Выберите **Настройка печати** .

Появится диалоговое окно **Настройка печати** . 4. На вкладке **Настройка печати** выберите тип бумаги. 5. Нажмите кнопку **OK**.

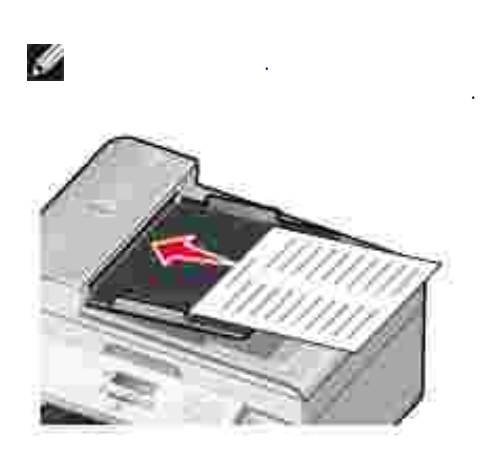

 $80<sub>1</sub>$  можно загрузить не более  $50<sub>2</sub>$ (текстом вверх) для выполнения сканирования, копирования и отправки по факсу. Для работы с многостраничными документами рекомендуется использовать устройство автоматической подачи. **ПРИМЕЧАНИЕ.** Не загружайте в устройство АПД почтовые открытки, фотооткрытки, фотобумагу и малоформатные изображения. Размещайте такие материалы на стекле экспонирования.

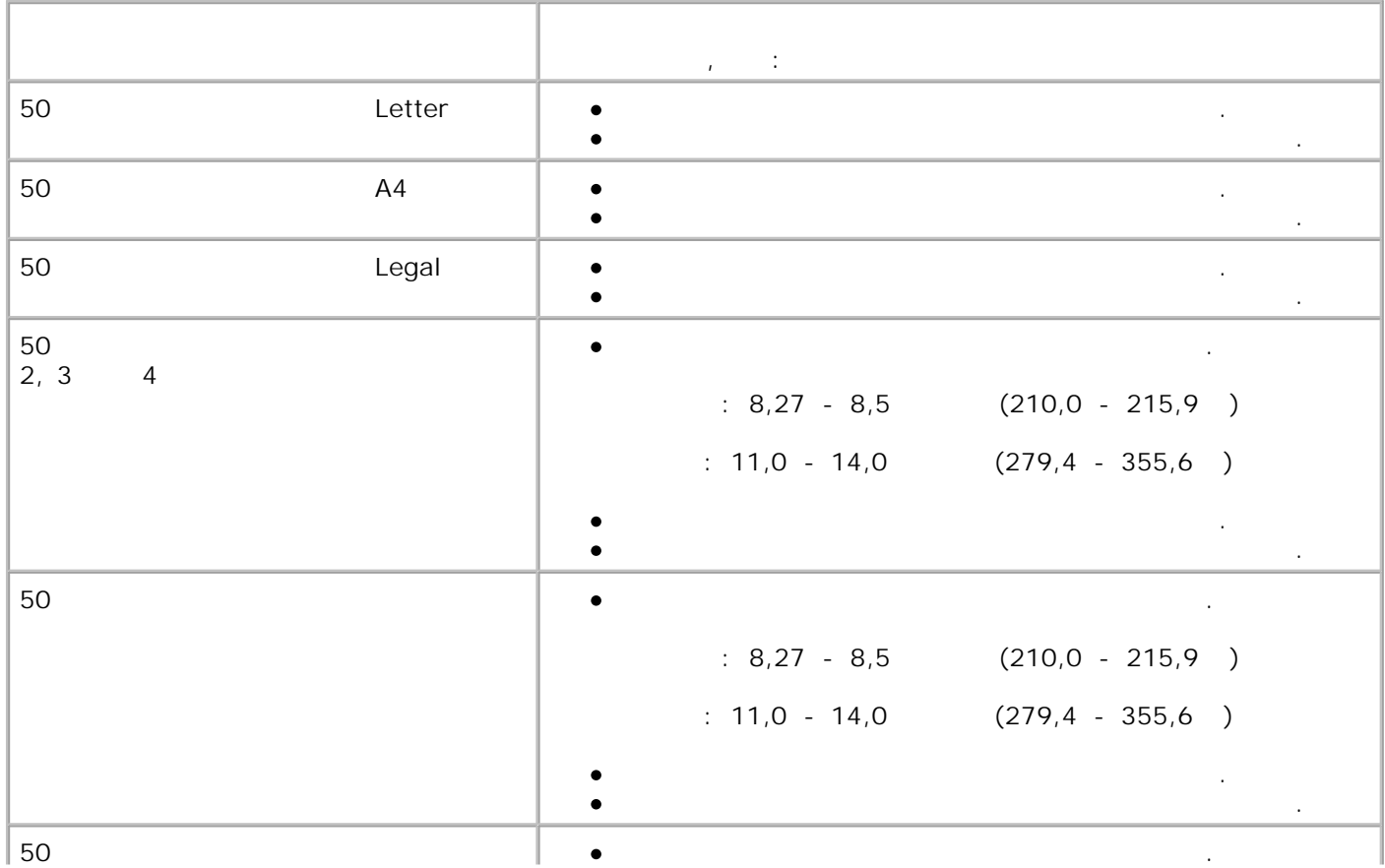

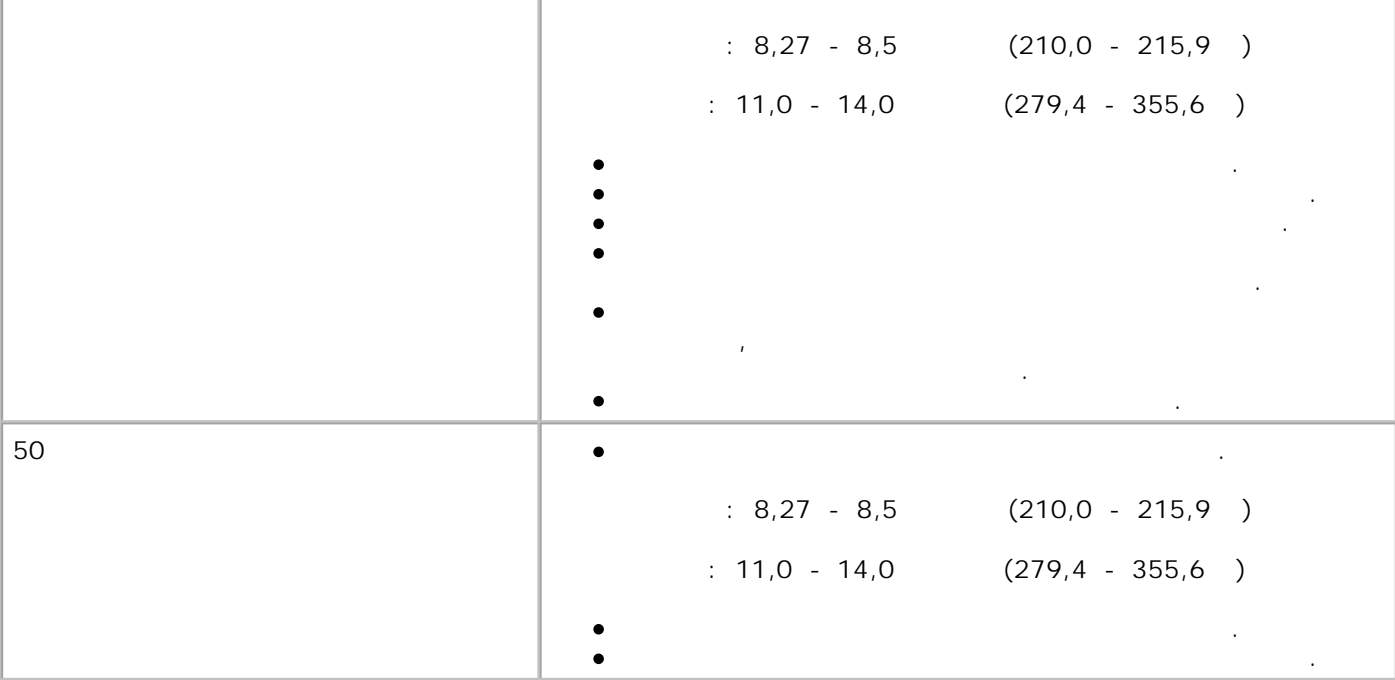

**ПРИМЕЧАНИЕ.** Совместите левый верхний угол лицевой стороны листа со стрелкой на принтере.

1.  $\blacksquare$ 

2.  $\blacksquare$ 

H

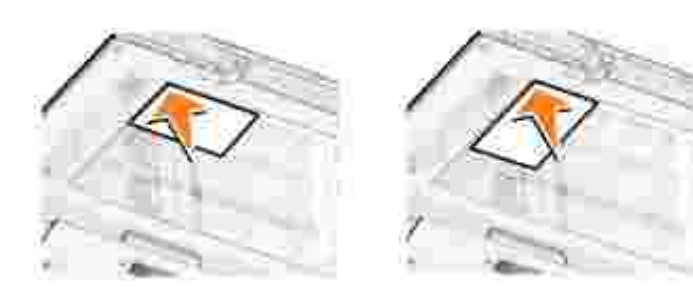

 $\frac{1}{2}$ 

 $3.$ 

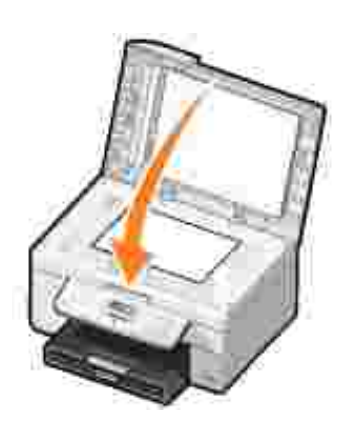

 $\frac{1}{2}$ 

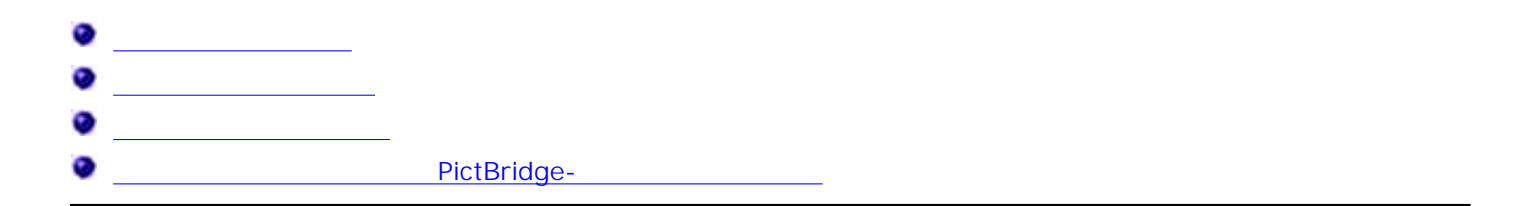

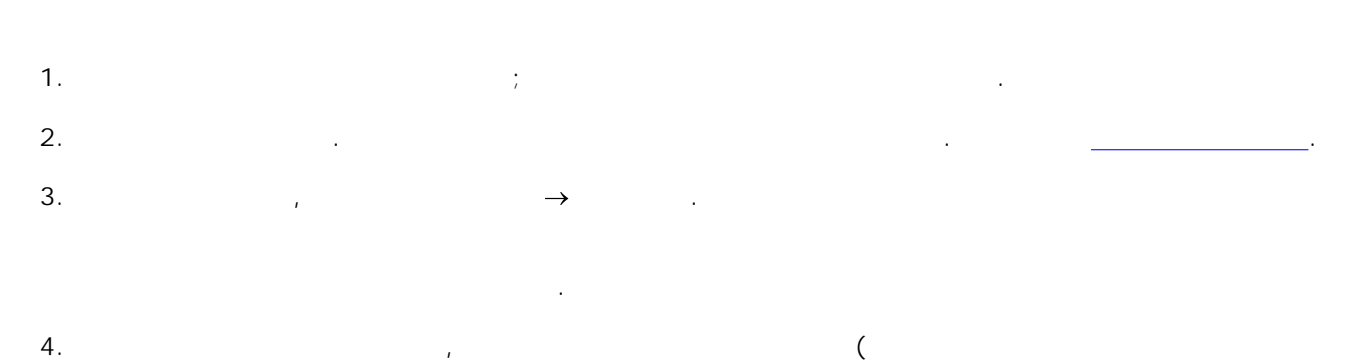

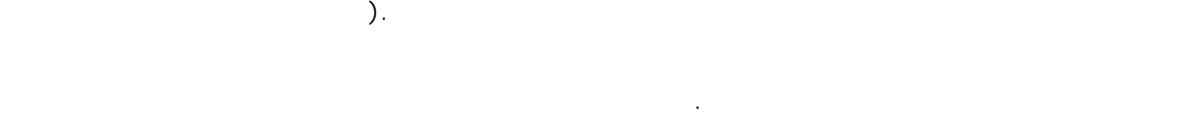

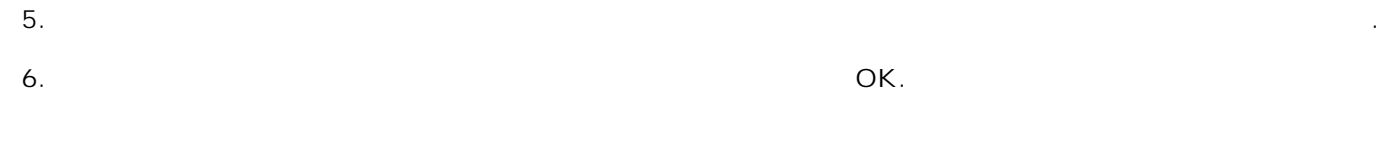

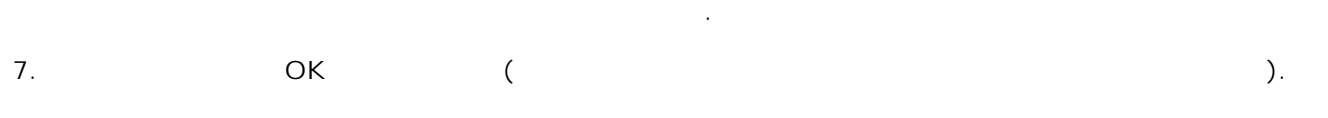

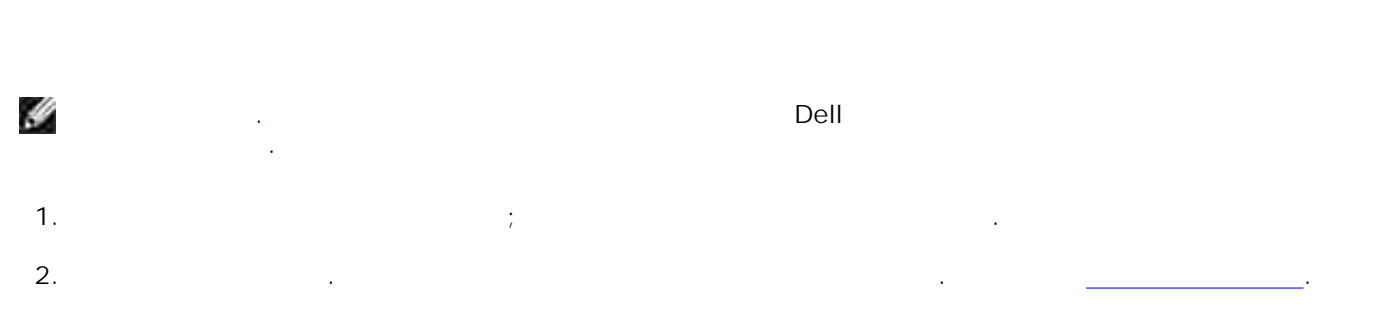

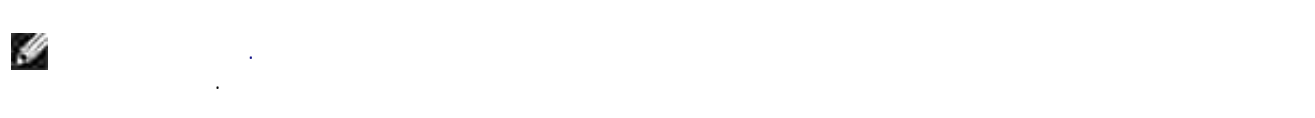

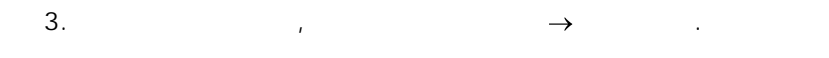

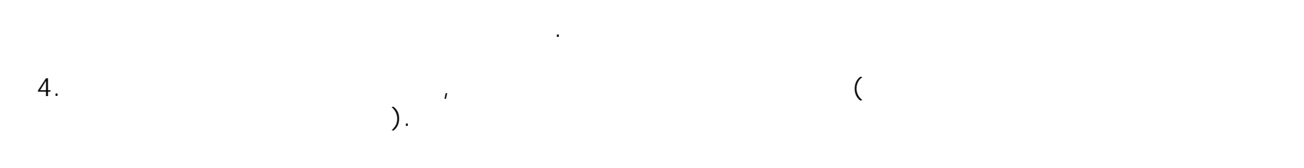

Появится диалоговое окно **Настройка печати** . На вкладке **Настройка печати** выберите параметр **Фото** , а затем в раскрывающемся меню выберите разрешение фотографии. 5.

H **ПРИМЕЧАНИЕ.** Чтобы распечатать фотографию без рамки, установите флажок **Без рамки** н а вкладке **Настройка печати** , а затем выберите формат бумаги для печати без рамки в раскрывающемся меню на вкладке **Дополнительно** . Печать без рамки возможна только на глянцевой фотобумаге. При печати на бумаге других типов со всех сторон остаются поля  $2$  .

6. Внесите необходимые изменения в документ на вкладках **Настройка печати** и **Дополнительно** . 7. После завершения настройки параметров печати нажмите кнопку **OK**. Диалоговое окно **Настройка печати** закроется.

8. **OK I** сразу же после ее выхода из принтера. 9.

Ý **ПРИМЕЧАНИЕ.** Прежде чем поместить распечатанные фотографии в фотоальбом (с неклейкими страницами) и полного высоканизм (от 12 до 24 часов высокания фотографий (от 12 до 24 часов высокания фотограф зависимости от конкретных условий и в позволительно увеличить долговечность долговечность долговечность долгов<br>В совмести то позволить долговечность долговечность долговечность долговечность долговечность долговечность до распечаток.<br>П

1. Bernard in the connection of the connection  $\mathcal{V}$  is a connection of the connection of the connection of the connection of the connection of the connection of the connection of the connection of the connection of th

Загрузите конверт между направляющими для бумаги стороной для печати вниз, так чтобы конверт находился слева. 2.

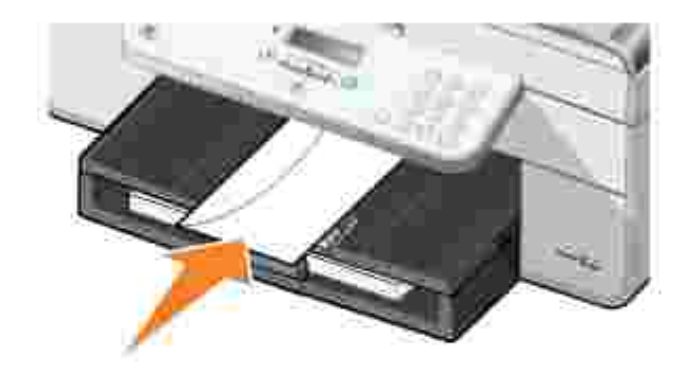

2.

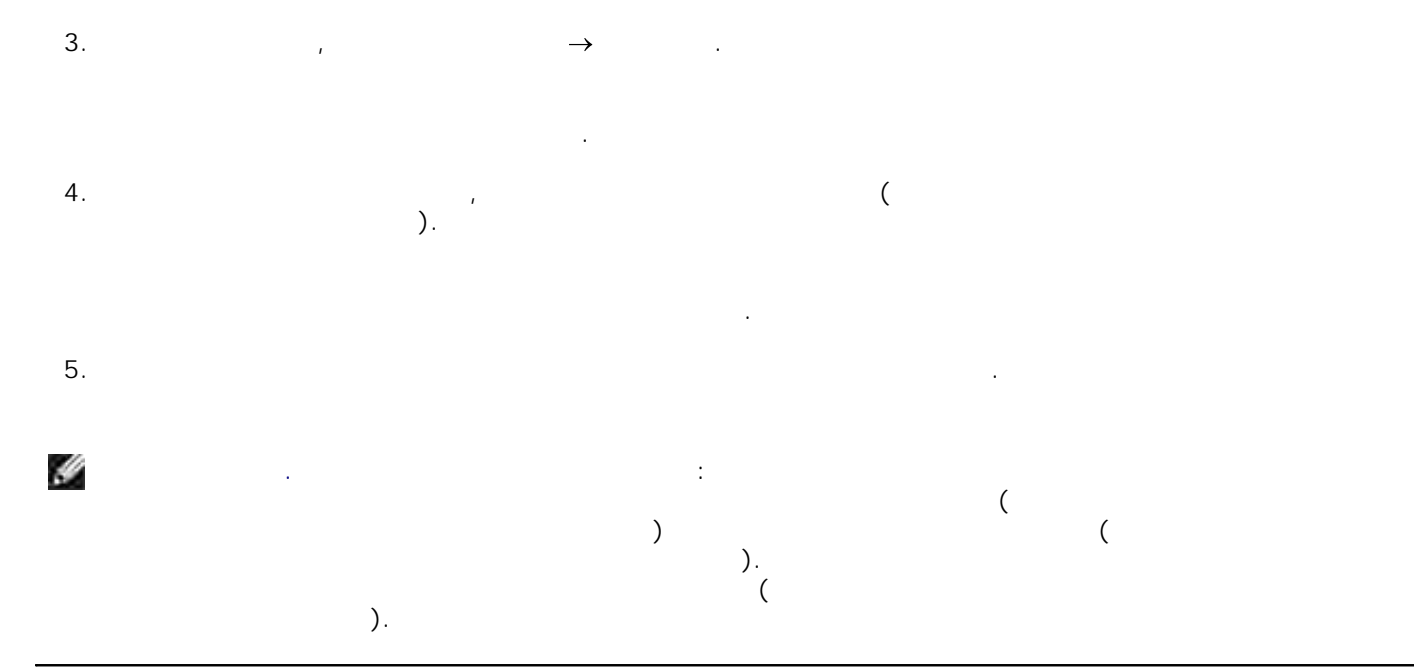

# PictBridge-

PictBridge-1. COME USB RESERVE AND MELTIC USB **2. Подсоедините другой конеч кабеля USB** к PictBridge

О выборе подходящих параметров USB для камеры, установлении соединения PictBridge и работе с ним см. руководство, прилагаемое к камере.

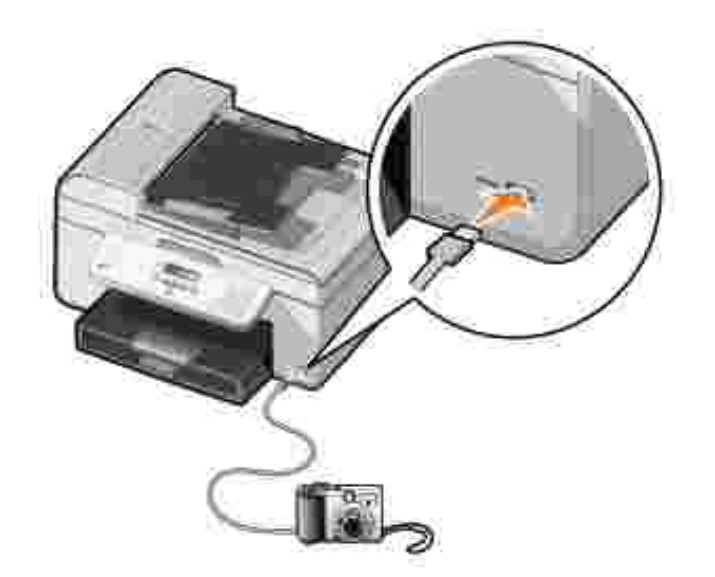

 $3.$ 

Принтер автоматически перейдет в режим **PictBridge**.

4.  $\blacksquare$ Ý

 $( . . PTP).$  USB  $(PTP).$ необходимо выбрать режим соединения USB соединения (PTP). Подробнее см. документационного см. документационног<br>Подробнее см. документация и принтеративность см. документация и принтеративность см. документацию, которая см прилагаемую к камере.

**USB:<br>PictBridge** 

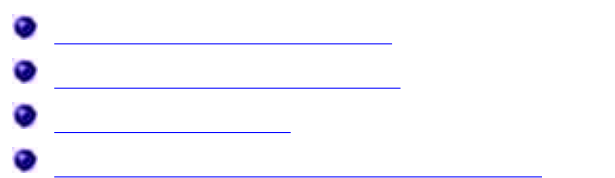

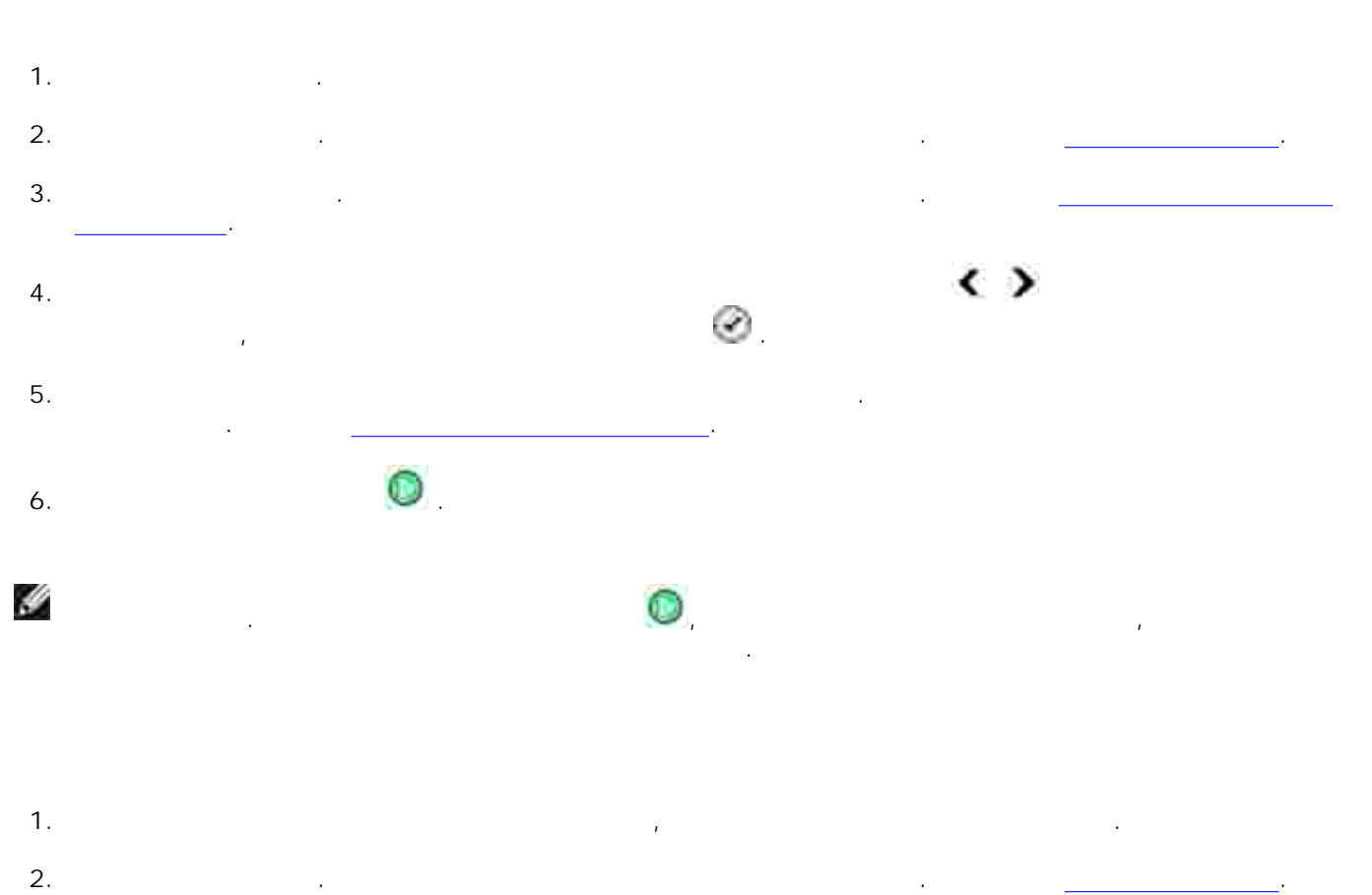

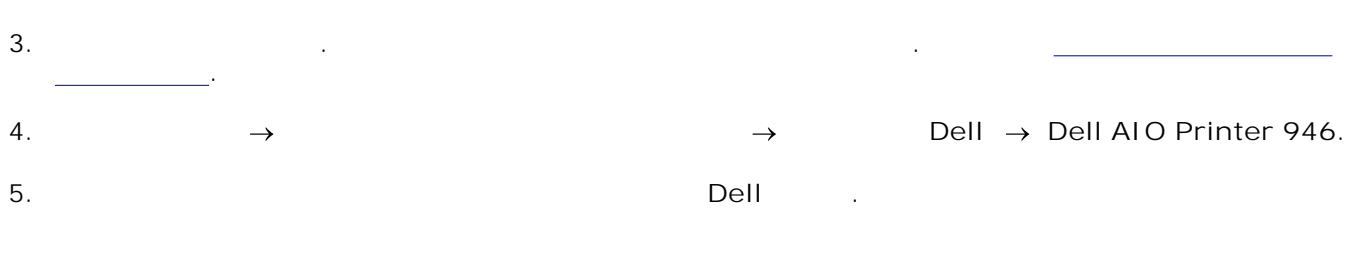

Откроется **Центр многофункциональных устройств Dell** .

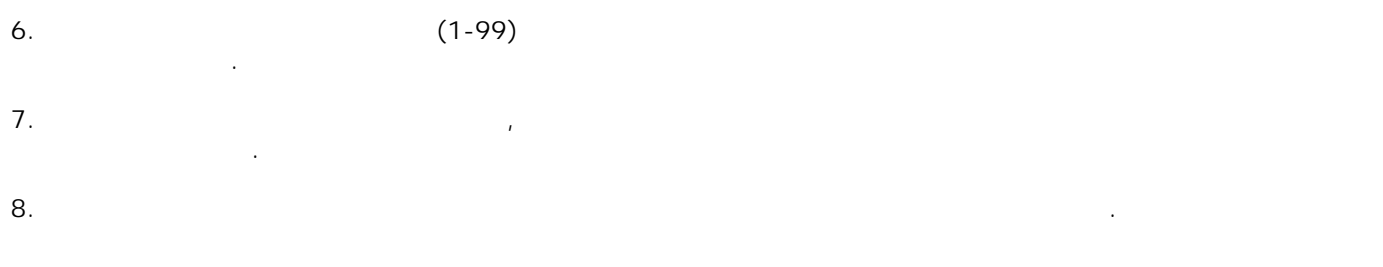

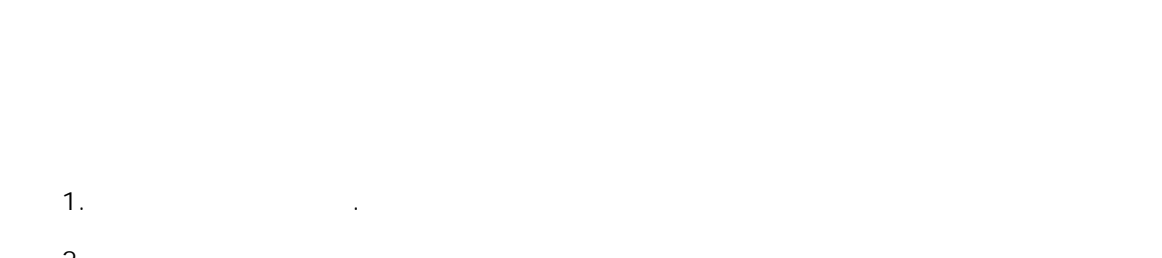

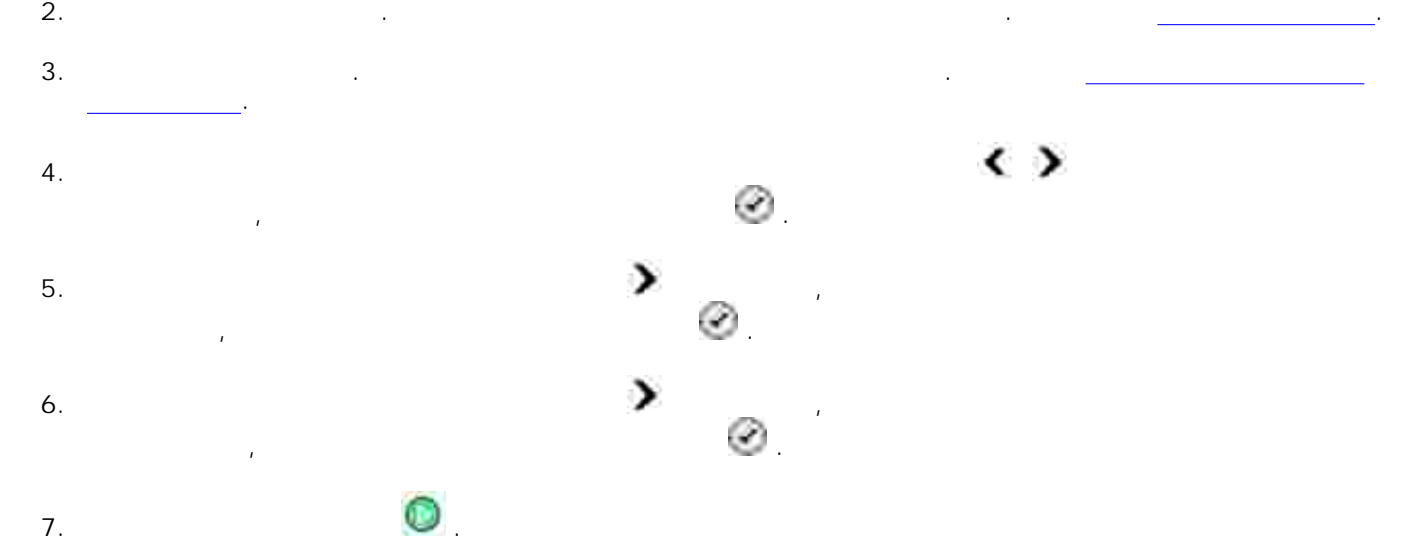

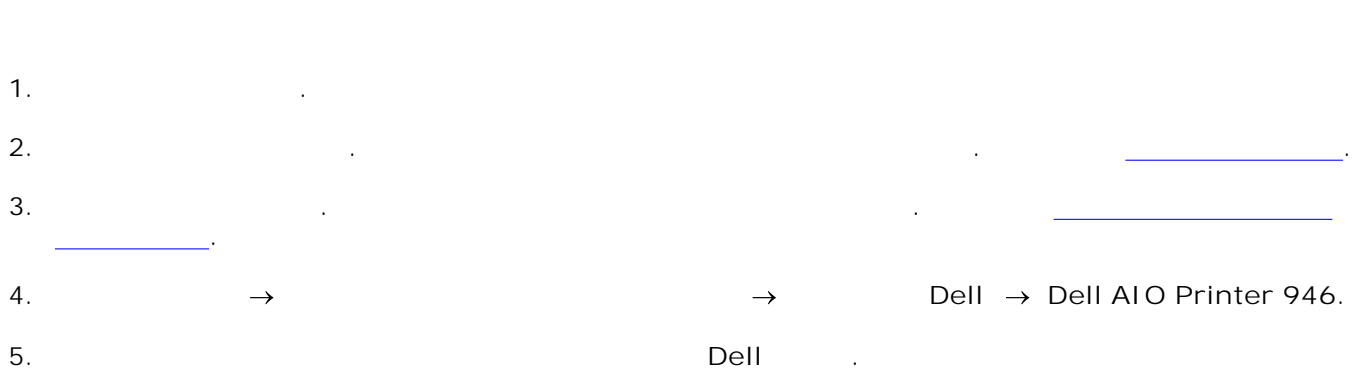

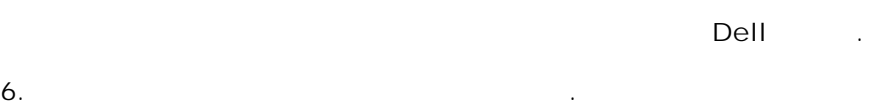

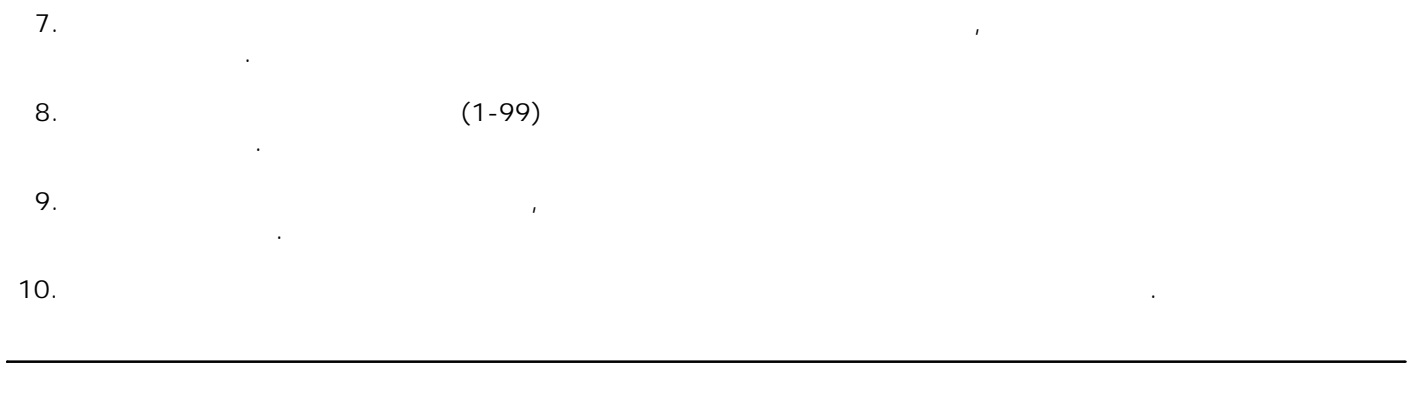

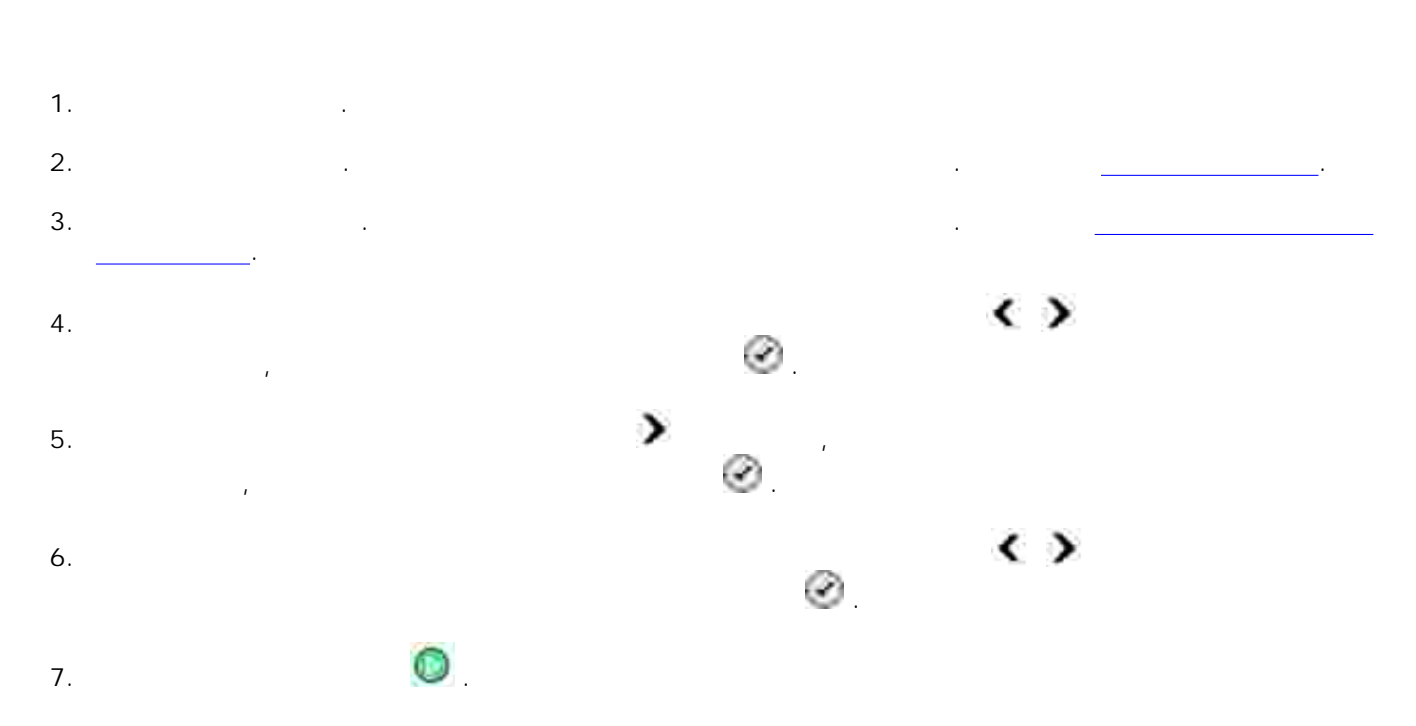

На дисплее появится надпись Копировать в память . в. После завершения сканирования сканирования сканирования страницы отображается ли еще одна страница.

*Если требуется отсканировать еще одну страницу:*  $a$ . Удалите оригинал документа со стекла со стекла со стекла со стекла со стекла с  $b.$ Нажимайте кнопку со **стрелкой** вправо до тех пор, пока на дисплее не появится пункт Да , а затем нажмите кнопку **Выбрать** . c.

 $d.$ 

*Если больше нет страниц для сканирования:* Нажимайте кнопку со **стрелкой** вправо до тех пор, пока на дисплее не появится пункт Нет , а затем нажмите кнопку **Выбрать** . Начнется печать документа.

- 1. Включите компьютер и убедитесь, что они подключены друг к друг к друг к друг к друг к друг к друг к друг к 2. Загрузите бумагу. Для получения дополнительной информации см. раздел Загрузка бумаги. <u>Получения дополнитель</u> Загрузите оригинал. Для получения дополнительных сведений см. раздел Загрузка оригиналов документов. 3. 4. Нажмите **Пуск Программы** или **Все программы Принтеры Dell Dell AIO Printer 946**.
- 5. Выберите **Центр многофункциональных устройств Dell** . Откроется **Центр многофункциональных устройств Dell** .

документов.

- $(1-99)$ **Копировать** . 6. Чтобы настроить параметры копии, нажмите **Просмотреть дополнительные параметры копирования** . 7. 8. Нажмите кнопку **Дополнительно** . Откроется диалоговое окно **Дополнительные параметры копирования** . 9. На вкладке **Печать** установите флажок **Разобрать по копиям** .
- 10. Нажмите кнопку **OK**. 11. После завершения настройки параметров нажмите кнопку **Копировать сейчас** .
	- 1.  $\rightarrow$   $\rightarrow$  Dell  $\rightarrow$  Dell al O Printer 946. 2. Выберите **Центр многофункциональных устройств Dell** . Откроется **Центр многофункциональных устройств Dell** .  $(1-99)$ **Копировать** . 3.

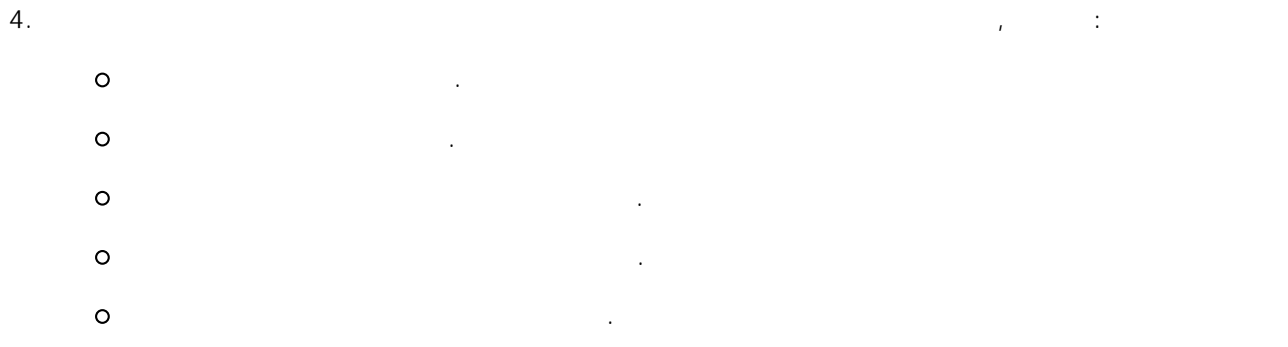

5. Нажмите кнопку **Дополнительно** , чтобы изменить такие параметры, как качество. 6. Откройте следующие вкладки, чтобы внести необходимые изменения.

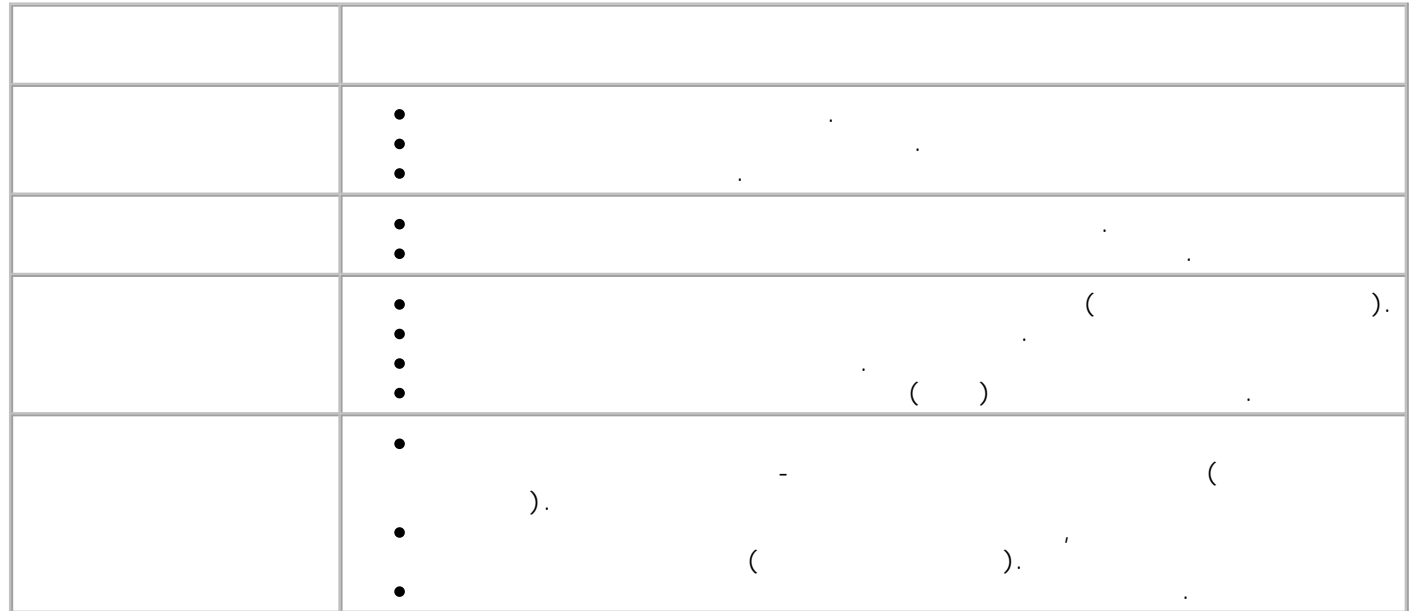

7. Нажмите кнопку **OK**.

8. Нажмите кнопку **Копировать сейчас** .

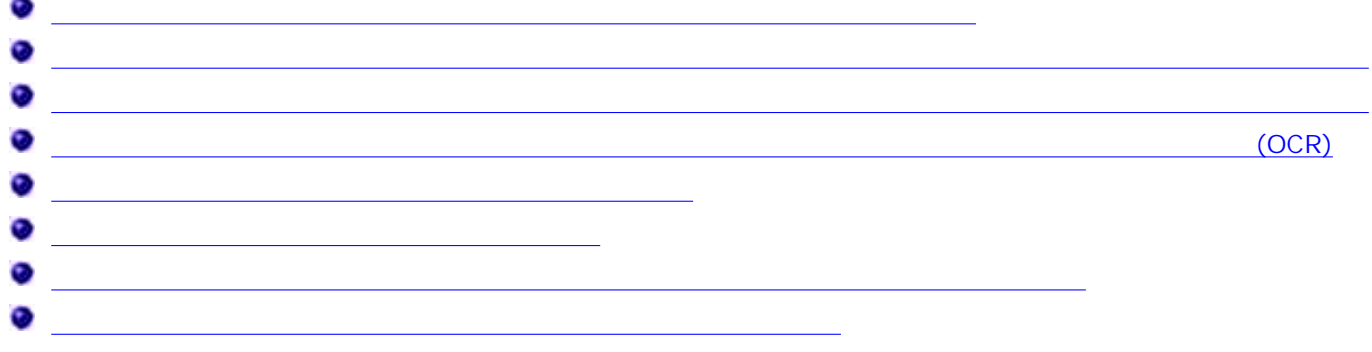

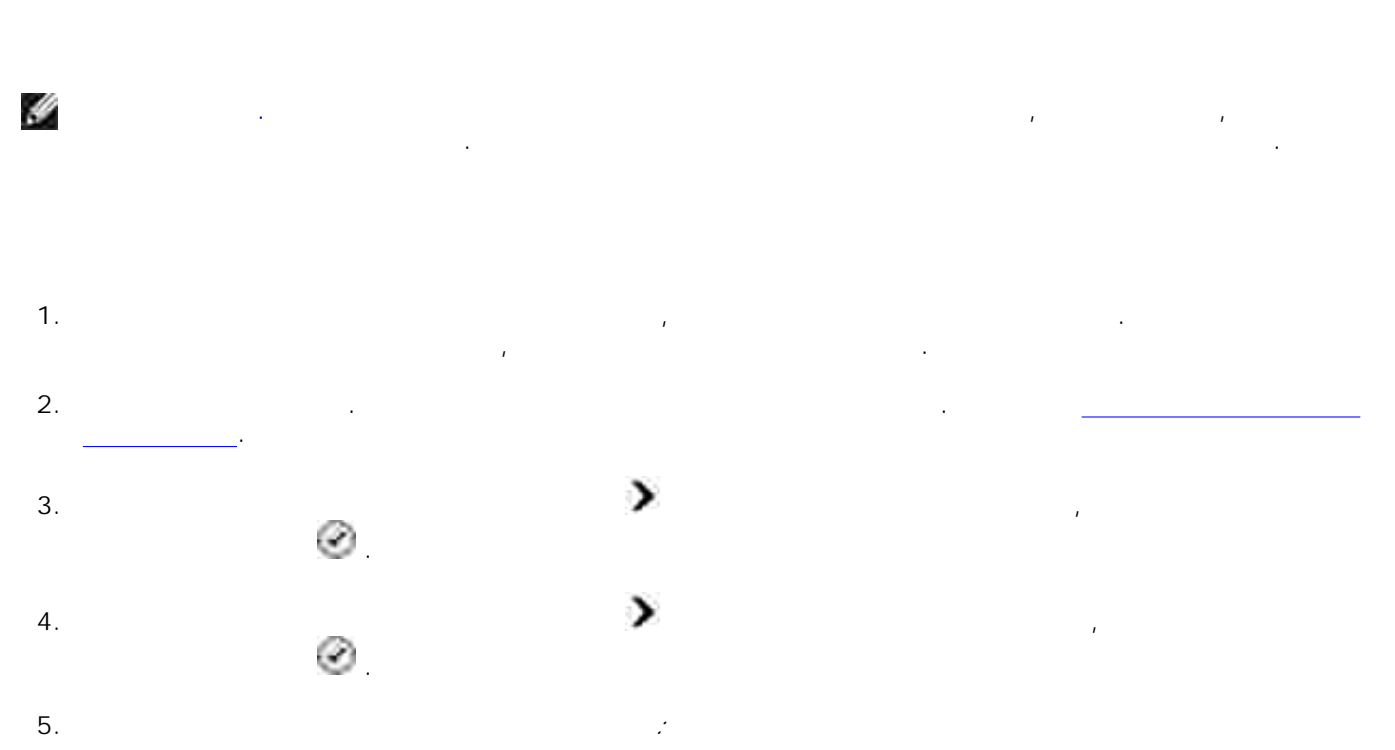

 $a.$ С помощью кнопок со **стрелками** влево и вправо выберите одно из имеющихся

приложений, в которое необходимо отправить сканированное изображение. b. Когда на дисплее появится нужное приложение, нажмите кнопку **Выбрать** . *Если принтер подключен к сети:*

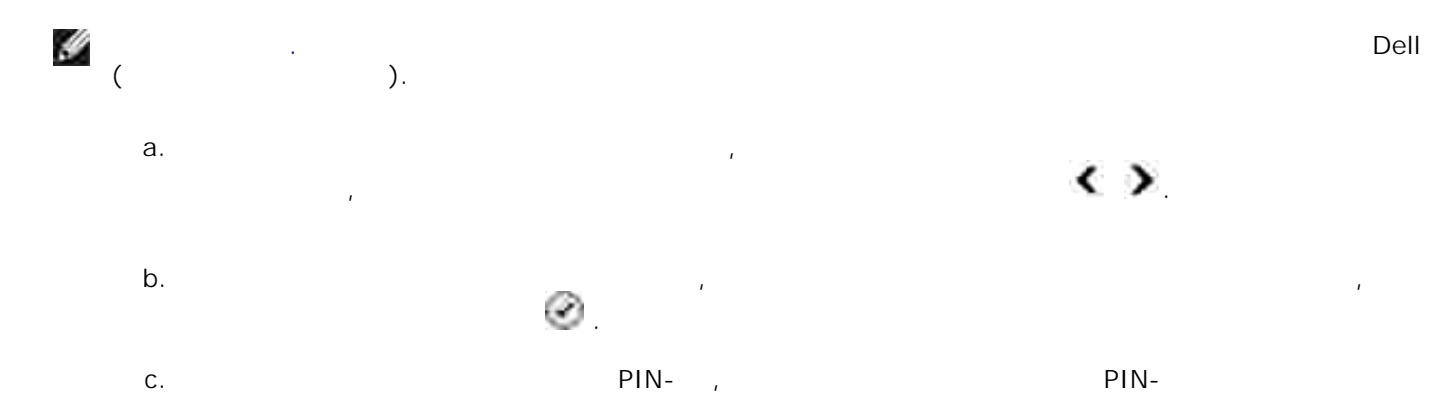

клавиатуры. Y **ПРИМЕЧАНИЕ.** Он находится в правом верхнем углу главной страницы центра много произведения и для получения дополнительных устройства Dell. Для получений см. разделять см. разделять с  $\Box$  использование центра много много  $\Box$  Dell. По умолчания  $\Box$  PIN-код не умолчания  $\Box$ требуется; запрос на ввод PIN-кода отображается только в том случае, если он был заданных в том случае, если о d. Нажмите кнопку **Выбрать** .

6. Нажмите кнопку **Старт** . Принтер отсканирует страницу. После завершения сканирования в выбранном приложении будет создан файл.

1. Включите компьютер и убедитесь, что они подключены друг к друг к друг к друг к друг к друг к друг к друг к Загрузите оригинал. Для получения дополнительных сведений см. раздел Загрузка оригиналов 2.

3.  $\rightarrow$   $\rightarrow$  Dell  $\rightarrow$  Dell AIO Printer 946. 4. Выберите **Центр многофункциональных устройств Dell** . Откроется **Центр многофункциональных устройств Dell** .

H **ПРИМЕЧАНИЕ. Центр многофункциональных устройств Dell** также можно открыть с помощью панели управления принтера. Когда принтер находится в режиме Сканирование , нажмите кнопку **Старт** . Откроется **Центр многофункциональных устройств Dell** .

документов.

b.

программу. 5.

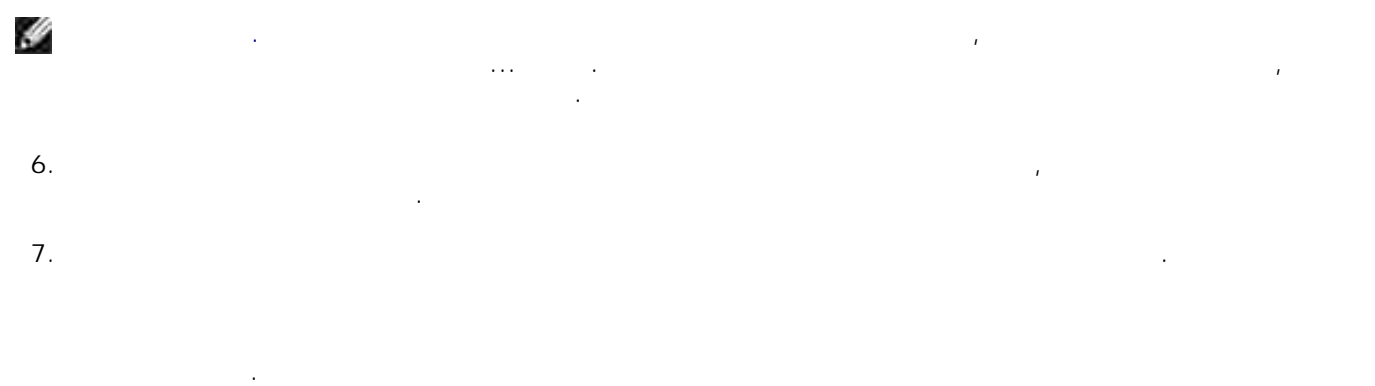

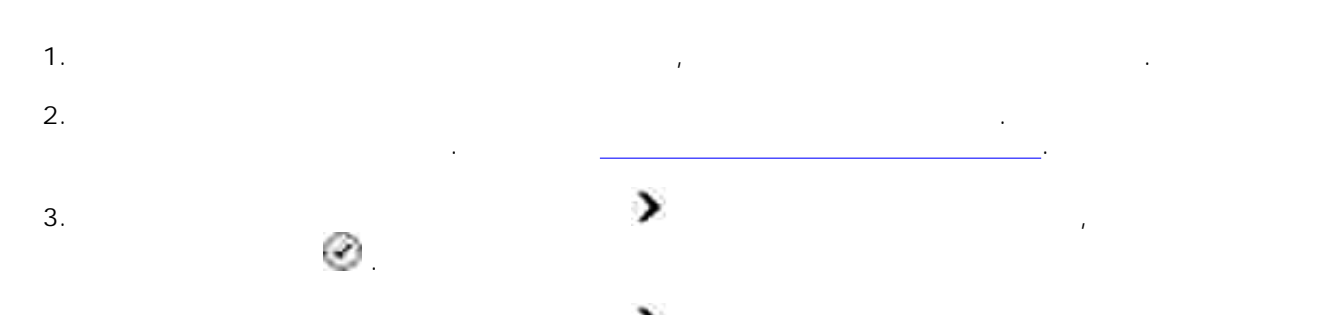

С помощью кнопки со **стрелкой** вправо выберите пункт Сканировать в, а затем нажмите кнопку **Выбрать** . 4. *Если принтер подключен к локальной сети:*  $a.$ 5.

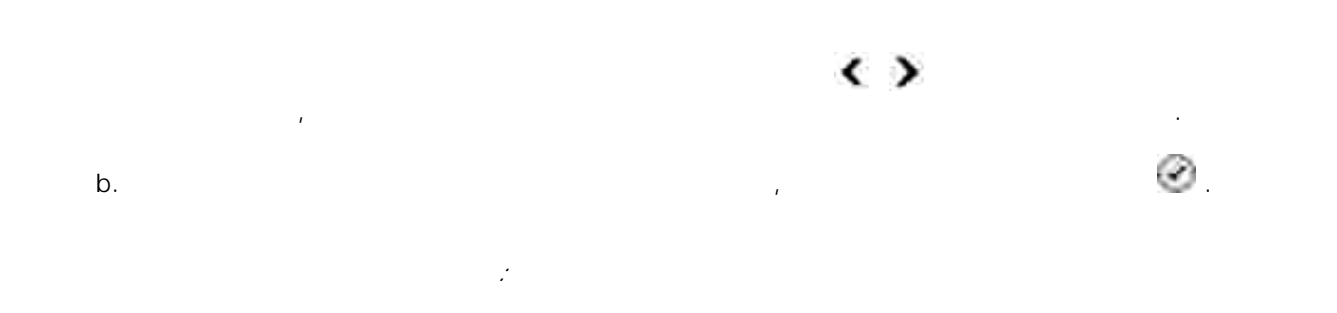

H **ПРИМЕЧАНИЕ.** Этот принтер можно подключить к сети только с помощью сетевого адаптера Dell (продается отдельно). a. Для прокрутки имеющихся компьютеров, на которые необходимо отправлять сканированные изображения, используйте кнопки со **стрелками** влево и вправо .

Когда на дисплее появится компьютер, на который требуется выполнить сканирование, нажмите кнопку **Выбрать** . b. ели для компьютера назначен PIN-код, в помощью PINc.

клавиатуры.

H **ПРИМЕЧАНИЕ.** Он находится в правом верхнем углу главной страницы центра много произведения и для получения дополнительных устройства Dell. Для получений см. разделять см. разделять с  $\Box$  использование центра много много много много  $\Box$  Dell. По умолчания PIN-код не и умолчания  $\Box$ требуется; запрос на ввод PIN-кода отображается только в том случае, если он был заданных в том случае, если о d. Нажмите кнопку **Выбрать** . 6. Нажмите кнопку **Старт** .

Принтер отсканирует все страницы, загруженные в устройство автоматической подачи. После приложении будет создан файл, содержащий все отсканированные страницы.

1. Включите компьютер и принтер и убедитесь, что они подключены друг к друг к друг к друг к друг к друг к друг Загрузите оригинал документа в устройство автоматической подачи. Для получения дополнительных сведений см. раздел Загрузка оригиналов документов. 2. 3.  $\rightarrow$   $\rightarrow$  Dell  $\rightarrow$  Dell AIO Printer 946.

4. Выберите **Центр многофункциональных устройств Dell** . Откроется **Центр многофункциональных устройств Dell** .

Y **ПРИМЕЧАНИЕ. Центр многофункциональных устройств Dell** также можно открыть с помощью панели управления принтера. Когда принтер находится в режиме Сканирование , нажмите кнопку **Старт** . Откроется **Центр многофункциональных устройств Dell** . 5.

программу. H **ПРИМЕЧАНИЕ.** Если необходимая программа отсутствует в списке, в раскрывающемся меню выберите **Поиск дополнительных...** . На следующем экране нажмите кнопку **Добавить** , чтобы найти и добавить программу в список.

Нажмите **Просмотреть дополнительные параметры сканирования** , чтобы настроить параметры сканирования. 6. 7. После завершения настройки параметров нажмите кнопку **Сканировать сейчас**.

#### H **ПРИМЕЧАНИЕ.** Некоторые приложения не поддерживают сканирование многостраничных документов.

- 1. Включите компьютер и принтер и убедитесь, что они подключены друг к друг к друг к друг к друг к друг к друг 2.
- документов. 4. Выберите **Центр многофункциональных устройств Dell** .
- Откроется **Центр многофункциональных устройств Dell** .
- H **ПРИМЕЧАНИЕ. Центр многофункциональных устройств Dell** также можно открыть с помощью панели управления принтера. Когда принтер находится в режиме Сканирование , нажмите кнопку **Старт** . На компьютере откроется **Центр многофункциональных** Dell.
	- программу. 5.
- H **ПРИМЕЧАНИЕ.** Если необходимая программа отсутствует в списке, в раскрывающемся меню выберите **Поиск дополнительных...** . На следующем экране нажмите кнопку **Добавить** , чтобы найти и добавить программу в список. 6.
	- параметры сканирования. 7. Нажмите кнопку **Дополнительно** .
- Откроется диалоговое окно **Дополнительные параметры сканирования** . На вкладке "Сканирование" установите флажок **Сканировать несколько изображений перед выводом** . 8.
- 9. Нажмите кнопку **OK**.
- 10. После завершения настройки параметров нажмите кнопку **Сканировать сейчас**.

загрузите оригинал. Для получения дополнительных сведений см. раздел Загрузка оригиналов, <u>получений см. раздел</u> 3.  $\rightarrow$   $\rightarrow$  Dell  $\rightarrow$  Dell al O Printer 946.

Принтер отсканирует все страницы, загруженные в устройство автоматической подачи. После

приложении будет создан файл, содержащий все отсканированные страницы.

Нажмите **Просмотреть дополнительные параметры сканирования** , чтобы настроить

страницы. Поместите следующую страницу на стекло сканера и нажмите кнопку **Да**. Повторите указанные действия до завершения сканирования всех страниц. 11. 12. По окончании нажмите кнопку **Нет**.

будет создан один файл, содержащие все отсканированные страницы или изображения.

просредней осер преобразует скандарт осер преобразует скандарт изображение в текст, доступный для редактирован помощью текстового редактора.

H Убедитесь, что на компьютере установлена программа OCR. СОСРА ОСR в ОСR в ОСR комплект поставки принтера. Обычно она устанавливается вместе с программным обеспечением принтера.

- 1. Включите компьютер и принтер и убедитесь, что они подключены друг к друг к друг к друг к друг к друг к друг Загрузите оригинал. Для получения дополнительных сведений см. раздел Загрузка оригиналов документов. 2.
- 3.  $\rightarrow$   $\rightarrow$  Dell  $\rightarrow$  Dell AIO Printer 946.
- 4. Выберите **Центр многофункциональных устройств Dell** .
- H **ПРИМЕЧАНИЕ. Центр многофункциональных устройств Dell** также можно открыть с помощью панели управления принтера. Когда принтер находится в режиме Сканирование , нажмите кнопку **Старт** . На компьютере откроется **Центр многофункциональных** Dell.
	- редактор. 5.
- H **ПРИМЕЧАНИЕ.** Если необходимая программа отсутствует в списке, в раскрывающемся меню найти и добавить программу в список.
- Нажмите **Просмотреть дополнительные параметры сканирования** , чтобы настроить параметры сканирования. 6.

# $(OCR)$

**ПРИМЕЧАНИЕ.** Пользователи, работающие с японским и упрощенным китайским языками:

Откроется **Центр многофункциональных устройств Dell** .

выберите **Поиск дополнительных...** . На следующем экране нажмите кнопку **Добавить** , чтобы

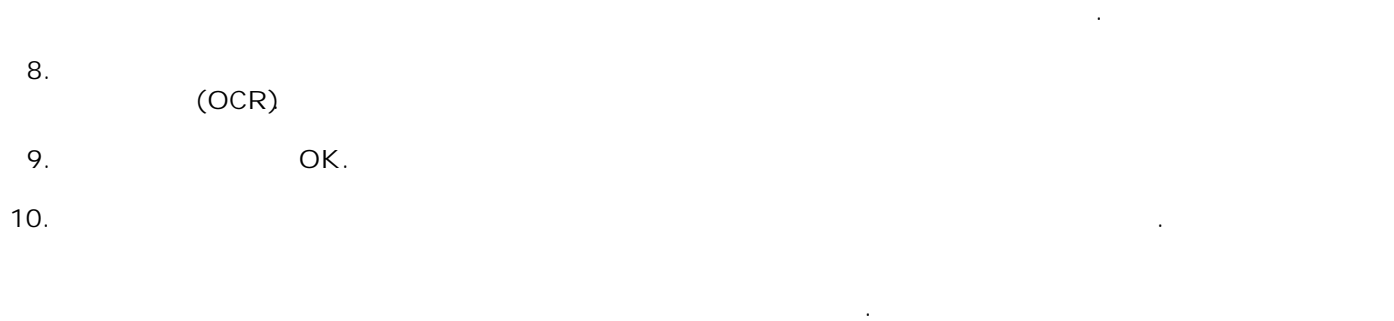

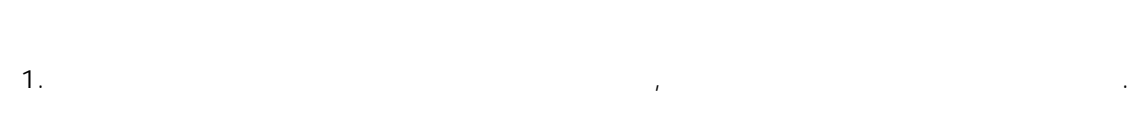

- Загрузите оригинал. Для получения дополнительных сведений см. раздел Загрузка оригиналов документов. 2.
- 4. Выберите **Центр многофункциональных устройств Dell** .
- Откроется **Центр многофункциональных устройств Dell** . Y **ПРИМЕЧАНИЕ. Центр многофункциональных устройств Dell** также можно открыть с
- нажмите кнопку **Старт** . На компьютере откроется **Центр многофункциональных** Dell. сканированного изображения. 5.
- Y **ПРИМЕЧАНИЕ.** Если необходимая программа отсутствует в списке, в раскрывающемся меню выберите **Поиск дополнительных...** . На следующем экране нажмите кнопку **Добавить** , чтобы найти и добавить программу в список.
- Нажмите **Просмотреть дополнительные параметры сканирования** , чтобы настроить параметры сканирования. 6. 7. После завершения настройки параметров нажмите кнопку **Сканировать сейчас**.
- По завершении обработки изображения оно открывается в выбранном приложении. Отредактируйте изображение, используя имеющиеся в программе инструменты. Возможны следующие действия: 8.
	- $\circ$ Устранение эффекта "красных глаза "красных глаза" и продавательных глазах глазах глазах глазах глазах глазах г<br>В 1990 году
- 
- 3.  $\rightarrow$   $\rightarrow$  Dell  $\rightarrow$  Dell AIO Printer 946.
	-
	- помощью панели управления принтера. Когда принтер находится в режиме Сканирование ,
		- - -
				-

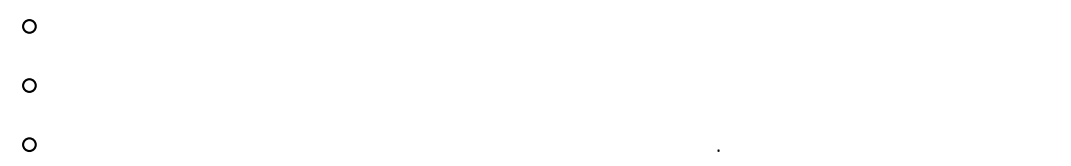

Справочную информацию см. в документации, поставляемой с приложением графической обработки.

8.

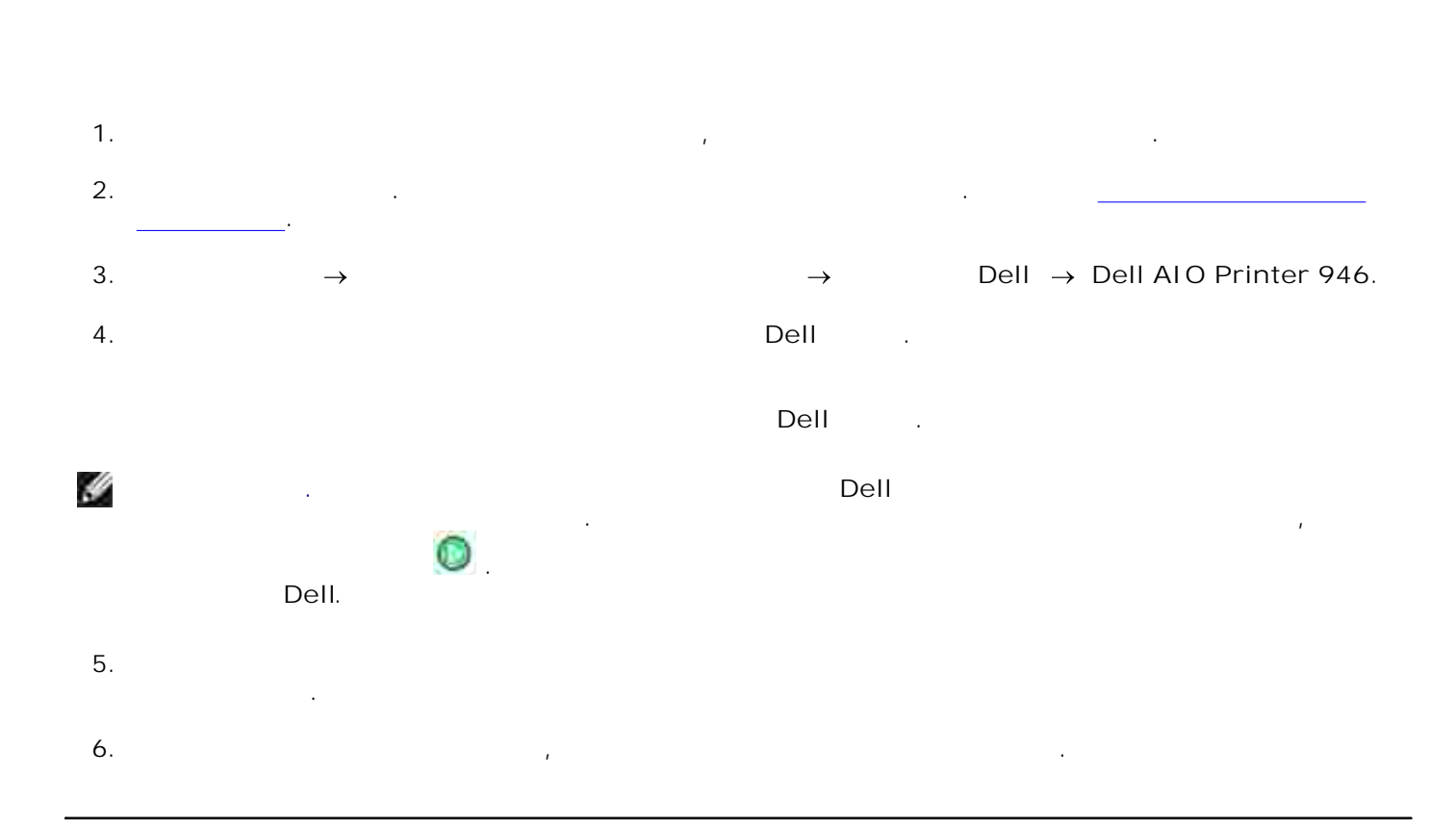

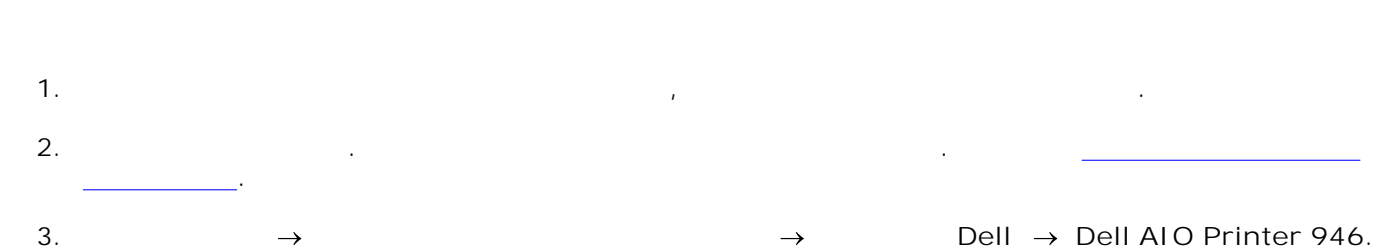

4. Выберите **Центр многофункциональных устройств Dell** .

Откроется **Центр многофункциональных устройств Dell** .

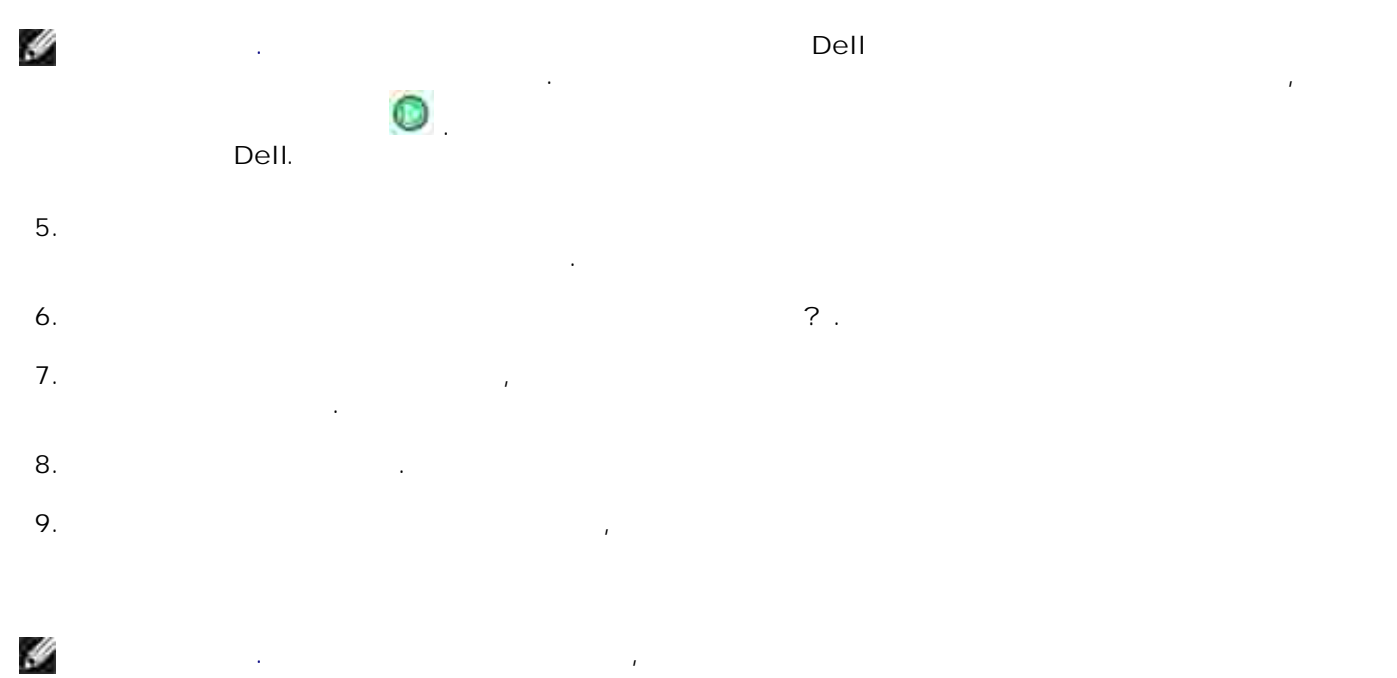

почты, обратитесь к справке для программы электронной почты.

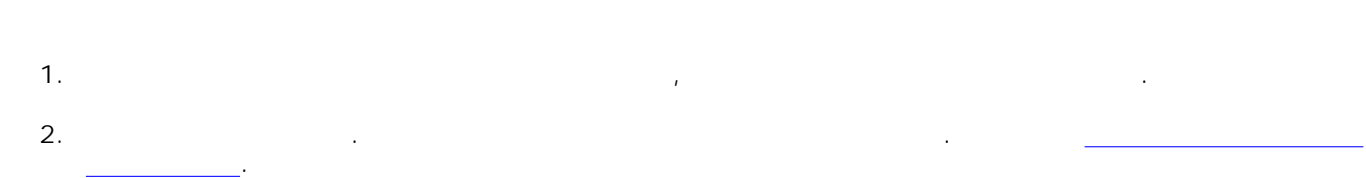

 $\overline{\phantom{a}}$ 

3.  $\rightarrow$   $\rightarrow$  Dell  $\rightarrow$  Dell AIO Printer 946. 4. Выберите **Центр многофункциональных устройств Dell** .

Откроется **Центр многофункциональных устройств Dell** . H **ПРИМЕЧАНИЕ. Центр многофункциональных устройств Dell** также можно открыть с помощью панели управления принтера. Когда принтер находится в режиме Сканирование , нажмите кнопку **Старт** . На компьютере откроется **Центр многофункциональных** Dell.

5. Нажмите кнопку **Просмотреть сейчас** .

H **ПРИМЕЧАНИЕ.** Если размер отсканированного изображения (указанный в правом нижнем углу окна просмотра) отображается красным цветом, это означает, что в системе недостаточно недостаточно недостаточн<br>После точно недостаточно недостаточно недостаточно недостаточно недостаточно недостаточно недостаточно недоста ресурсов для сканирования при выбранных значениях разрешения и размера. В этом случае необходимо уменьшить разрешение или размер сканируемой области.

- **изображения** . 6. **7.** Следуйте инструкция м экране для выбора размера на экране для выбора размера нового изображения.
- 8. После завершения настройки изображения нажмите кнопку **Сканировать сейчас**.

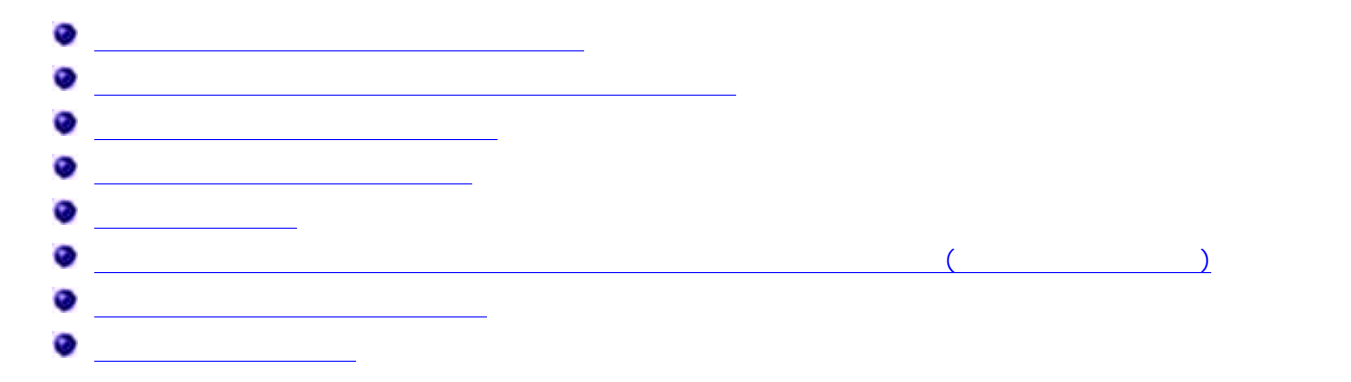

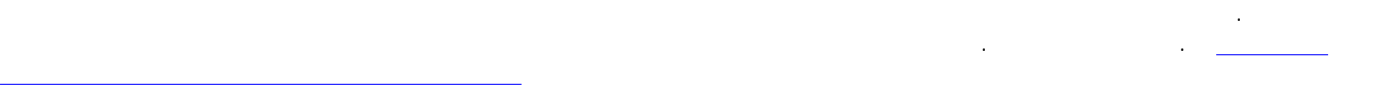

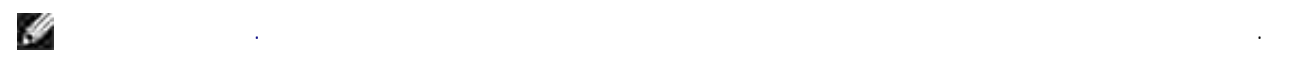

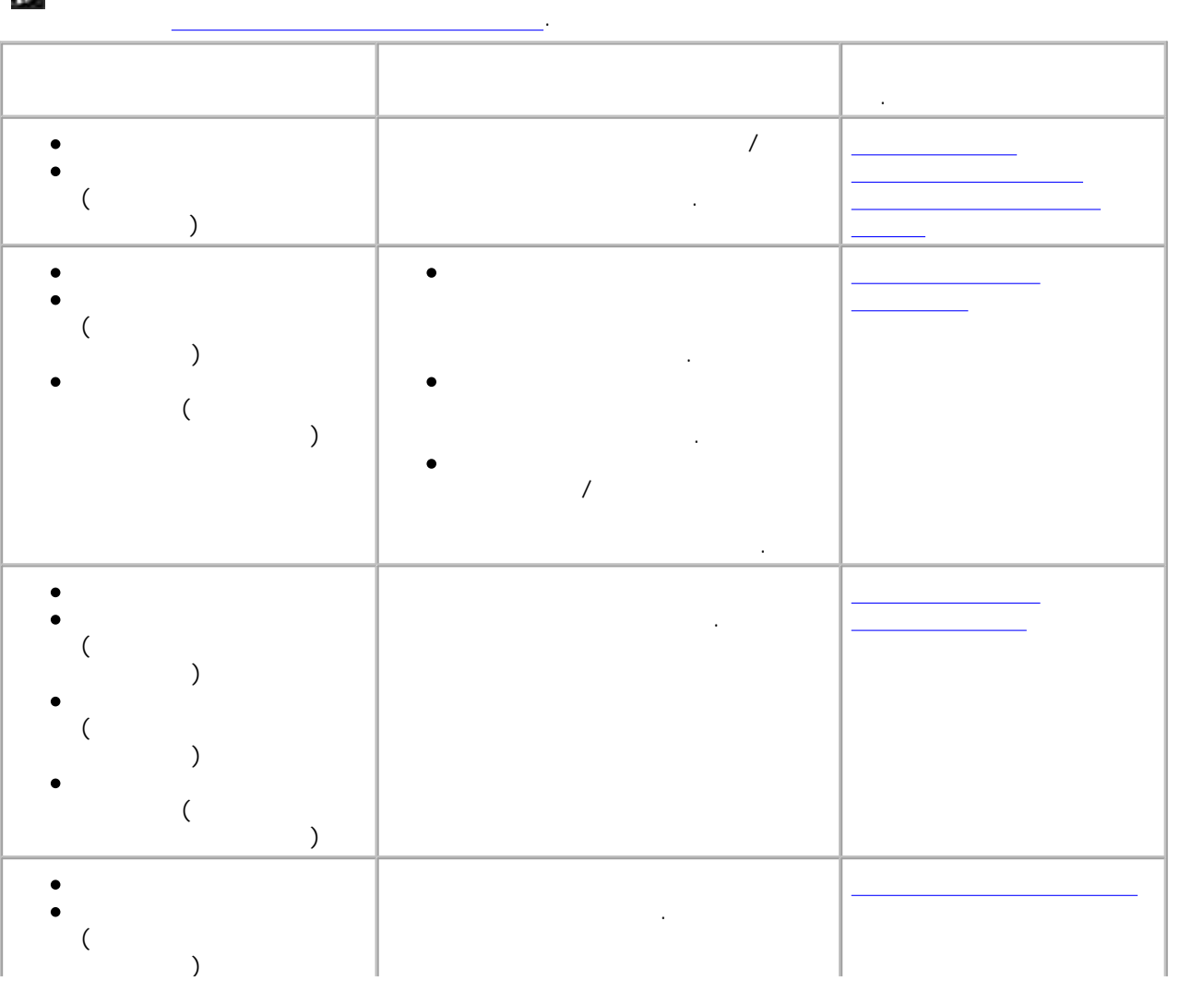

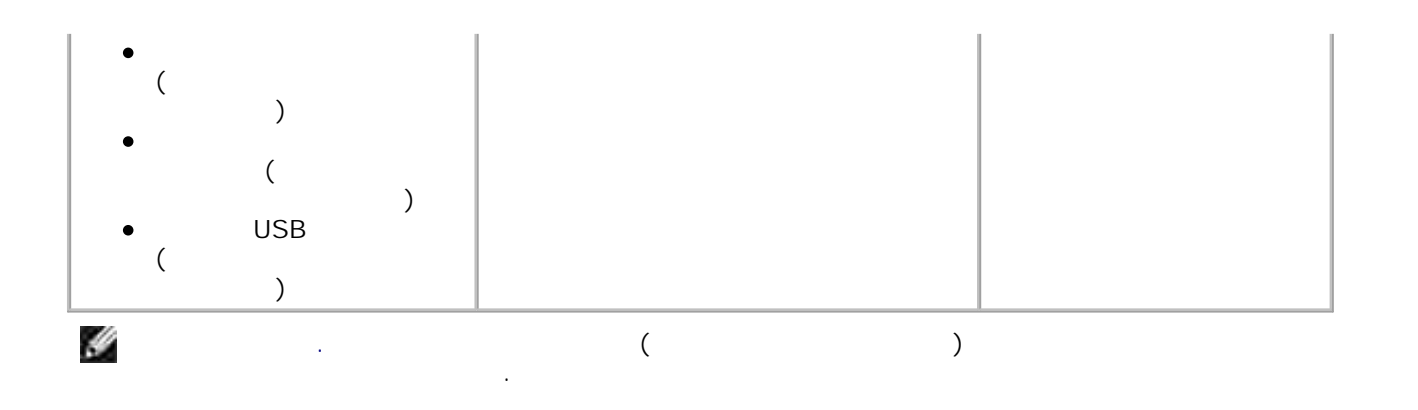

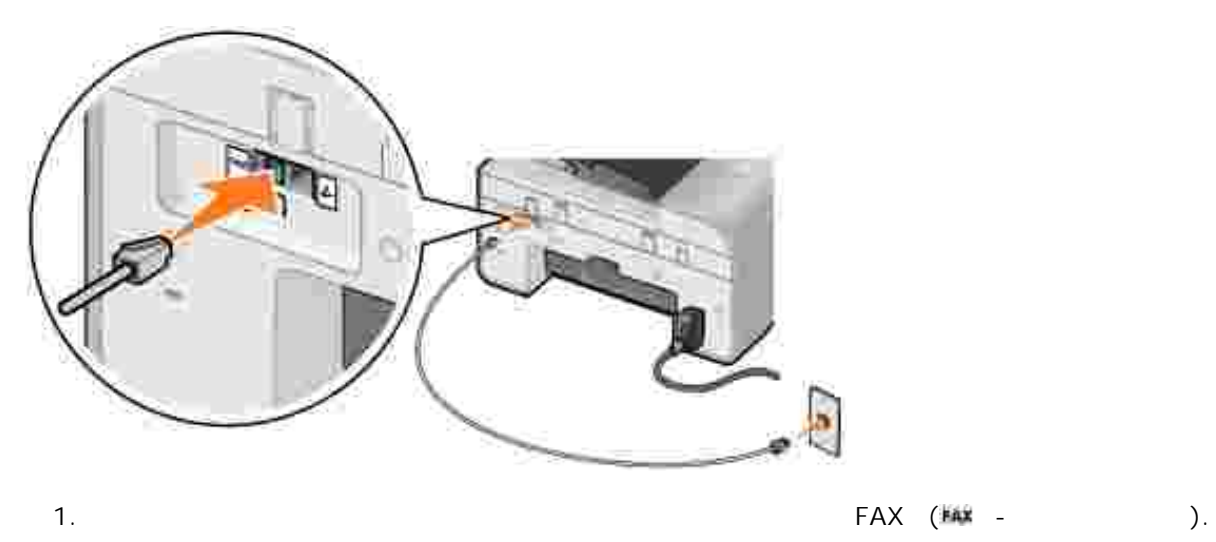

2. Другой разъем телефонного кабеля подсоедините к работающей розетке телефонной линии.

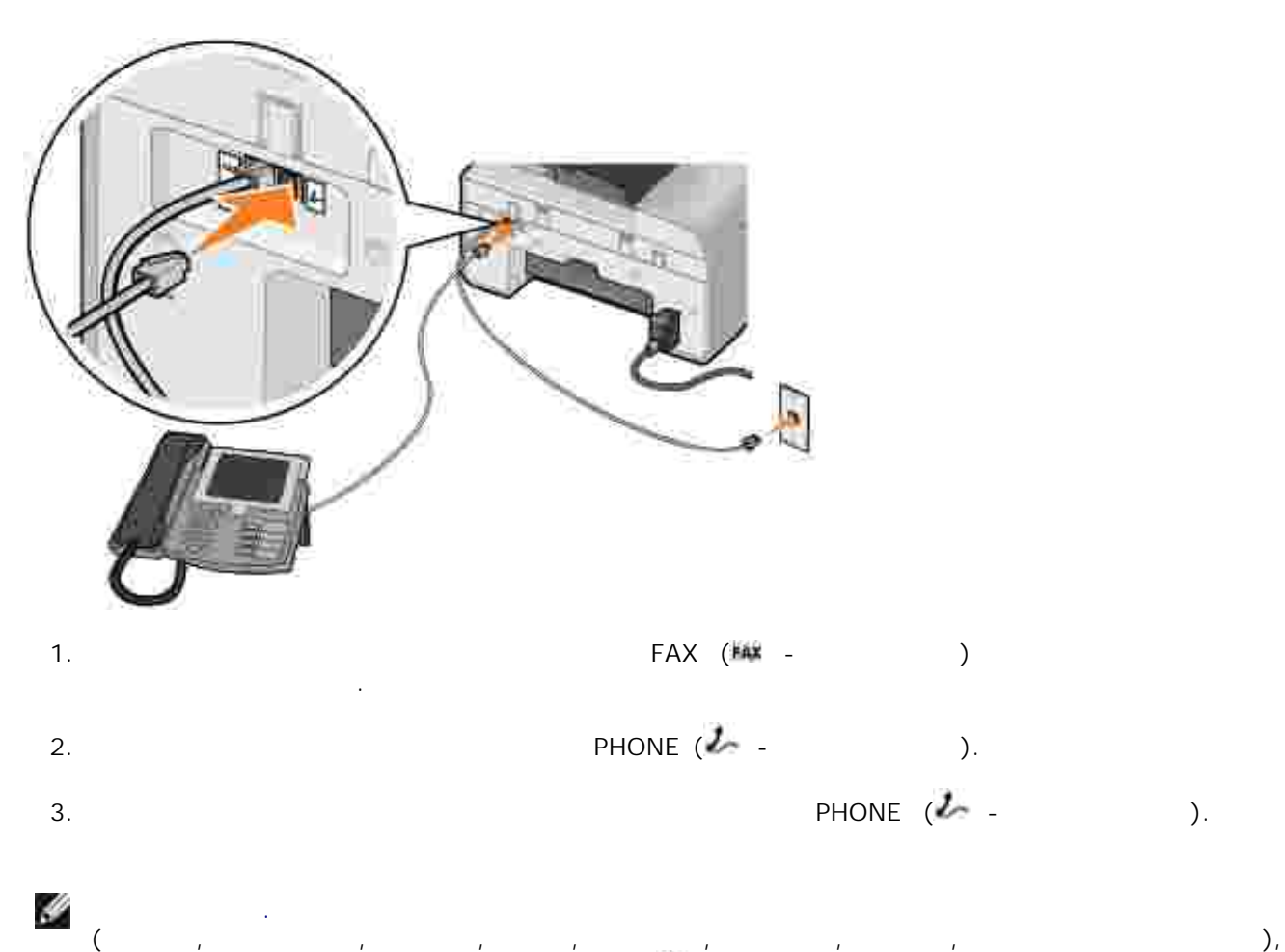

 $PHONE$  (  $\ell$  -  $\ldots$  ) терминатор, чтобы факс работал правильно. В таких странах невозможно подключать к этому странах невозможно под

порту дополнительные устройства.

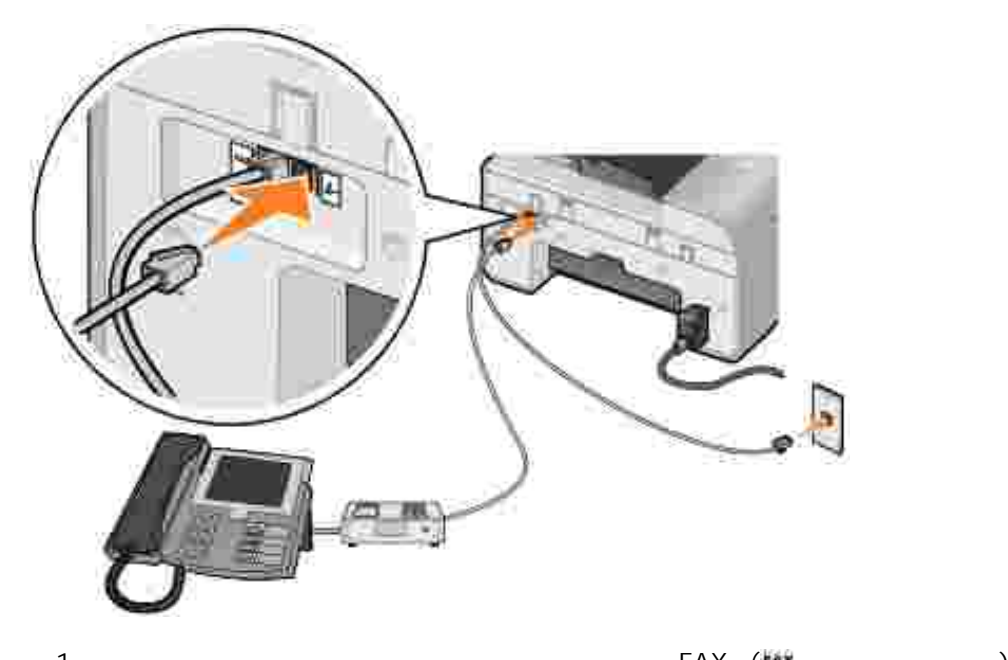

 $\begin{bmatrix} \text{FAX} & \text{FAX} & - & \end{bmatrix}$ телефонной розетке. 1. 2. PHONE  $(l 3.$ 4. PHONE  $($   $\mathcal{L}$  -  $\blacksquare$ ).

**ПРИМЕЧАНИЕ.** Если в вашей стране используется последовательная телефонная связь (например, в Германии, Швеции, Дании, Австрии, Бельгии, Италии, Франции и Швейцарии),  $PHONE$  (  $\ell$  -  $\ldots$  ) терминатор, чтобы факс работал правильно. В таких странах невозможно подключать к этому странах невозможно под порту дополнительные устройства.

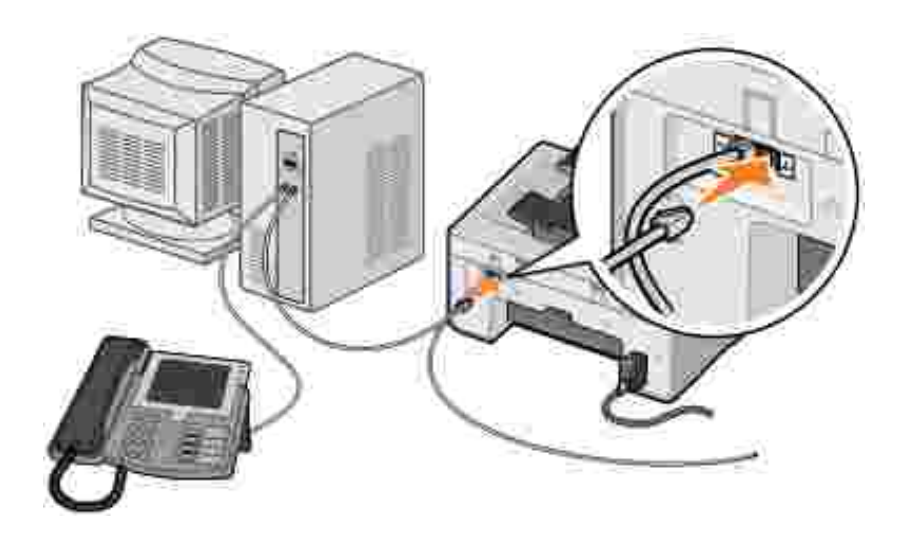

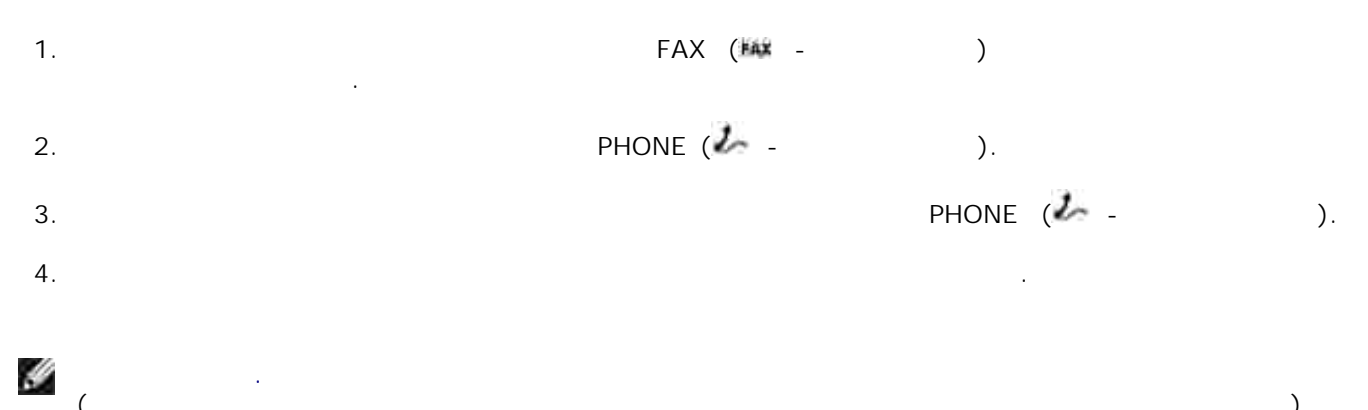

(например, в Германии, Швеции, Дании, Австрии, Бельгии, Италии, Франции и Швейцарии),  $PHONE$  (  $\ell$  -  $\ldots$  ) терминатор, чтобы факс работал правильно. В таких странах невозможно подключать к этому странах невозможно под порту дополнительные устройства.

## **(DSL)**

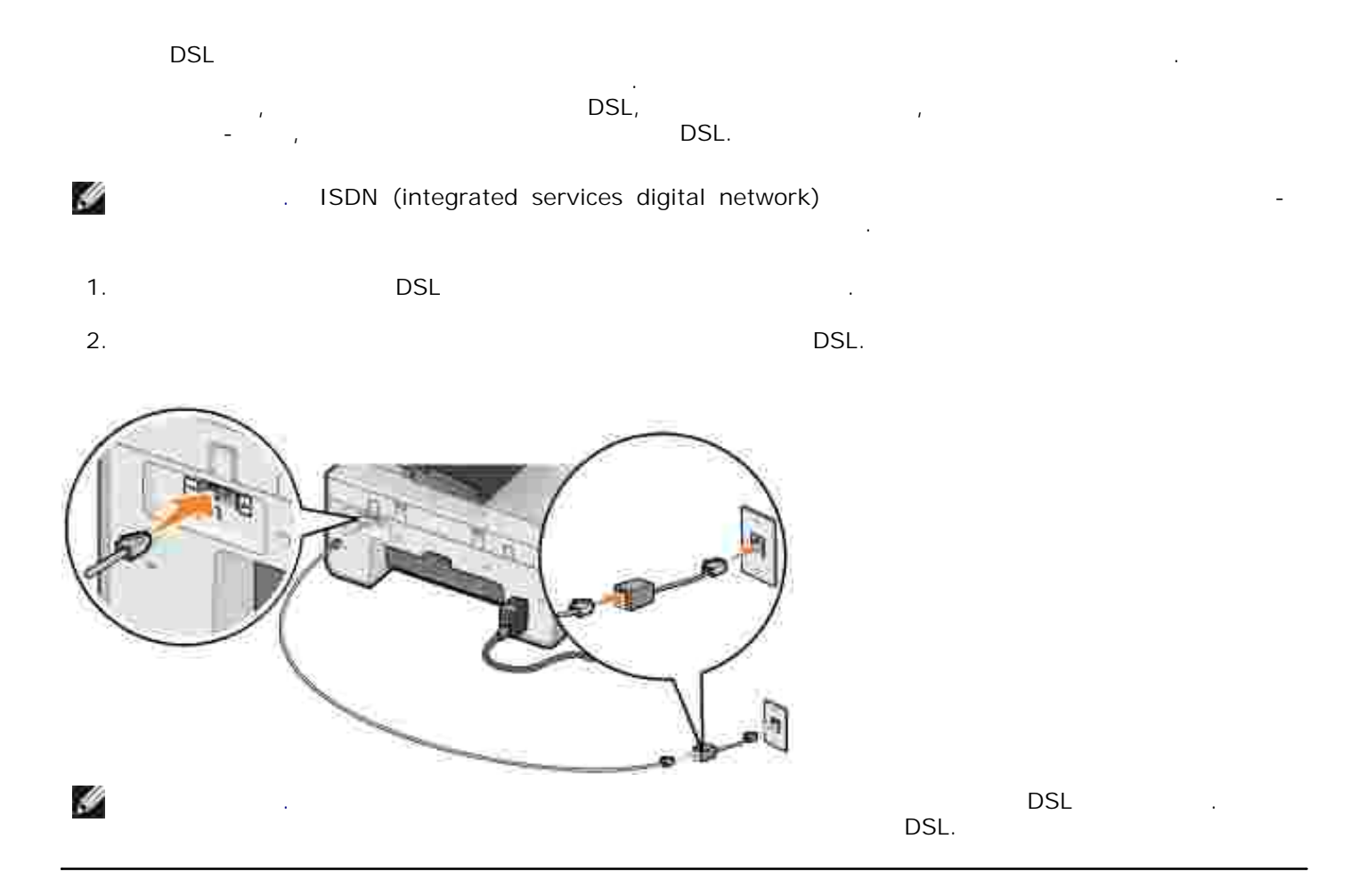

## 1. Убедитесь, что принтер включен к активной телефонной телефонной телефонной телефонной линии.  $2.$

В главном меню с помощью кнопок со **стрелками** влево и вправо выберите пункт Факс, а Э 3.  $4.$ 

H **ПРИМЕЧАНИЕ.** Можно ввести до 64 цифр. 5. Нажмите кнопку **Старт** .

введенный номер. По завершении передачи на принтере воспроизводится звуковой сигнал.

сообщение на несколько номеров факса. Можно ввести до 30 различных номеров. 1. Убедитесь, что принтер включен к активной телефонной телефонной телефонной телефонной линии.  $2.$ 

В главном меню с помощью кнопок со **стрелками** влево и вправо выберите пункт Факс, а  $\odot$ 3.  $4.$ 

5. Если необходимо ввести еще один номер факса, нажмите кнопку **Выбрать** .  $6.$ 

7. Продолжайте эту процедуру до тех пор, пока не будут введены все номера, на которые требуется передать факсимильное сообщение. H **ПРИМЕЧАНИЕ.** Для выбора номеров телефона можно также использовать Справочник или Журнал

набора . Каждый выбранный или введенный номер добавляется в список факсов, пока не будет о<br>См. тако**л** в. нажи<sup>те к</sup>нопки и старти. О

установление соединения, передача факсимильного сообщения, разрыв соединения и переход к следующему номеру в списке. Эта продолжается до завершения обработки в списке. Эта продолжается до завершения списка. В случае невозможности установления соединения с номером факса выполняется переход к следующему номеру в списке. Если соединение с номером не установлено, этот номер перемещается в конец списка; по завершении обработки остальных номеров в списке выполняется повторная попытка вызова этого номера.

Y набираются в соответствии с числом попыток повторного набора, указанным в меню **Набор и отправка** . Для получения дополнительных сведений см. раздел Меню настройки факса.

После запуска передачи факсимильного сообщения на принтере выполняется набор первого набор первого набор первого

1. Убедитесь, что принтер включен к активной телефонной телефонной телефонной телефонной линии. a. 2.

Автоответ , а затем нажмите кнопку **Выбрать** . b. c.

d. Нажмите кнопку **Выбрать** .

H 3.Задайте количество звуковых сигналов вызова, по истечении которых принтер должен отвечать на входящее факсимильное сообщение.

a. b.

**ПРИМЕЧАНИЕ.** Номера факсов, с которыми не удалось установить соединение, снова

Убедитесь в том, что **Автоответ** включен или находится в пределах запланированного периода. В главном меню с помощью кнопок со **стрелками** влево и вправо выберите пункт  $\odot$ Нажимайте кнопку со **стрелкой** вправо до тех пор, пока на дисплее не появится пункт *Если необходимо, чтобы принтер всегда отвечал на телефонные звонки*, нажимайте кнопку

со **стрелкой** вправо до тех пор, пока на дисплее не появится пункт Да . *Если необходимо запланировать временной интервал, в течение которого принтер должен отвечать на телефонные звонки*, нажимайте кнопку со **стрелкой** вправо до тех пор, пока на дисплее не появится пункт Запланировано , а затем с помощью клавиатуры укажите время, когда функция **Автоответа** должна включаться и выключаться. **ПРИМЕЧАНИЕ.** Если принтер подсоединен к автоответчику и включена функция **Автоответ** , автоответчик ответит на вызов. В случае обнаружения сигнала факса автоответчик отключится и принтер примет факс. Если сигнал факса не обнаружен, автоответчик продолжит ответ на вызов.

В главном меню с помощью кнопок со **стрелками** влево и вправо выберите пункт  $^\circledR$ Нажимайте кнопку со **стрелкой** вправо до тех пор, пока на дисплее не появится пункт Настройка факса , а затем нажмите кнопку **Выбрать** .

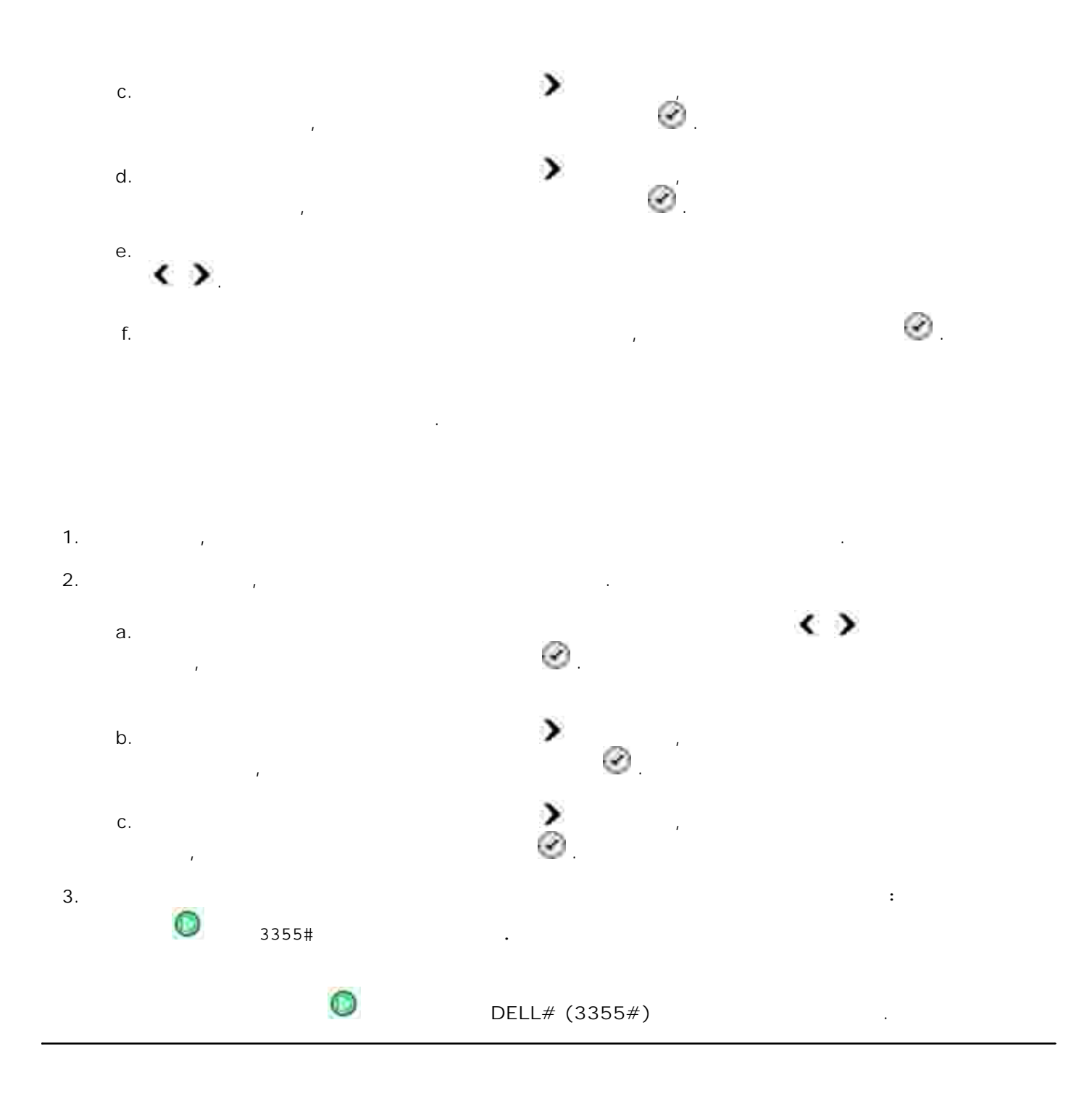

или модем компьютера. Передать по факсимильной связи можно любой файл, который может быть

 $\mathbf{r}$ 

*Если требуется работать с факсом с помощью модема принтера*, подключите активную телефонную  $FAX$  (  $\frac{1}{100}$  - 7 ) *Если требуется работать с факсом с помощью модема компьютера*, подключите активную телефонную

 $LINE \n\oplus -$ 

## **(DSL)**

 $\mathsf{DSL}$  обеспечивает передачу цифровых данных на компьютер по телефонной линии . Принтере по телефонной линии

предназначен для работы с аналоговыми данными. Если факсимильная связь осуществляется по телефонной линии, подключенной к модему DSL, во избежание помех, наведенной к модему помех, наведенных аналого сигналом факс-модема, следует установить фильтр DSL. H **ISDN** (integrated services digital network)

модемами и поэтому не поддерживаются для работы с факсом.

 $1.$   $DSL$ 

 $2.$  DSL.

V

**ПРИМЕЧАНИЕ.** Не следует устанавливать разветвители между фильтром DSL и принтером. При необходимости обратитесь за консультацией к поставщику услуг DSL.

#### **Dell**

- 1. Включите принтер и убедитесь, что они подключены друг к друг к друг к друг к друг к друг к друг к друг к д
- $2.$
- 

3.  $\rightarrow$   $\rightarrow$  Dell $\rightarrow$  Dellal  $\rightarrow$  Dellal **AIO** Printer 946.

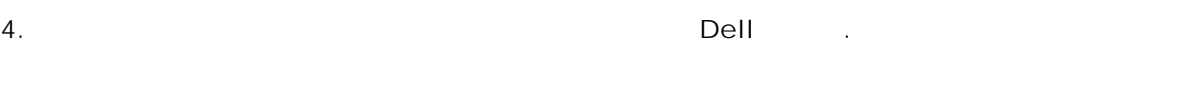

### откроется  $D$ ell. 5. Нажмите кнопку **Отправить факс** .

 $\mathbf{6}.$ 

### Dell

Средства факсимильной связи для принтеров Dell обеспечивают факсимильную передачу любых документов, которые можно распечатать. 1. Открыв документ, выберите **Файл Печать**. Появится диалоговое окно **Печать**.

2. В списке принтеров выберите **Инструменты для отправки факса принтера Dell** . 3. Нажмите кнопку **ОК** или **Печать** и следуйте инструкциям на экране.

Модем компьютера принимает только печатные копии документов. Если требуется сохранять электронные копической факсов, необходимо сканировать принятый документ в файл (см. 1992). Они сканировать при<br>Турительные копической файл (см. 1993). Они сканировать принятый документ в файл (см. 1993). Они сканировать п раздел Сохранение изображения на компьютере) или принимать факсы с помощью модема компьютера (см. раздел Прием факса с помощью консоли факса или программы Управление службой факсов).

Если активная телефонная линия подключена к гнезду LINE ( ) на модеме компьютера, используйте **Windows XP)** Windows 2000),  $\frac{1}{2000}$ 

 $\bullet$ Сначала используйте **Центр многофункциональных устройств Dell** , чтобы сканировать  $\bullet$ документ в файл, а затем распечатайте файл как факс с помощью программ **Консоль факсов** или **Управление службой факсов** .

### **Windows XP**

1. Hence  $\rightarrow$   $\rightarrow$   $\rightarrow$  .

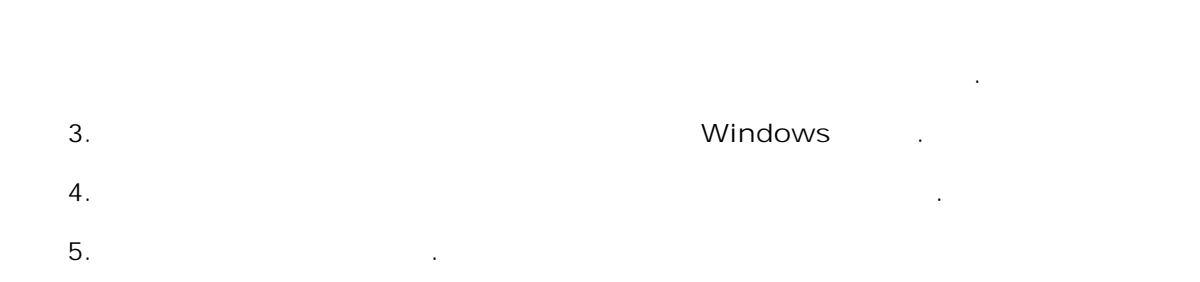

7. В диалоговом окне **Установка и удаление программ** нажмите кнопку **Закрыть**.

2. Дважды нажмите на значок **Установка и удаление программ** .

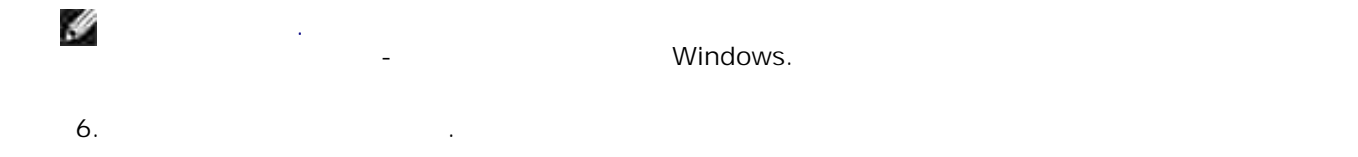

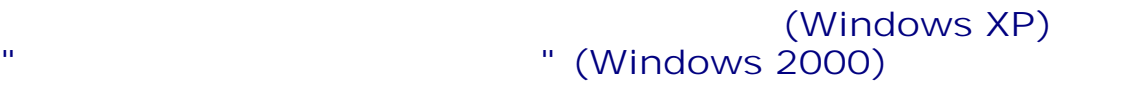

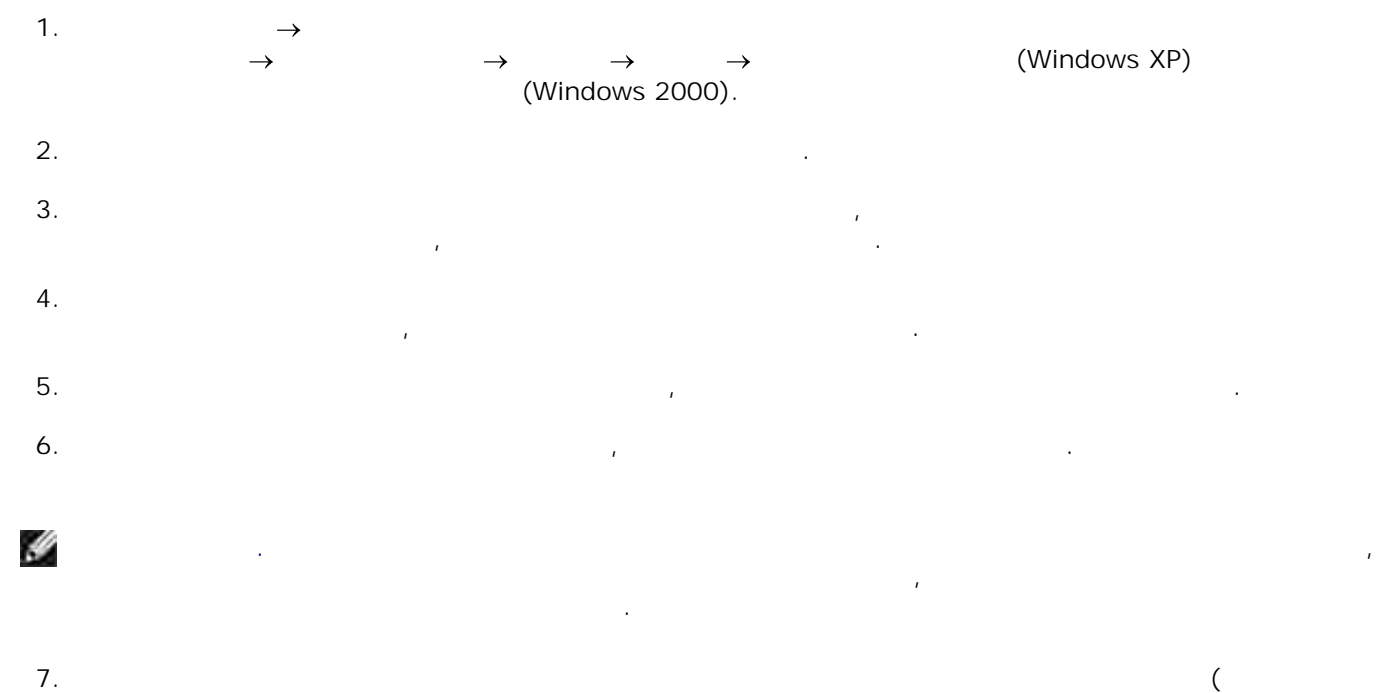

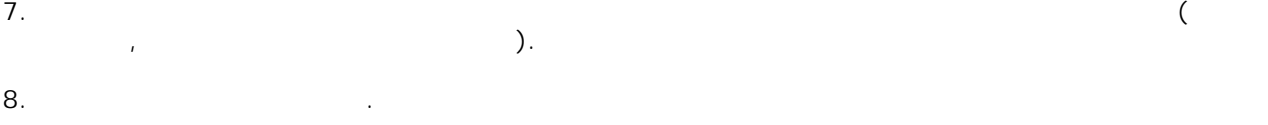

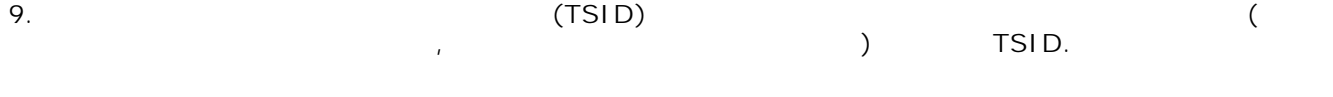

определить отправителя и устройство, с которого был отправлен факс.

H **ПРИМЕЧАНИЕ.** Код TSID в некоторых странах является обязательным.

 $10.$ 

**ПРИМЕЧАНИЕ.** Если в шаге 6 на компьютере был разрешен прием факсов, перейдите к пунктам  $\frac{1}{11}$  - 15.

На экране **Код вызываемого абонента** (CSID) в поле **Код CSID** введите необходимый код CSID (отображается для проверки того, что факс отправлен нужному получателю). 11.  $($  $12.$ 

На экране **Параметры маршрутизации** установите флажок **Печать**, если необходимо, чтобы принятый факс автоматически распечатывался. Если установлен этот флажок, выберите принтер для печати принятого факса. 13.

Y **ПРИМЕЧАНИЕ.** Для автоматической печати факсов принтер должен быть включен и подключен к компьютеру.

Установите флажок **Сохранять копию в папке** , если необходимо создавать копию каждого факса для архива. 14. 15.

16. Подтвердите параметры настройки в списке **Отчет по настройке** и нажмите кнопку **Готово** . Теперь можно отправлять и принимать факсы.

#### **Dell**

Убедитесь в том, что модем компьютера подключен к активной телефонной линии. Если на той же телефонной линии, что и факс, используется служба широкополосной передачи DSL, необходимости DSL, необходимост  $\Sigma$  DSL. Для получения дополнительных сведений обратительных сведений обратительных сведений обратительных услугий обратительных сведений обратительных сведений обратительных сведений обратительных сведений обратительны Интернета. 1.

 $2.$ 

4. Выберите **Центр многофункциональных устройств Dell** .

Откроется **Центр многофункциональных устройств Dell** . 5. В раскрывающемся меню "Отправить сканированное изображение в" выберите **Файл**.

6. Выберите "Сканировать сейчас" и сохраните файл в необходимую папку.

 $7.$ 

3.  $\rightarrow$   $\rightarrow$  Dell  $\rightarrow$  Dell AIO Printer 946.

8. Выберите **Файл Печать**

6.

Появится диалоговое окно **Печать**. 9. В списке принтеров выберите **Факс**.

10. Нажмите кнопку **ОК** или **Печать** и следуйте инструкциям на экране.

1. Открыв файл, выберите **Файл Печать**. Появится диалоговое окно **Печать**. 2. В списке принтеров выберите **Факс**.

3. Нажмите кнопку **ОК** или **Печать** и следуйте инструкциям на экране.

1. Убедитесь в том, что модем компьютера подключен к активной телефонной телефонной телефон

3. Выберите **Консоль факсов** или **Управление службой факсов** .

 $\frac{m}{\sqrt{N}}$ правление службой факсов", то теперь все готово для приема факсов. То теперь все готово для приема факсов. H **ПРИМЕЧАНИЕ.** При установке флажка **Разрешить прием** включается функция приема факсов, однако может начать отвечать отвечать отвечать начать начать начать начать начать начать начать начать начать н голосовой почты окажется невозможным.

Ý **ПРИМЕЧАНИЕ.** В программе **Консоль факсов** отображаются только те факсы, которые были отправлены или приняты с помощью этой программы.

1. Нажмите **Пуск Программы** или **Все программы Стандартные Связь Факс**. 2. Выберите **Консоль факсов** или **Управление службой факсов** .

Отображаются следующие папки.

2. Нажмите **Пуск Программы** или **Все программы Стандартные Связь Факс**.

Если был установлен флажок **Разрешить прием** во время настройки программы "Консоль
- $\circ$ **Принимаемые** - принимаемые в настоящее время факсы
- $\circ$ **Входящие** - принятые факсы
- $\circ$ **Исходящие** - факсы, запланированные для отправки
- $\circ$ **Отправленные** - успешно отправленные факсы
- Выберите **Входящие** , чтобы просмотреть принятые факсы, или **Отправленные** , чтобы просмотреть отправленные факсы. 3.
- 
- 
- 1. and  $\rightarrow$  **definition in the contract of the contract of the contract of the contract of the contract of the contract of the contract of the contract of the contract of the contract of the contract of the contract of th** 2. Выберите **Консоль факсов** или **Управление службой факсов** .
- Отображаются следующие папки.
- $\circ$ **Принимаемые** - принимаемые в настоящее время факсы
- $\circ$ **Входящие** - принятые факсы  $\circ$
- **Исходящие** факсы, запланированные для отправки  $\circ$ **Отправленные** - успешно отправленные факсы
- $3.$
- В правой панели выберите факс, для которого необходимо просмотреть состояние, а затем от состояние, а затем о 4.
	- нажмите кнопку **Настройка** или **Свойства**. 5. Откройте вкладку **Общие** и просмотрите строку **состояния** .
- 6. По окончании нажмите кнопку **Закрыть**.

Если принтер используется в качестве автономного факсимильного аппарата, можно изменить

параметры факса с помощью меню режима факса на панели управления. Для получения дополнительных сведений о параметрах см. раздел Режим факса. Раздел Режим факса. Раздел Режим факса. Раздел Ре

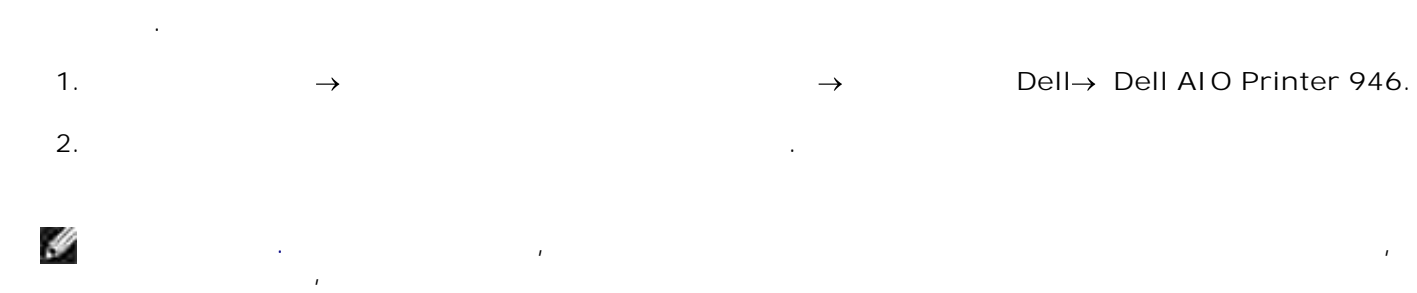

Режим настройки.

**ПРИМЕЧАНИЕ.** Чтобы параметры, указанные в программе установки принтера вступили в силу, убедитесь в том, что выбран параметр Разрешить в подменю Параметры размещения факсов режиме **Настройка** на панели управления. Для получения дополнительных сведений см. раздел

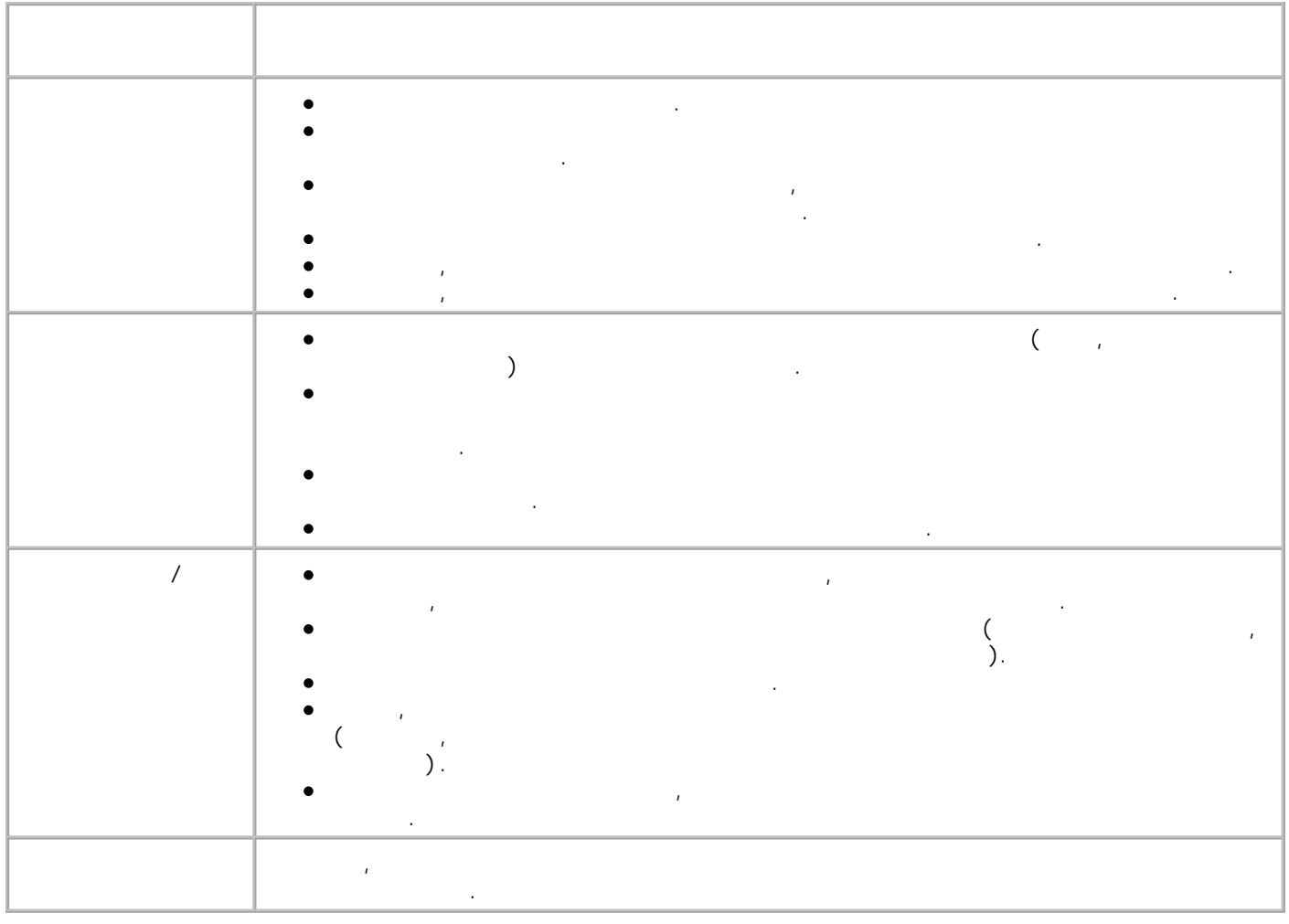

Для упрощения передачи факсимильных сообщений можно ввести до 99 номеров быстрого набора. Можно хранить до 89 отдельных номеров факса, а также до 10 групп, каждая из которых может 89<br>30

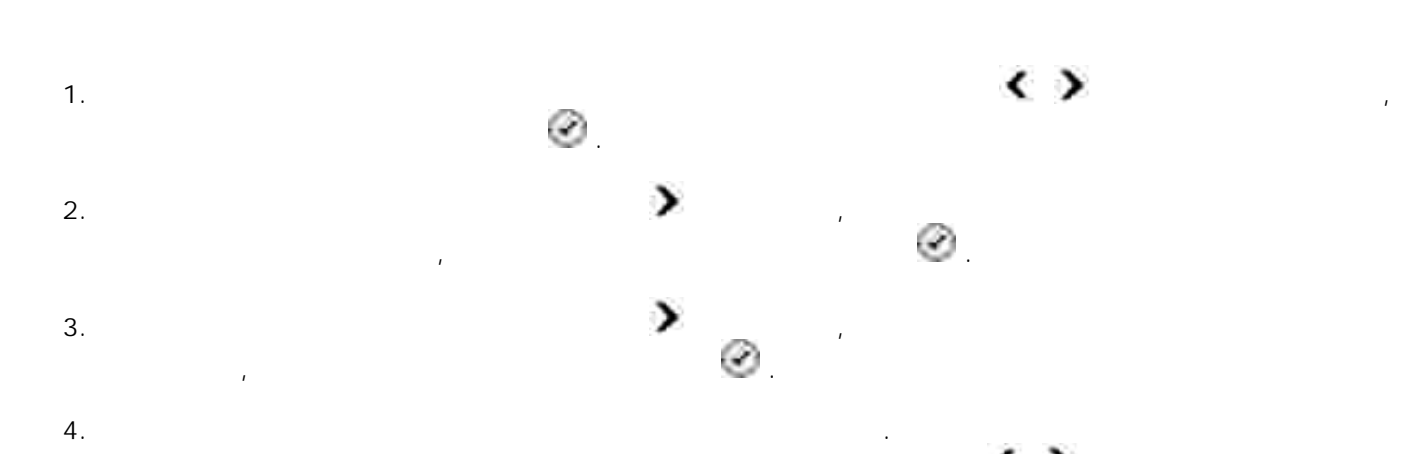

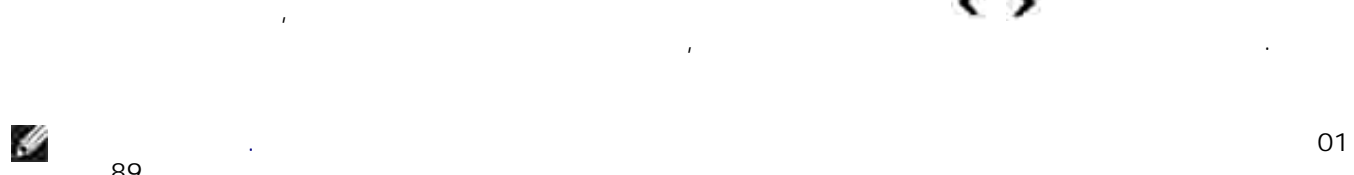

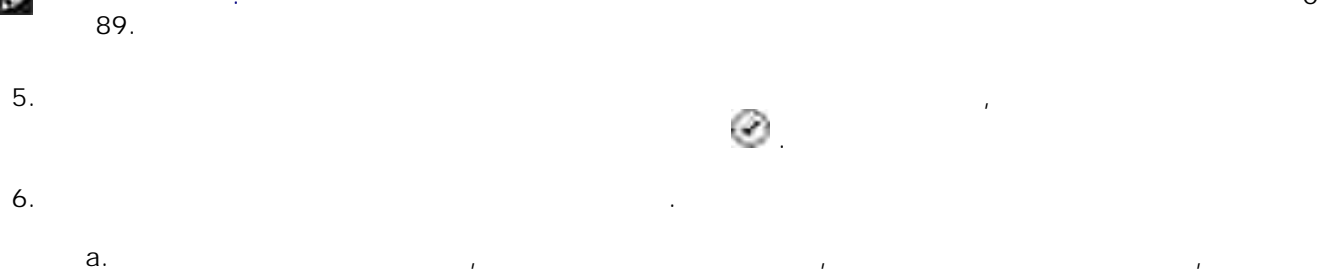

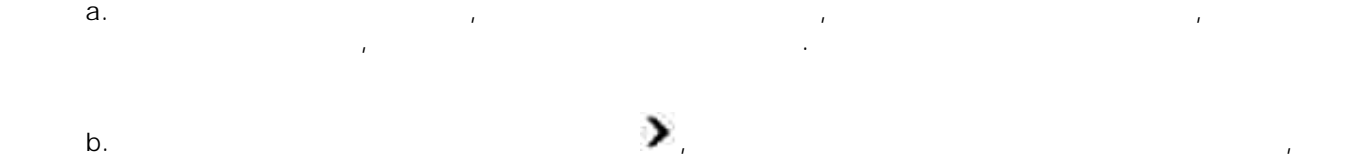

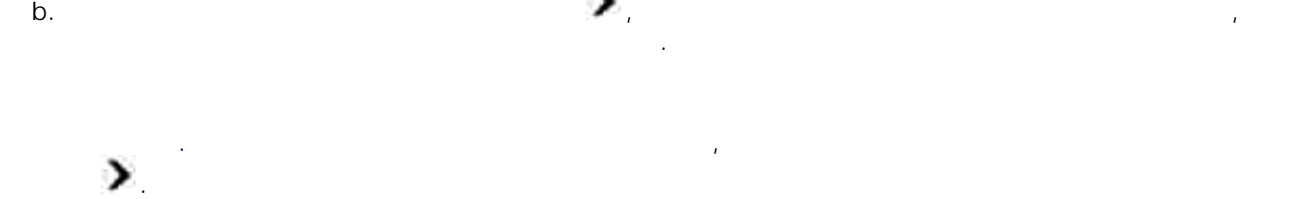

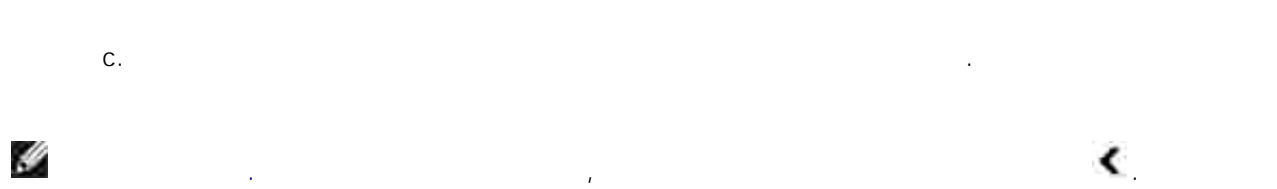

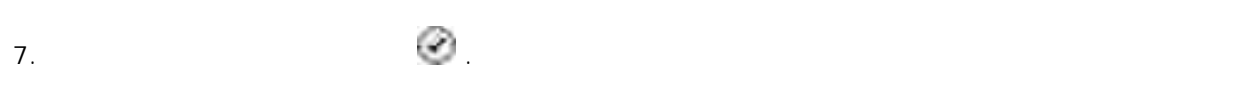

Контакт сохранен.

H

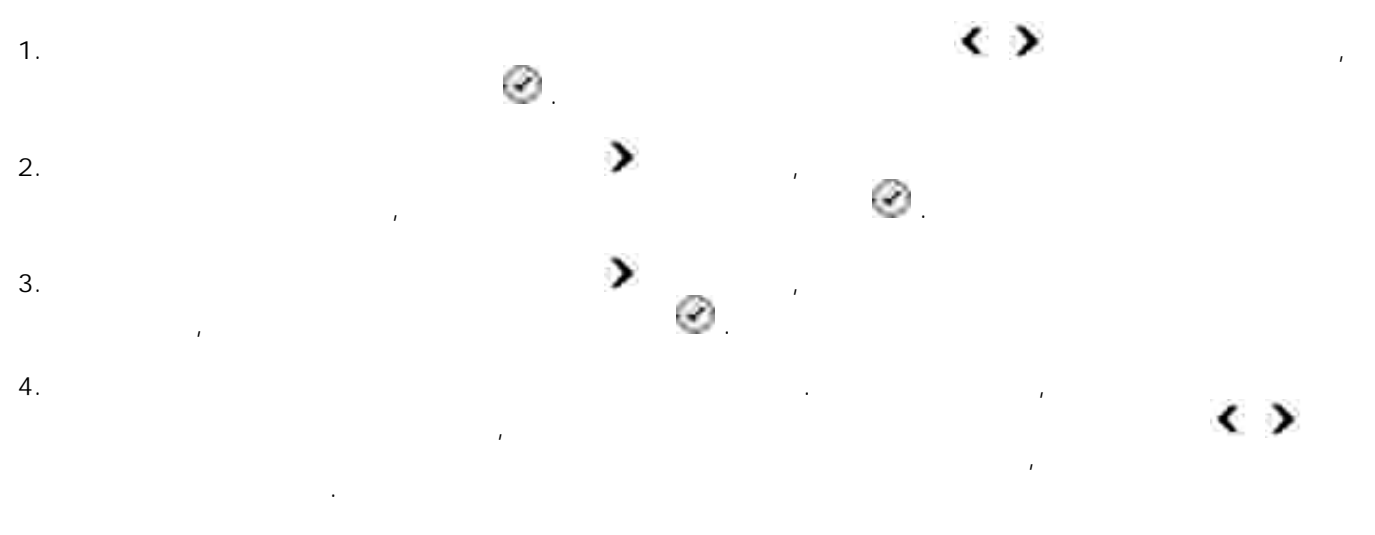

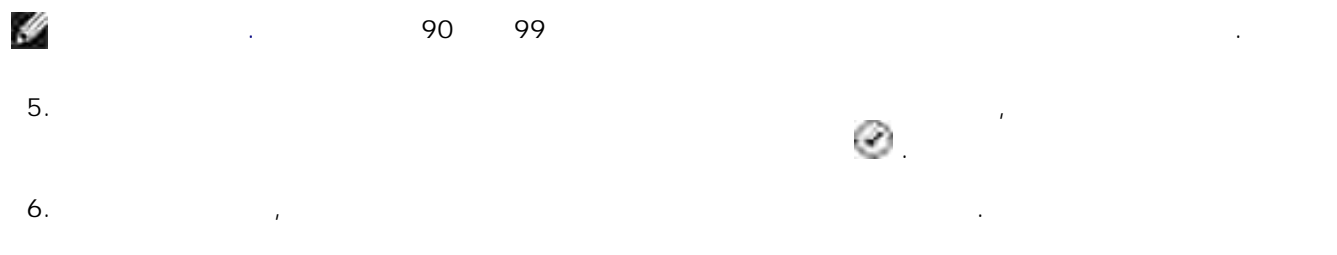

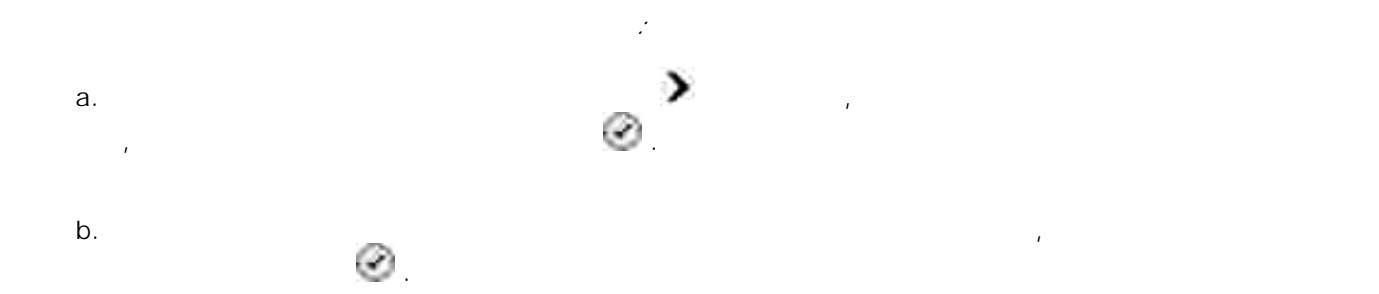

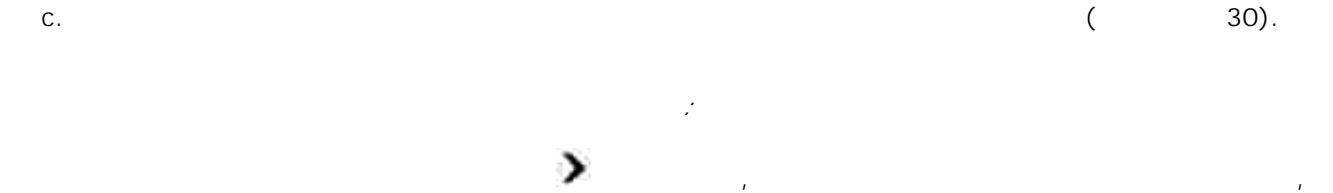

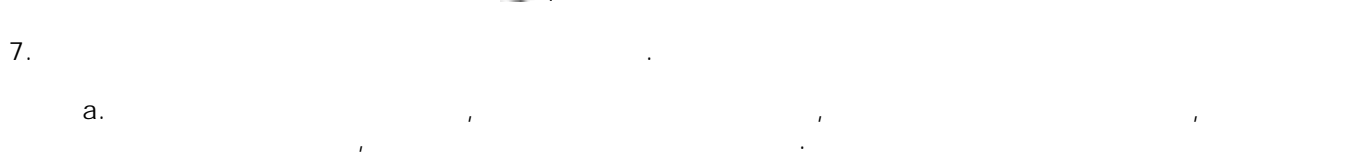

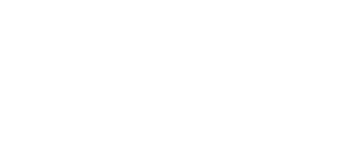

затем нажмите кнопку **Выбрать** .

a.

H **ПРИМЕЧАНИЕ.** Чтобы ввести пробел между словами, дважды нажмите кнопку со **стрелкой**  $\lambda$ c. **C.** Повторяйте указанные до завершения до завершения в до завершения в до завершения в до завершения в до

H **ПРИМЕЧАНИЕ.** Чтобы удалить символ, нажмите кнопку со **стрелкой** влево . 8. **19. Handbarrare in the set of the set of the set of the set of the set of the set of the set of the set of the set of the set of the set of the set of the set of the set of the set of the set of the set of the set of t** 

Групповой контакт сохранен. 1. → → → → → → → Dell→ Dell AIO Printer 946.

2. Выберите пункт **Программа установки принтера** . Откроется программа установки принтера. 3. Откройте вкладку **Быстрый набор** .

набора.

В главном меню с помощью кнопок со **стрелками** влево и вправо выберите пункт Факс, а затем нажмите кнопку **Выбрать** . 1. 2. C помощью клавиатуры в помощью клавиатуры в помощью клавиатуры набора. Или двузначный номер быстрого набора.

H

набора. Если контакт не существует, принтер наберет введенный номер. з в стартин<sub>и</sub> стартини с стартини с стартини с стартини с стартини с стартини с стартини с стартини с стартинг<br>В стартини с стартини с стартини с стартини с стартини с стартини с стартини с стартини с стартинг с стартинг

**ПРИМЕЧАНИЕ.** Если введено 1-99, принтер сначала проверит наличие номера быстрого набора для контакта в справочнике. Если контакт существует, будет, будет, будет, будет, будет, будет, будет, будет, б

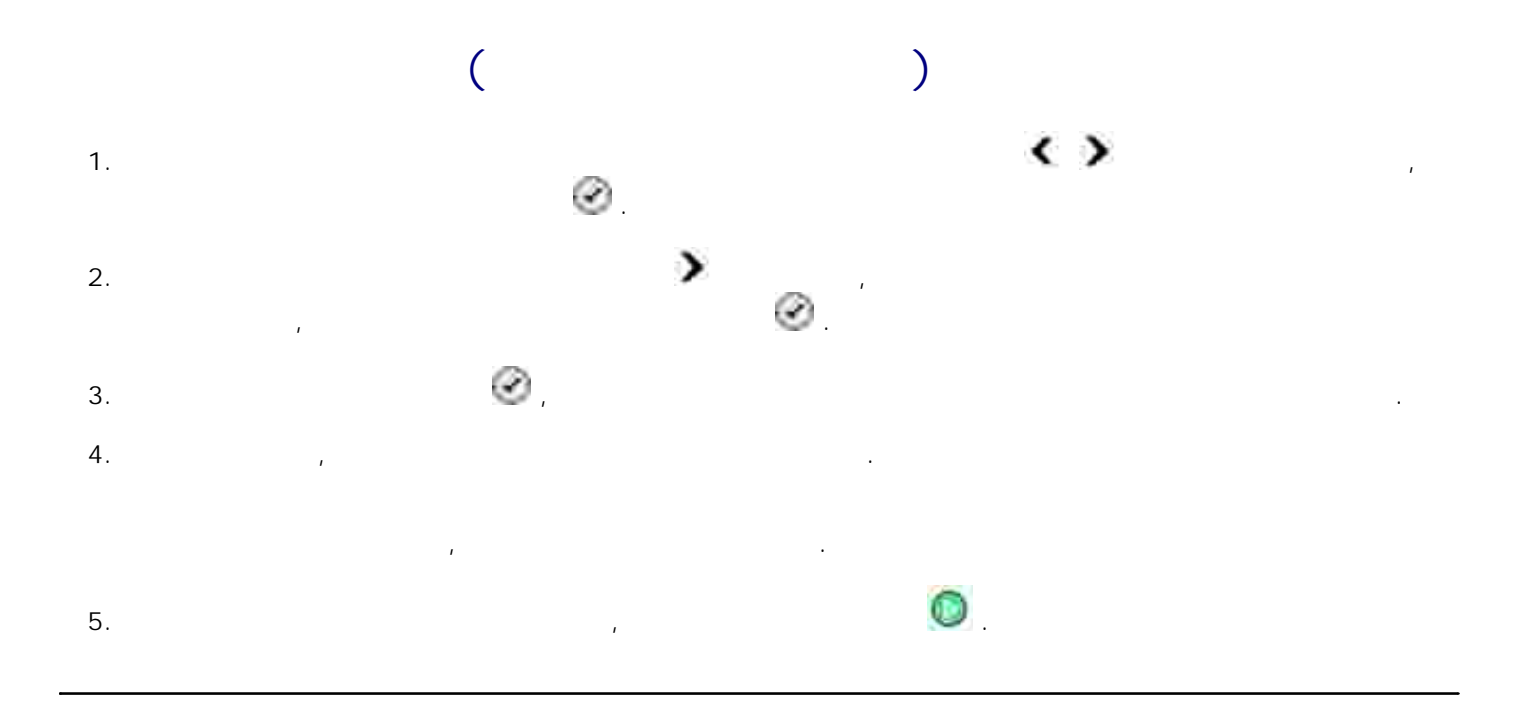

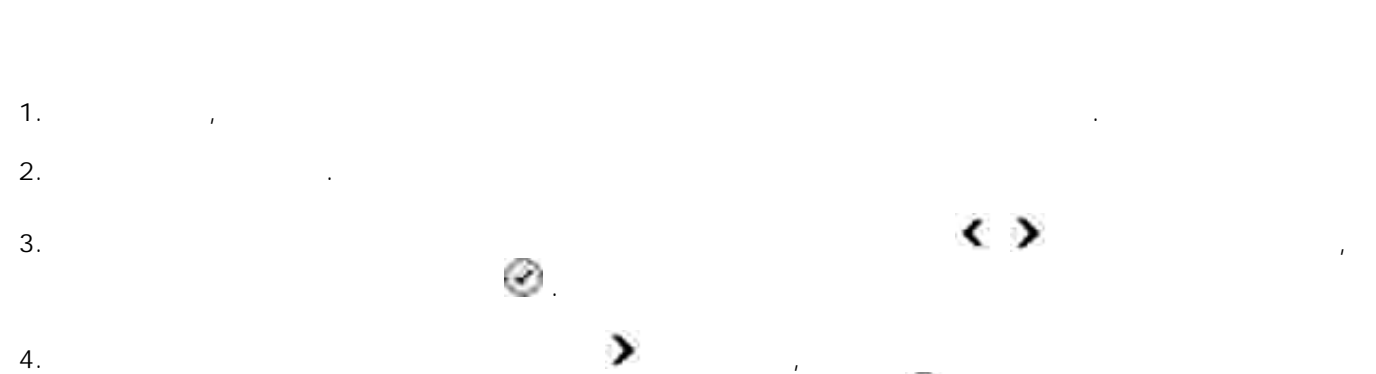

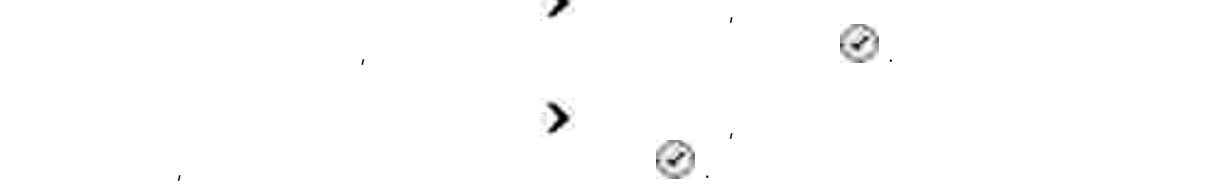

5.

6.

7.

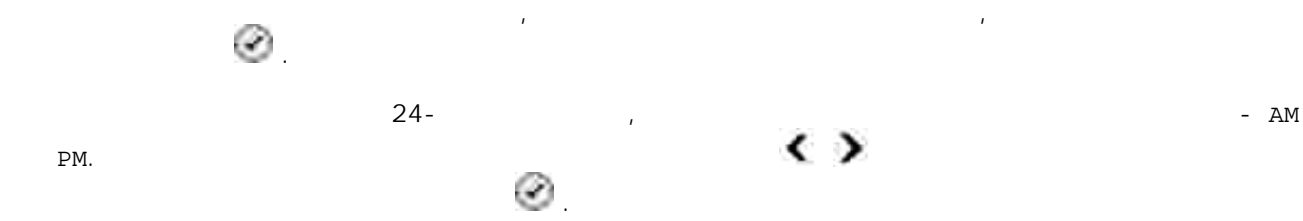

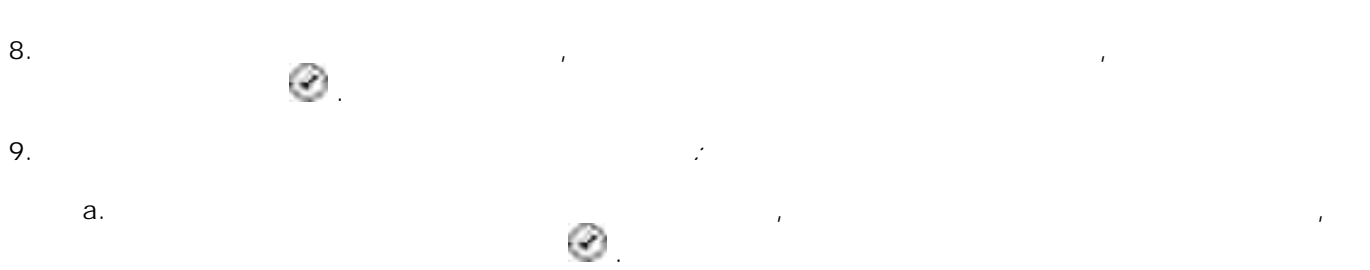

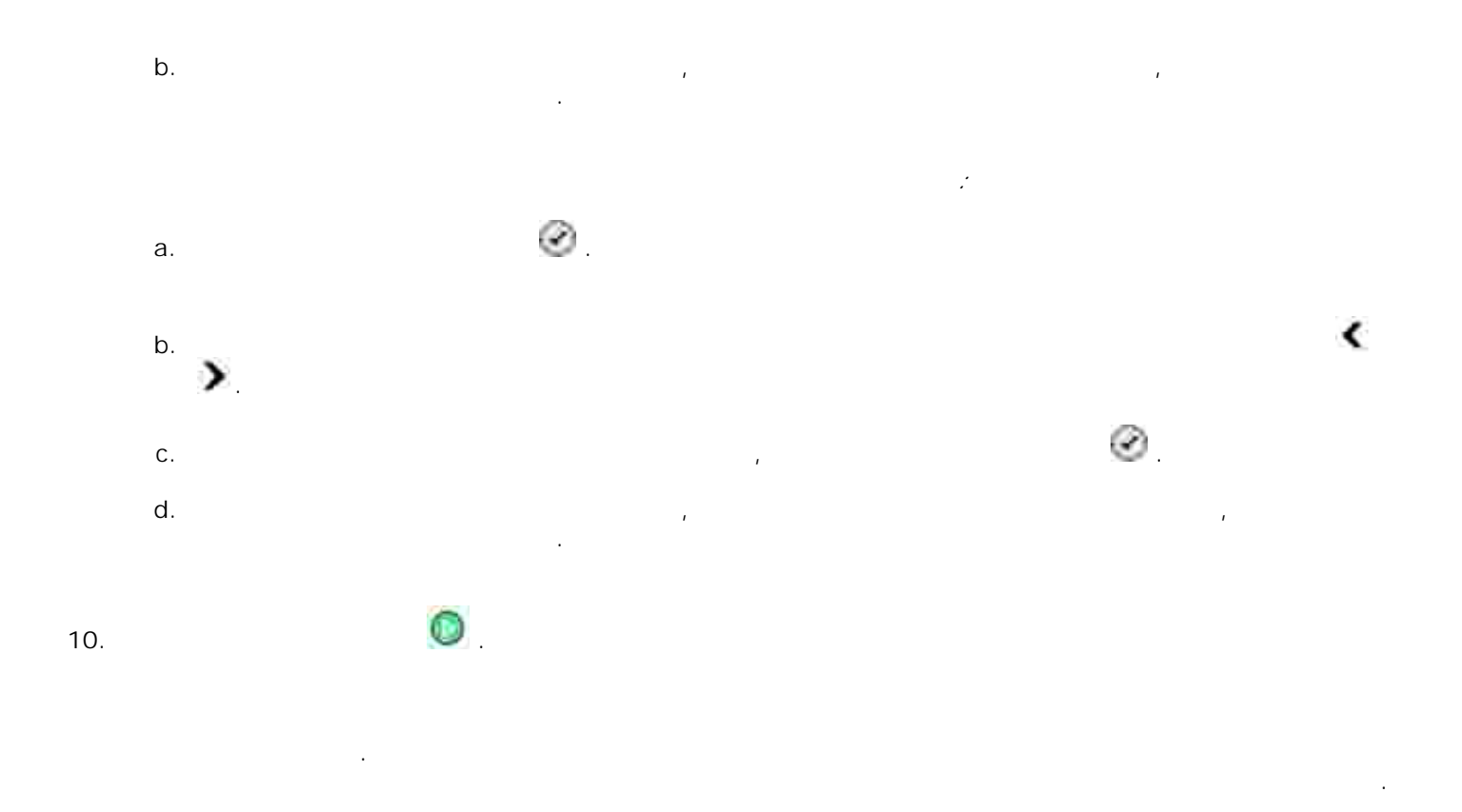

Можно указать до 50 номеров, с которых требуется заблокировать факсы. Если принтер обнаружит

Вызов с заблокированного номера прекращен . В главном меню с помощью кнопок со **стрелками** влево и вправо выберите пункт Факс, а 1.

Настройка факса , а затем нажмите кнопку **Выбрать** . 2. Блокировка факсов , , а затем нажмите кнопку **Выбрать** . 3. Добавить , а затем нажмите кнопку **Выбрать** . 4.

5. С помощью клавиатуры в введите номер, с скоторого необходимо заблокировать факс, а затем  $\mu$ 

входящий факс с одного из этих номеров, то вызов будет отклонен и на дисплее появится надпись на

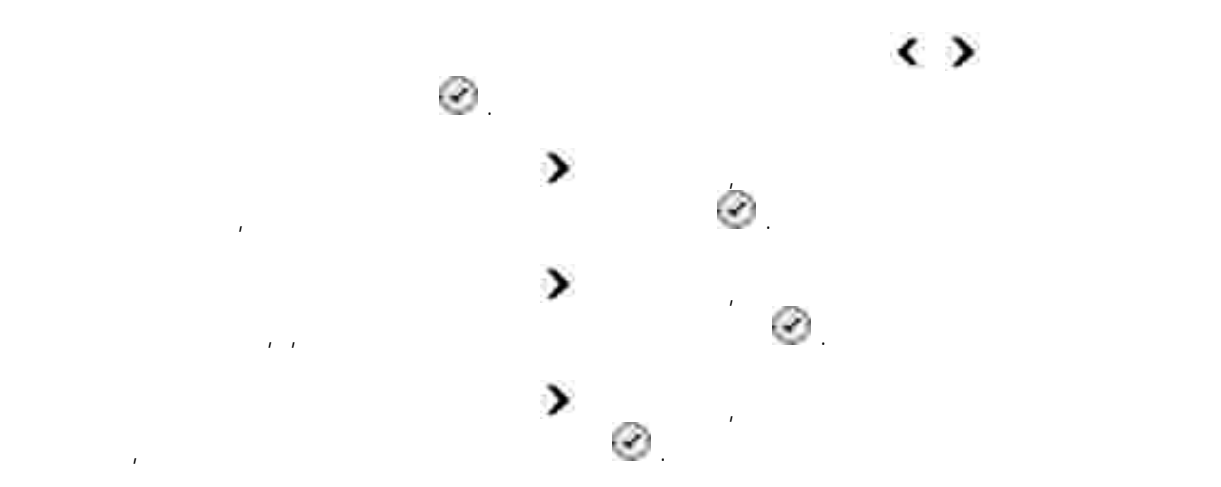

нажмите кнопку **Выбрать** . С помощью клавиатуры введите имя контакта заблокированного факса. 6.

Найдите числовую кнопку, соответствующую букве, которую необходимо ввести, и нажмите ее несколько раз, появится нужная буква. a. Нажмите кнопку со **стрелкой** вправо , чтобы перейти к вводу следующего символа, или подождите две секунды до принятия текста. b.

Ų **ПРИМЕЧАНИЕ.** Чтобы ввести пробел между словами, дважды нажмите кнопку со **стрелкой**  $\blacktriangleright$ c. **C.** Повторяйте указанные до завершения до завершения в до завершения в до завершения в до завершения в до

H **ПРИМЕЧАНИЕ.** Чтобы удалить символ, нажмите кнопку со **стрелкой** влево . 7. Нажмите кнопку **Выбрать** . 8.

*Если необходимо ввести еще один номер:* Нажимайте кнопку со **стрелкой** вправо до тех пор, пока на дисплее не появится пункт Да , а затем нажмите кнопку **Выбрать** . a. С помощью клавиатуры введите номер, с которого необходимо заблокировать факс, а затем b.

едика **выс**<br>Виборать вибора и стране c.  $\Box$ d. Нажмите кнопку **Выбрать** .

*Если больше не требуется вводить другие номера:* затем нажмите кнопку **Выбрать** . Запись заблокированного факса сохранена.

IJ получения дополнительных сведений см. раздел Дополнительные параметры факса. 1. затем нажмите кнопку **Выбрать** .

Нажимайте кнопку со **стрелкой** вправо до тех пор, пока на дисплее не появится пункт Нет , а

**ПРИМЕЧАНИЕ.** Чтобы использовать функцию блокировки факсов, необходимо настроить ответ принтера на входящий вызов после двух или более звонков в меню Ответ на факс . Для В главном меню с помощью кнопок со **стрелками** влево и вправо выберите пункт Факс, а

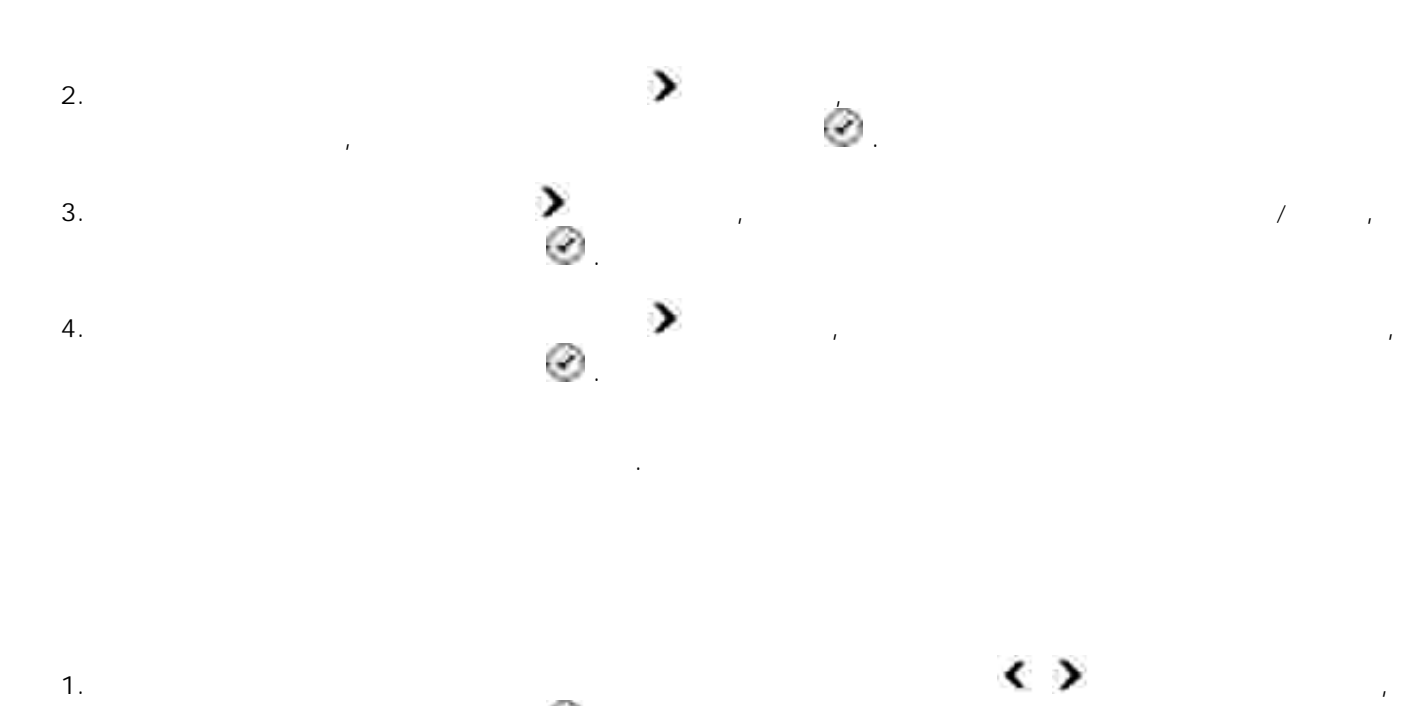

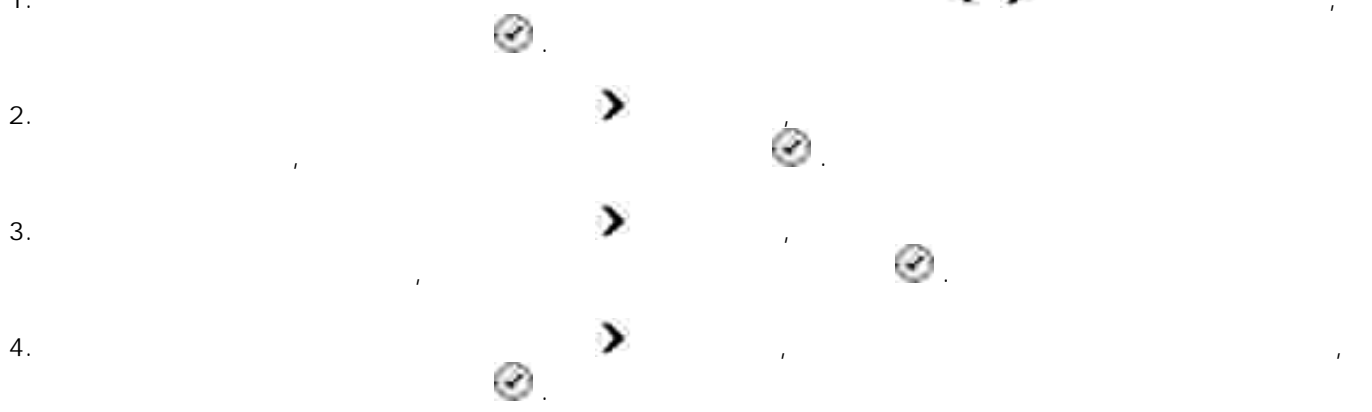

 $5.$ 

При обнаружении факсимильного сообщения, поступающего сообщения, поступающего сообщения, поступающего сообщения, по абонента, прием прерывается.

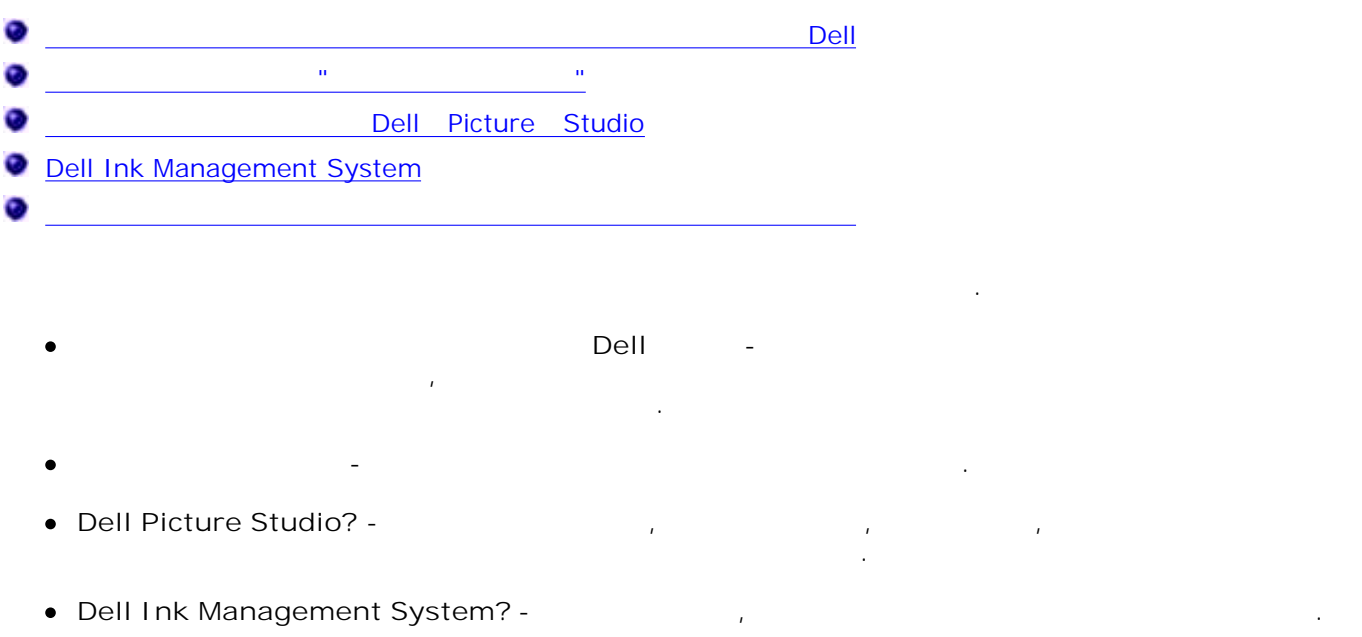

Dell

 $\bullet$ 

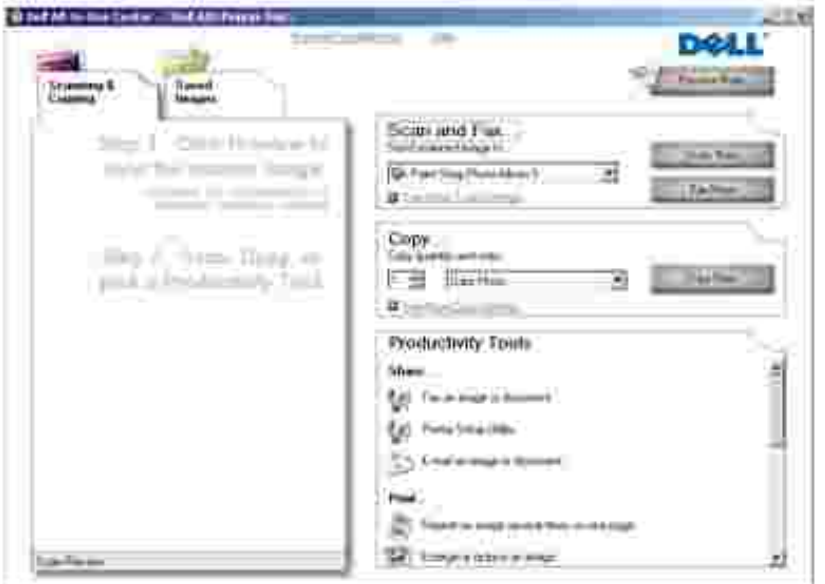

Сканирование, копирование, факс и инструменты для быстрой работы.

- $\bullet$ Выбор назначения для отправки сканированного изображения.
- Выбор количества и цвета копий.
- Получение информации по устранению неисправностей и обслуживанию.

**просмотр** .

- Предварительный просмотр изображений, которые необходимо скопировать или распечатать.
- $\mathcal{L}$  (копирование в папки, печать, расширенные функции копирования).

## Чтобы открыть Центр многофункциональных устройств Dell:

1.  $\rightarrow$   $\rightarrow$  **Dell**  $\rightarrow$  Dell  $\rightarrow$  Dell AIO Printer 946. 2. Выберите **Центр многофункциональных устройств Dell** .

## $\blacksquare$  много производителов:  $\blacksquare$ **Сканирование и факс, Копирование, Инструменты для быстрой работы** и **Предварительный**

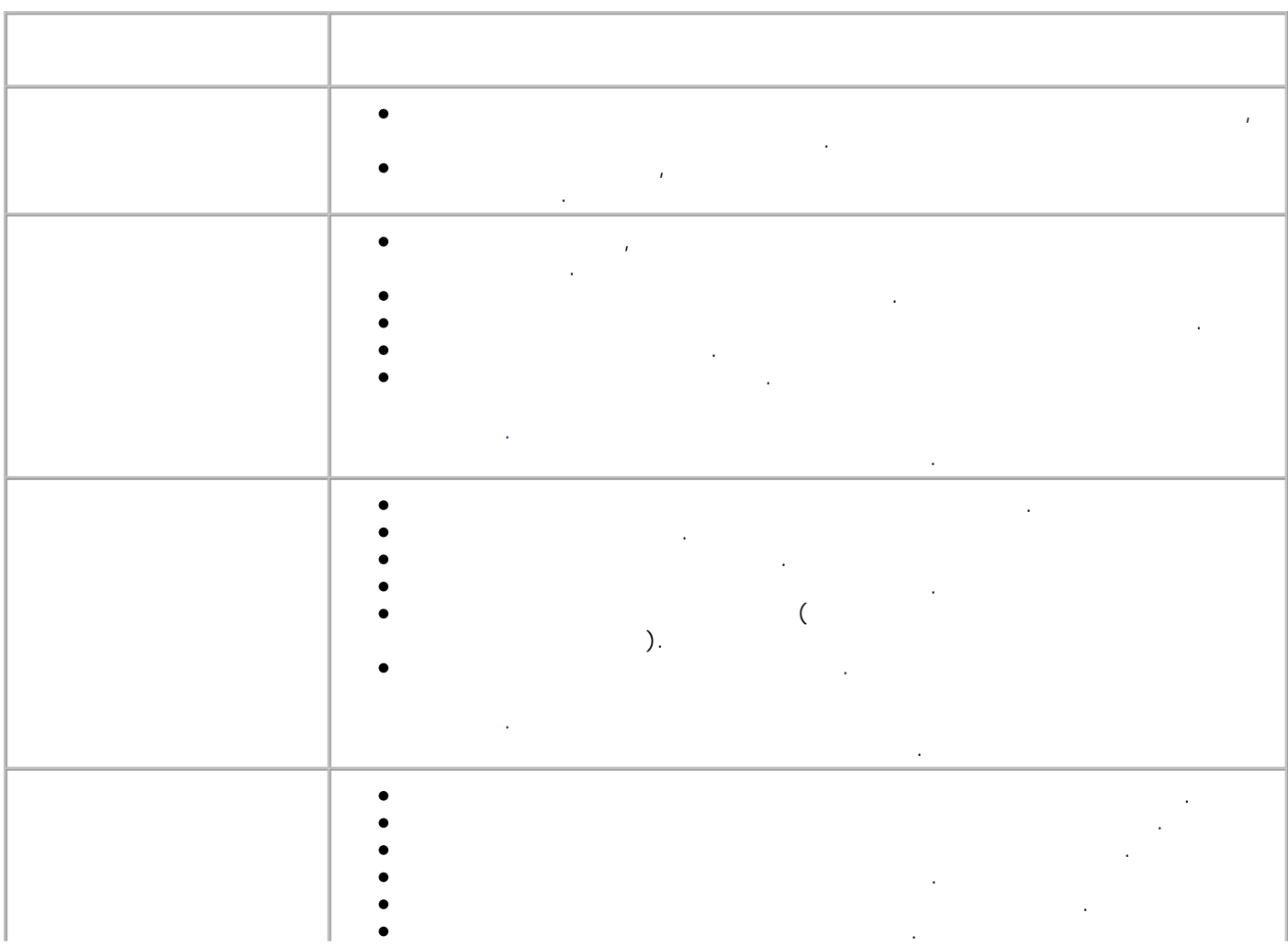

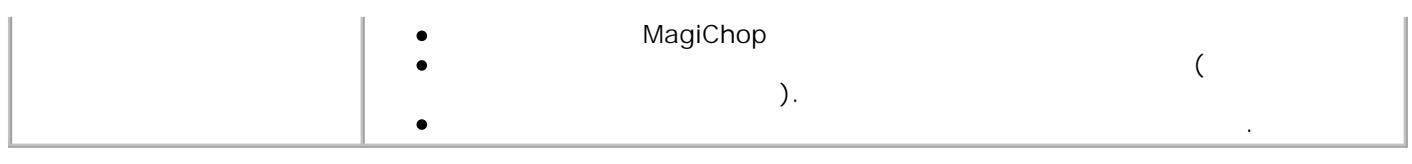

Окно **Настройка печати** позволяет изменить различные параметры принтера. Параметры принтера

Dell.

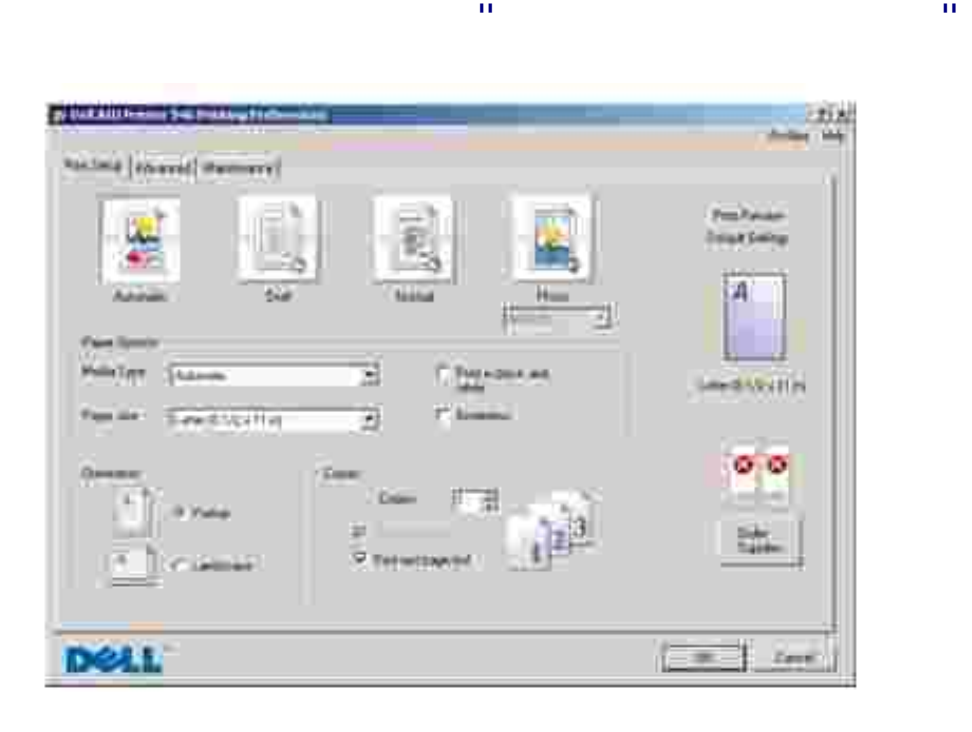

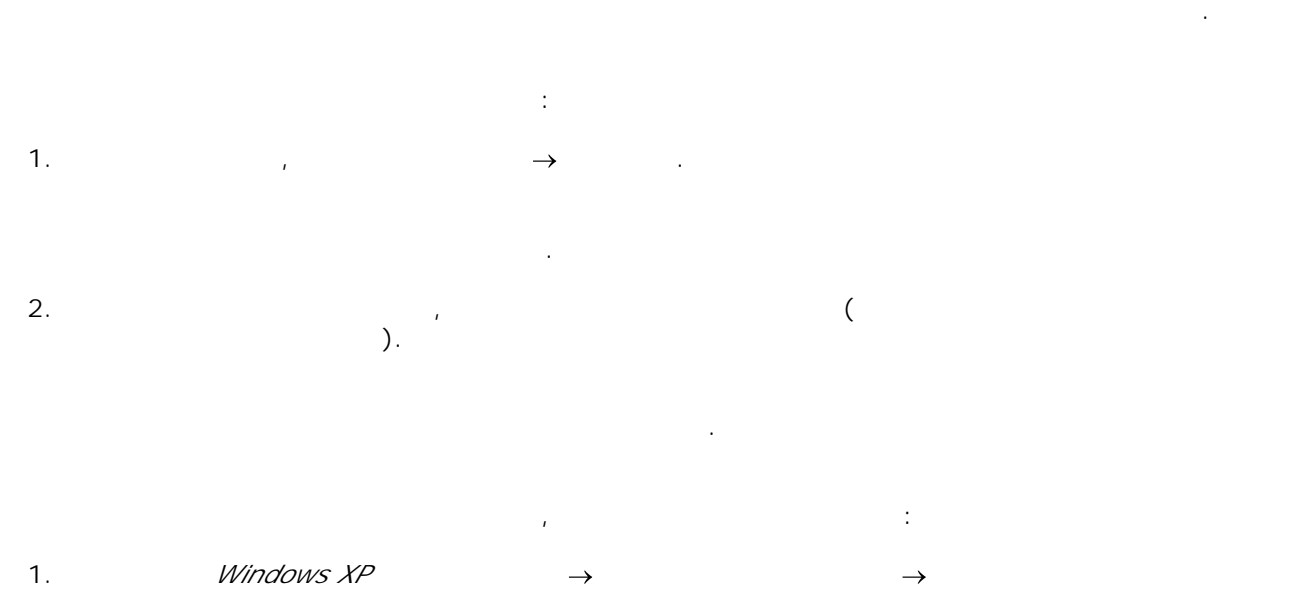

**оборудование Принтеры и факсы** .

2. Правой кнопкой мыши нажмите на значок принтера и выберите **Настройка печати** . H **ПРИМЕЧАНИЕ.** Изменения параметров принтера, выполненные из папки **Принтеры** , становятся настройками по умолчанию для большинства программ.

**Вкладки приложения "Настройка печати"**

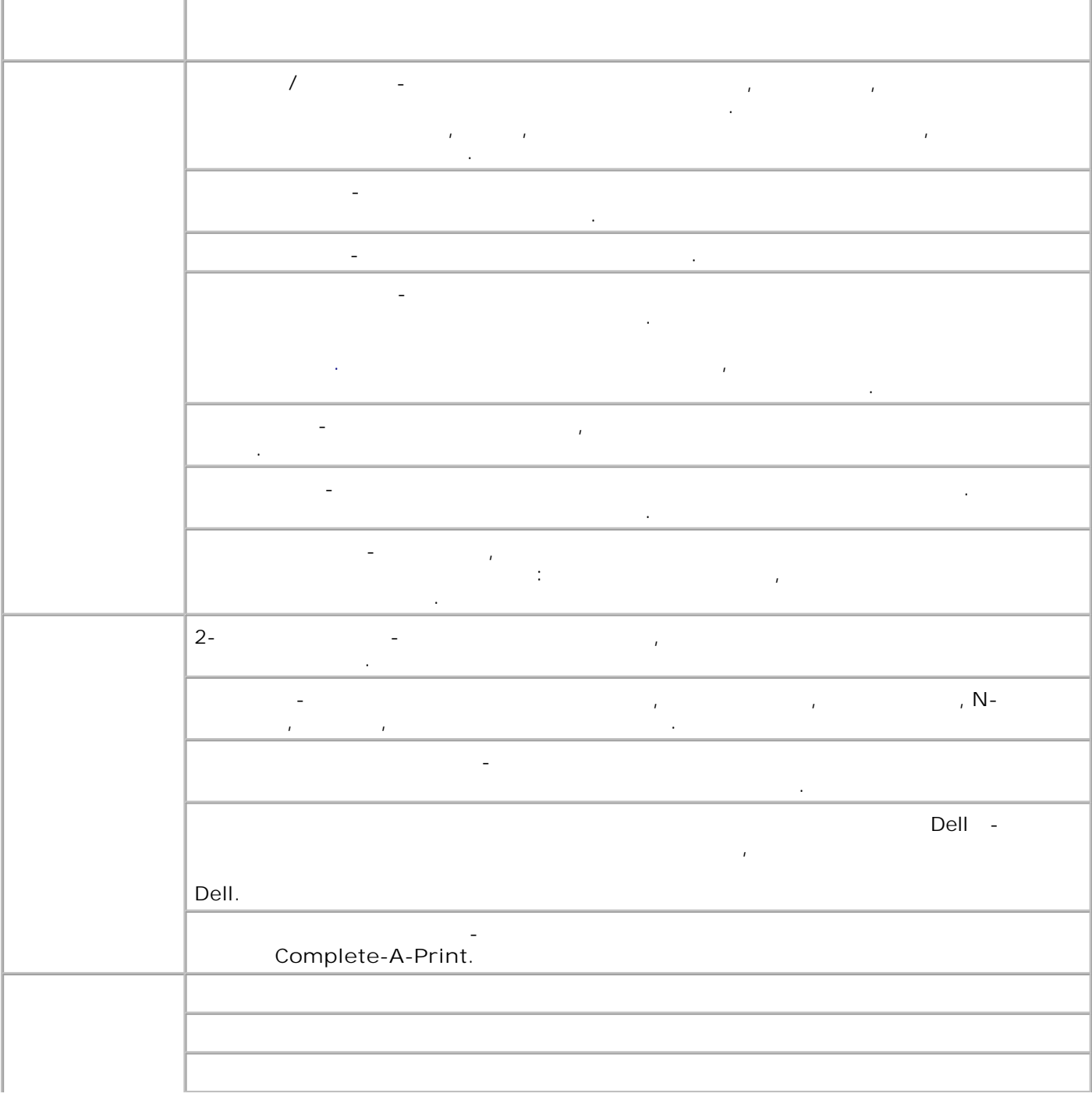

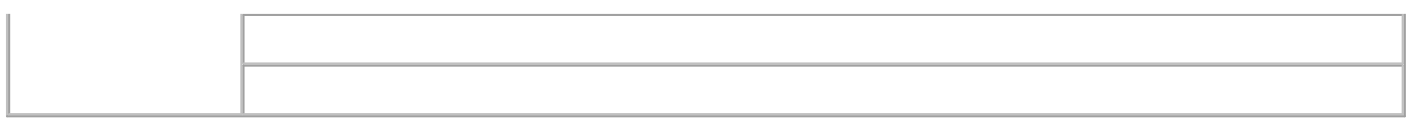

# **Dell Picture Studio**

Dell Picture Studio Dell Picture Studio

- Paint Shop Photo Album 5
	- Нажмите **Пуск Программы** или **Все программы Dell Picture Studio 3 Paint Shop Photo Album 5 Paint Shop Photo Album 5**.
- Paint Shop Pro Studio

Studio→ Jasc Paint Shop Pro Studio.

- 
- Нажмите **Пуск Программы** или **Все программы Dell Picture Studio 3 Paint Shop Pro**

## Dell

- При выполнении каждого задания на печать отображается экран хода выполнения печати, на котором указано состояние задания на печать, а также уровень чернил в картридже и приблизительное количество страниц, которое можно распечатать до замены картриджа. При печати первых 50 страниц счетчик страниц не отображается, так как выполняется накопление информации об особенностях печати, позволяющее повысить точность оценки. Количество оставшихся страниц изменяется в зависимости от типа выполненных принтером заданий на печать. если в картидже низкий, при попытке печати на экране будет отображаться печати на экране будет отображаться пе сообщение **Предупреждение о заканчивающихся чернилах** . Это предупреждение отображается при выполнении каждого задания на печать до установки нового картриджа. Для получения
- дополнительной информации о замене картриджей см. раздел Замена картриджей. Когда закончатся чернила в одном или обоих картриджах, при попытке печати на экране появится окно **Запасной резервуар** . В случае продолжения печати задание может распечатываться неправильно.
- Если в черном картридже закончились чернила, можно продолжить монохромную печать с использованием цветного картриджа (обработка черного цвета), выбрав параметр **Complete-A-Print** перед нажатием кнопки **Продолжить печать** . Если выбрать параметр **Complete-A-Print** и нажать кнопку **Продолжить печать** , для всей монохромной печати будет использоваться функция обработки черного цвета, пока не будет заменен картридж или отключен параметр в разделе **Дополнительные**
- **параметры** на вкладке **Расширенные** диалогового окна **Настройка печати** . Диалоговое окно **Запасной резервуар** не будет отображаться, пока не будет заменен картридж, в котором закончились Complete-A-Print

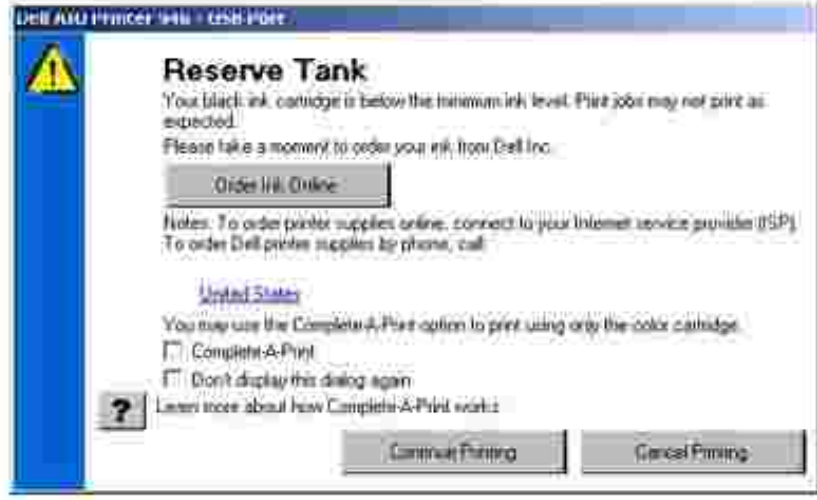

Если закончатся чернила в цветном картридже, можно выполнять печать цветных документов в оттенках серого, выбраватием кнопки и печать печать печать печать печать печать на кнопки и печать печать печа<br>В продолжить печать печать печать печать печать печать печать печать печать печать печать печать печать печать Если выбрать параметр **Complete-A-Print** и нажать кнопку **Продолжить** печать, все цветные

#### будет отображаться, пока не будет заменен картридж, в котором закончились чернила. После Сomplete-A-Print

документы будут распечатываться в режиме монохромной печати до тех пор, пока не будет захваться не будет за

**Дополнительно** диалогового окна **Настройка печати** . Диалоговое окно **Запасной резервуар** н е

обмена данными, можно удалить и повторно установить программное обеспечение принтера. 1. → → → → → → Dell →Dell AIO Printer 946. 2. Выберите **Деинсталляция Dell AIO Printer 946** .  $3.$ 

 $4.$ 5. Вставьте *компакт-диск с драйверами и утилитами* и следуйте инструкциям на экране.

a. *Windows XP* $\rightarrow$ 

Windows 2000

Дважды нажмите на значок **дисковода компакт-дисков** , а затем дважды нажмите на файл **setup.exe**. b.

Если экран установки не отображается, выполните следующие действия.

Когда появится экран установки программного обеспечения принтера, выберите **Индивидуальная установка** или **Сетевая установка** . c. d.  $\mathbf{d}$ 

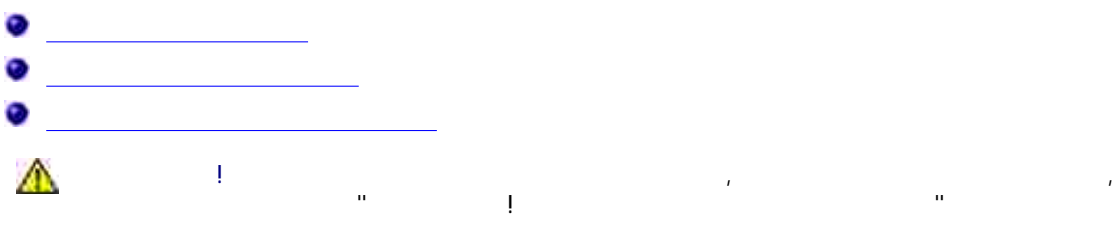

**прочитайте раздел "ВНИМАНИЕ! СВЕДЕНИЯ ПО БЕЗОПАСНОСТИ" в** *Руководстве пользователя* **.**

 $\mathsf{Dell}$  приобретаются только в корпорации Dell. Чернила можно заказать на веб-узле заказать на веб-узле заказ www.dell.com/supplies **(1)** and the set of the set of the set of the set of the set of the set of the set of the set of the set of the set of the set of the set of the set of the set of the set of the set of the set of the картриджей и принадлежностей" в *Руководстве пользователя*.

Корпорация Dell рекомендует устанавливать в принтер картриджи Dell. Гарантия корпорации Dell не распространяется на неполадки, вызванные использованием принадлежностей, деталей или компонентов других изготовителей.

Если принтер не занят, каретка с картриджами перемещается в исходное положение.

 $1.$ 

 $2.$ 

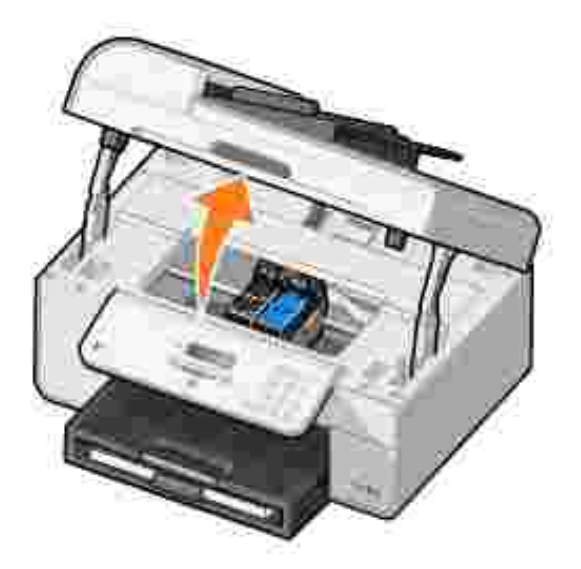

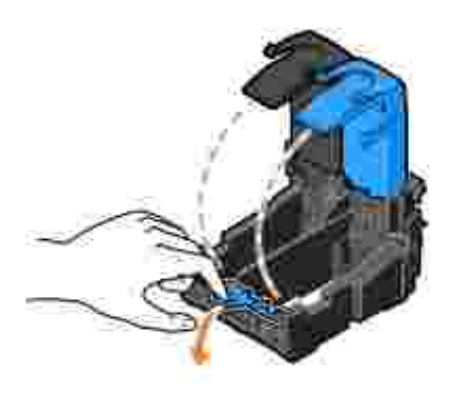

 $4.$ 

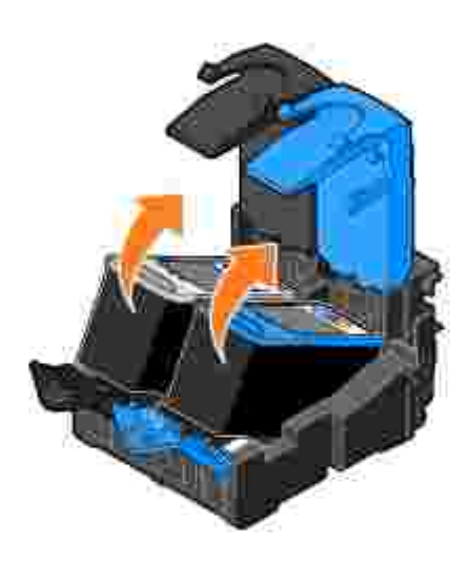

Положите картриджи в герметичный контейнер, например в устройство для хранения, прилагаемое к фотокартриджу, или утилизируйте. 5. стороны каждого картриджа. 6.

H **ПРИМЕЧАНИЕ.** На следующем рисунке показаны черный и цветной картриджи (для обычной печати для печати фотографий следует установить фотокартридж (приобретается отдельно) и приобретается отдельно<br>Следует установить фотокартридж (приобретается отдельно и приобретается отдельно и приобретается отдельно и пр цветной картридж.

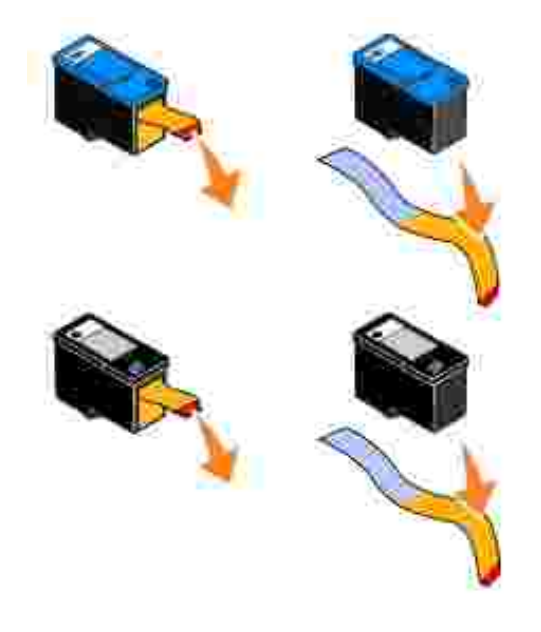

Вставьте новые картриджи. Убедитесь, что черный или фотокартридж надежно установлены в левом держателе, а цветной - в правом. 7.

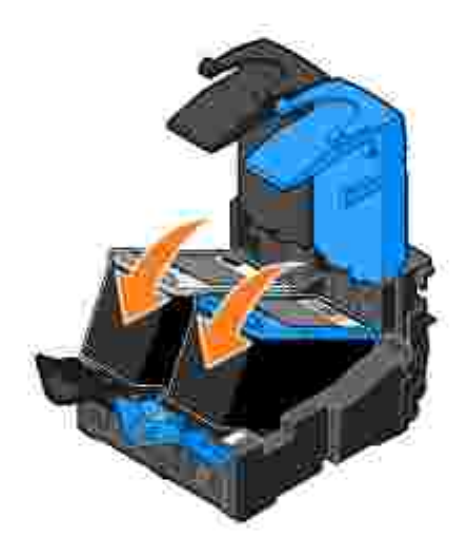

 $8.$ 

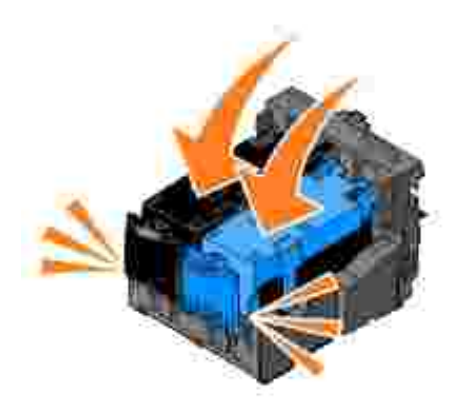

9.  $\blacksquare$ 

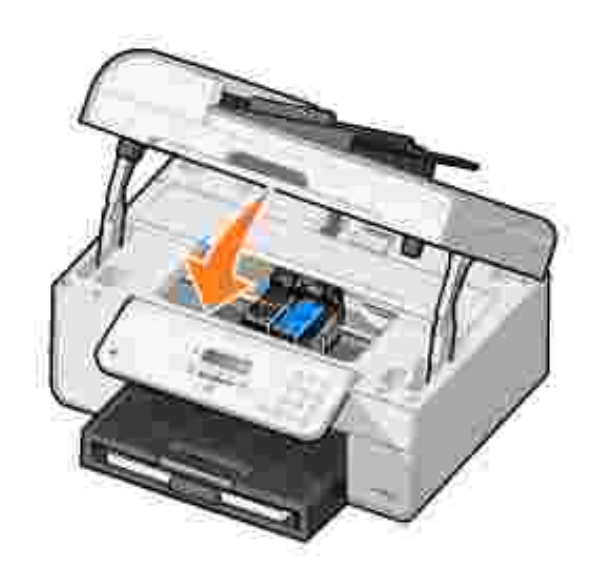

Автоматически распечатывается страница юстировки.

Загрузите обычную бумагу. Для получения дополнительной информации см. раздел Загрузка и см. раздел Загрузка ин  $\frac{1}{2}$ оги. Синте $\frac{1}{2}$ оги. Синте $\frac{1}{2}$ оги. Синте $\frac{1}{2}$ оги. Синте $\frac{1}{2}$ оги. Синте $\frac{1}{2}$ оги. Синте $\frac{1}{2}$ оги. Синте $\frac{1}{2}$ оги. Синте $\frac{1}{2}$ оги. Синте $\frac{1}{2}$ оги. Синте $\frac{1}{2}$ оги. Синте $\frac{1}{2}$ ог 1.

При установке или замене картриджей на принтере автоматически выполняется их юстировка. После закрытия блока принтера распечатается страница юстировки. Если необходимо проверить правильность юстировки картриджей, можно распечатать страницу юстировки.  $\mathcal{W}$ тировка картриджей может также потребоваться в том случае, если символьность не случае, если символьность не полностью или не выровнены по левому краю либо прямые линии выглядят волнистыми. Чтобы выполнить юстировку картриджей с помощью панели управления:

2. В главном меню с помощью кнопок со **стрелками** влево и вправо выберите пункт

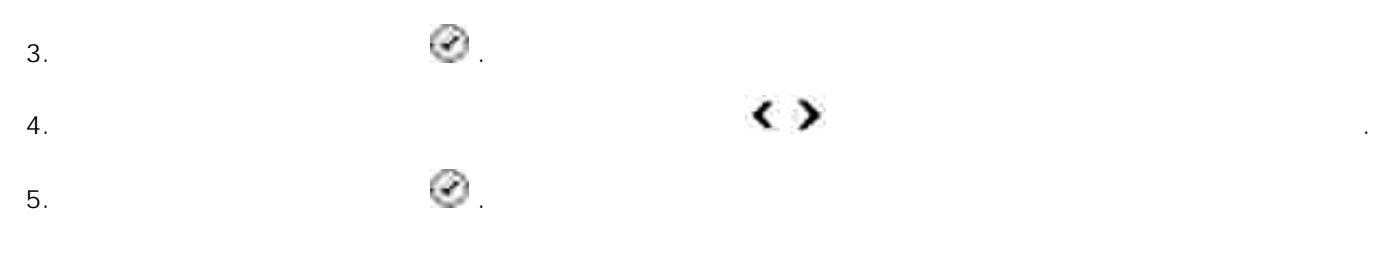

Обслуживание.

Распечатается черно-синяя страница юстировки. После печати страницы юстировка картриджей завершена.

Для юстировки картриджей выполните следующие действия. Загрузите обычную бумагу. Для получения дополнительной информации см. раздел Загрузка и см. раздел Загрузка ин  $\frac{1}{2}$ аги. 1. *В системе Windows XP* нажмите **Пуск Панель управления Принтеры и другое оборудование Принтеры и факсы.** 2.

*системе Windows 2000* нажмите **Пуск Настройка Принтеры.**

3. Нажмите правой кнопкой мыши на значок принтера **Dell AIO Printer 946**. 4. Выберите **Настройка печати** .

Появится диалоговое окно **Настройка печати** . 5. Выберите вкладку **Обслуживание** .

6. Нажмите кнопку **Юстировка картриджей** . 7. Выберите **Печать**.

Распечатается черно-синяя страница юстировки. После печати страницы юстировка картриджей завершена. После завершения юстировки страницу юстировки можно выбросить.

После завершения юстировки страницу юстировки можно выбросить.

Чистка сопел картриджей может потребоваться в следующих случаях.

Белые линии или черные области на графическом изображении. Слишком темное или нечеткое изображение.

Цвета тусклые, не пропечатываются или печатаются не полностью.

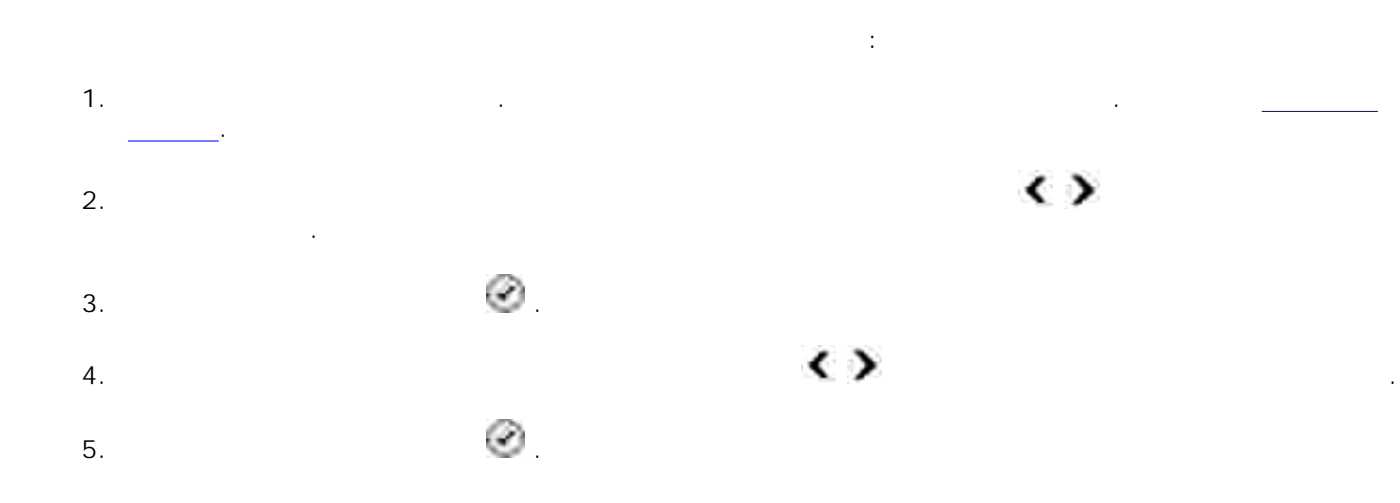

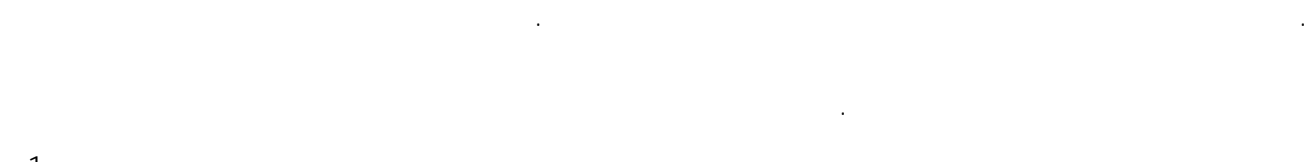

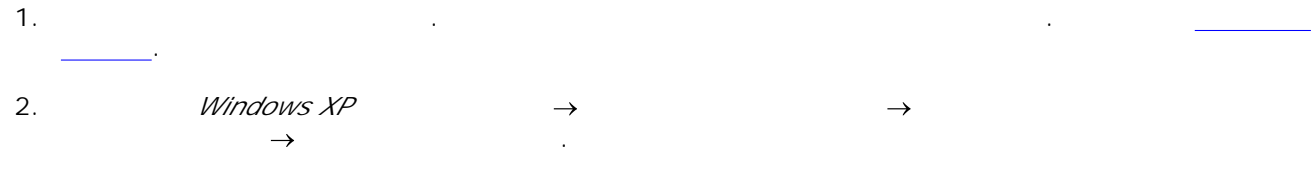

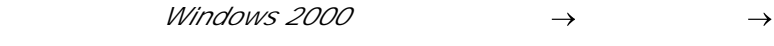

Неровные края у вертикальных линий или кромок.

 $\bullet$ 

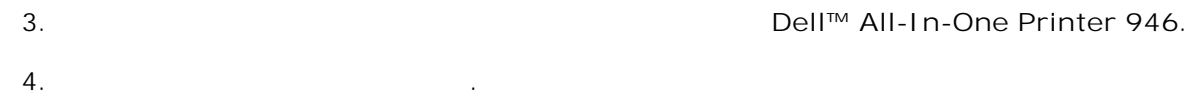

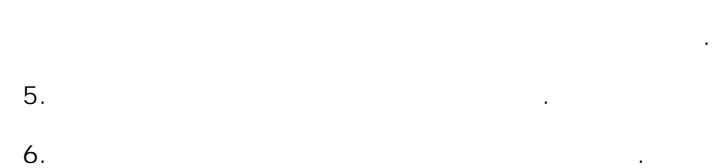

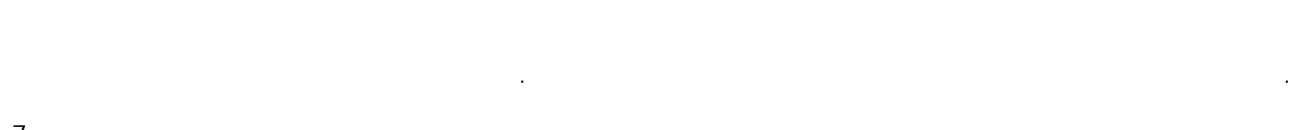

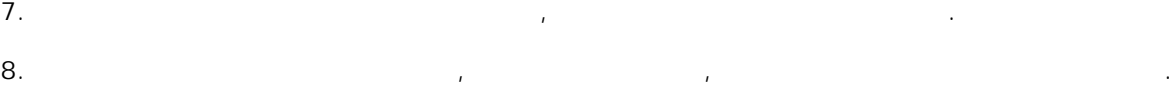

попытку печати.

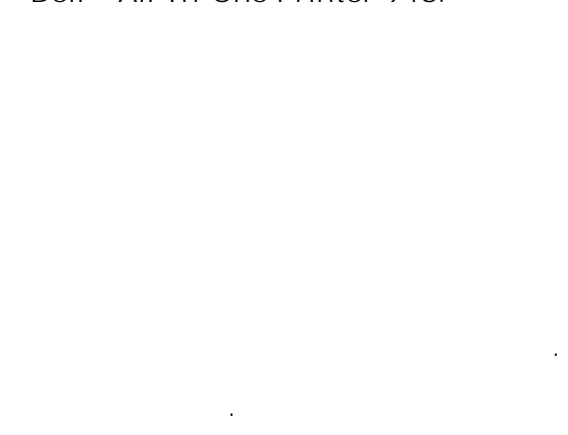

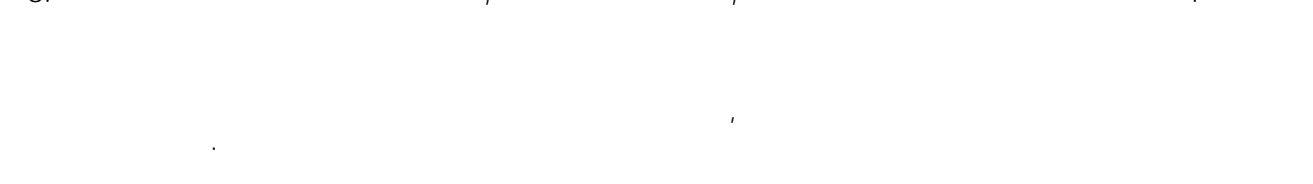

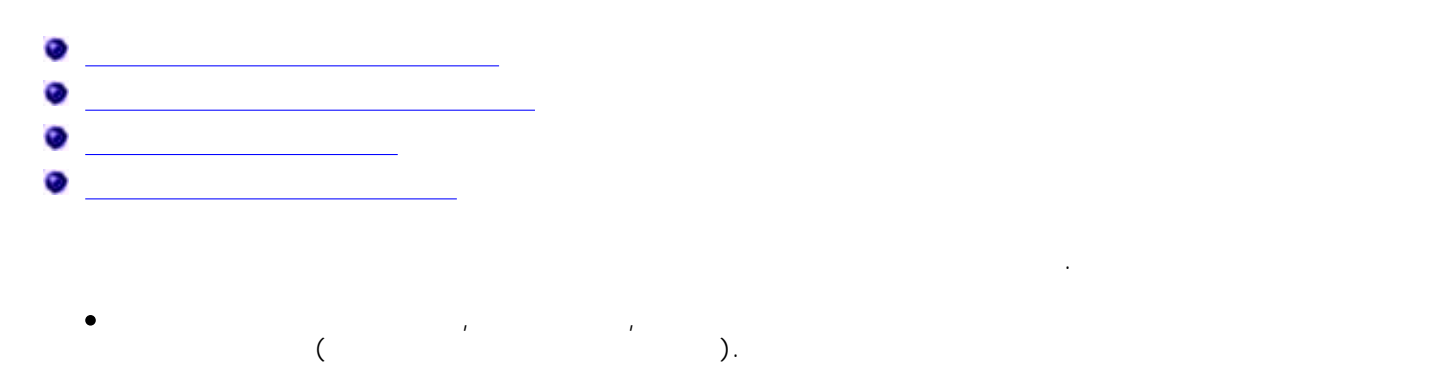

 $\mathbf{E} = \mathbf{E} \cdot \mathbf{E} \cdot \mathbf$ сообщения.

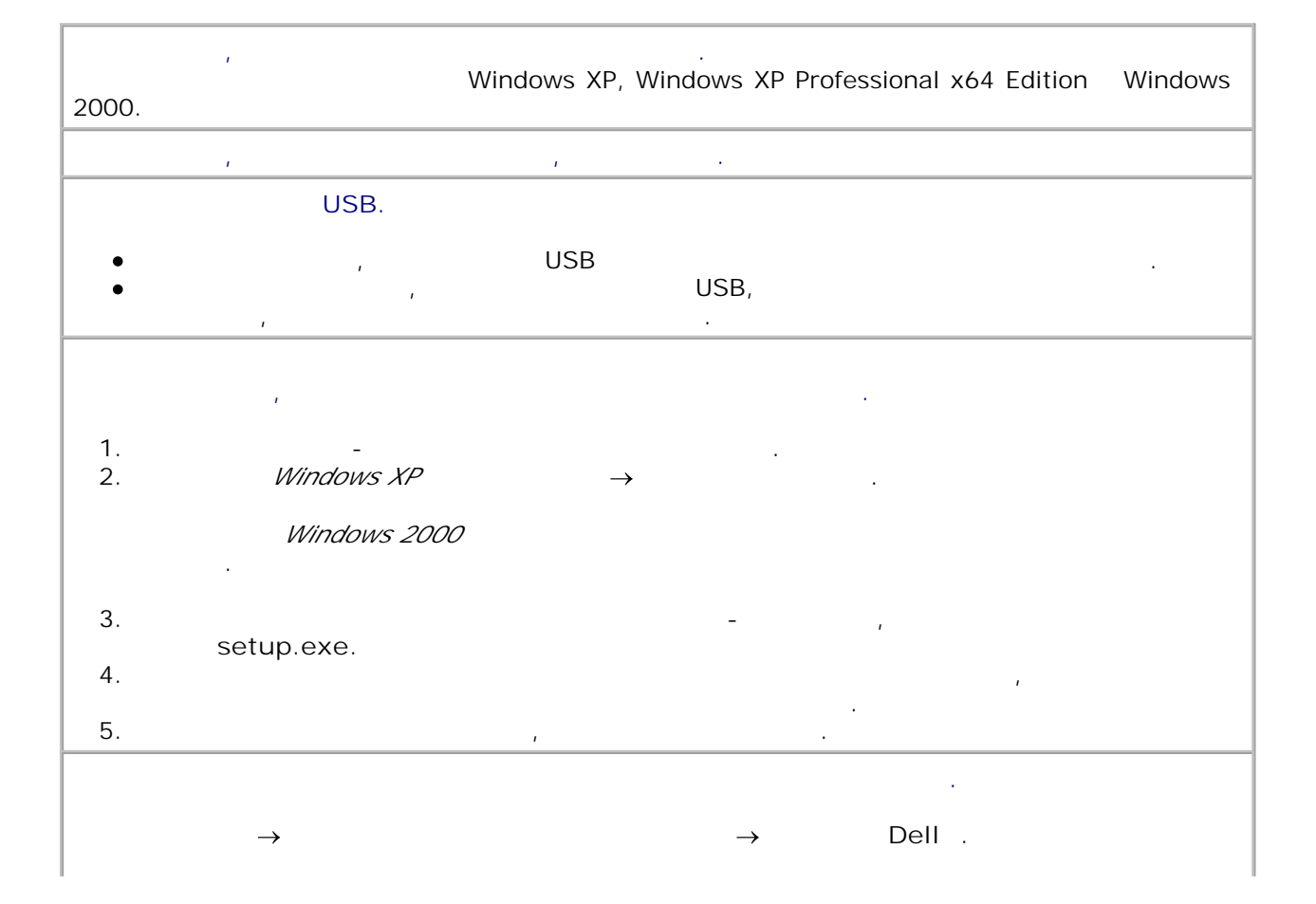

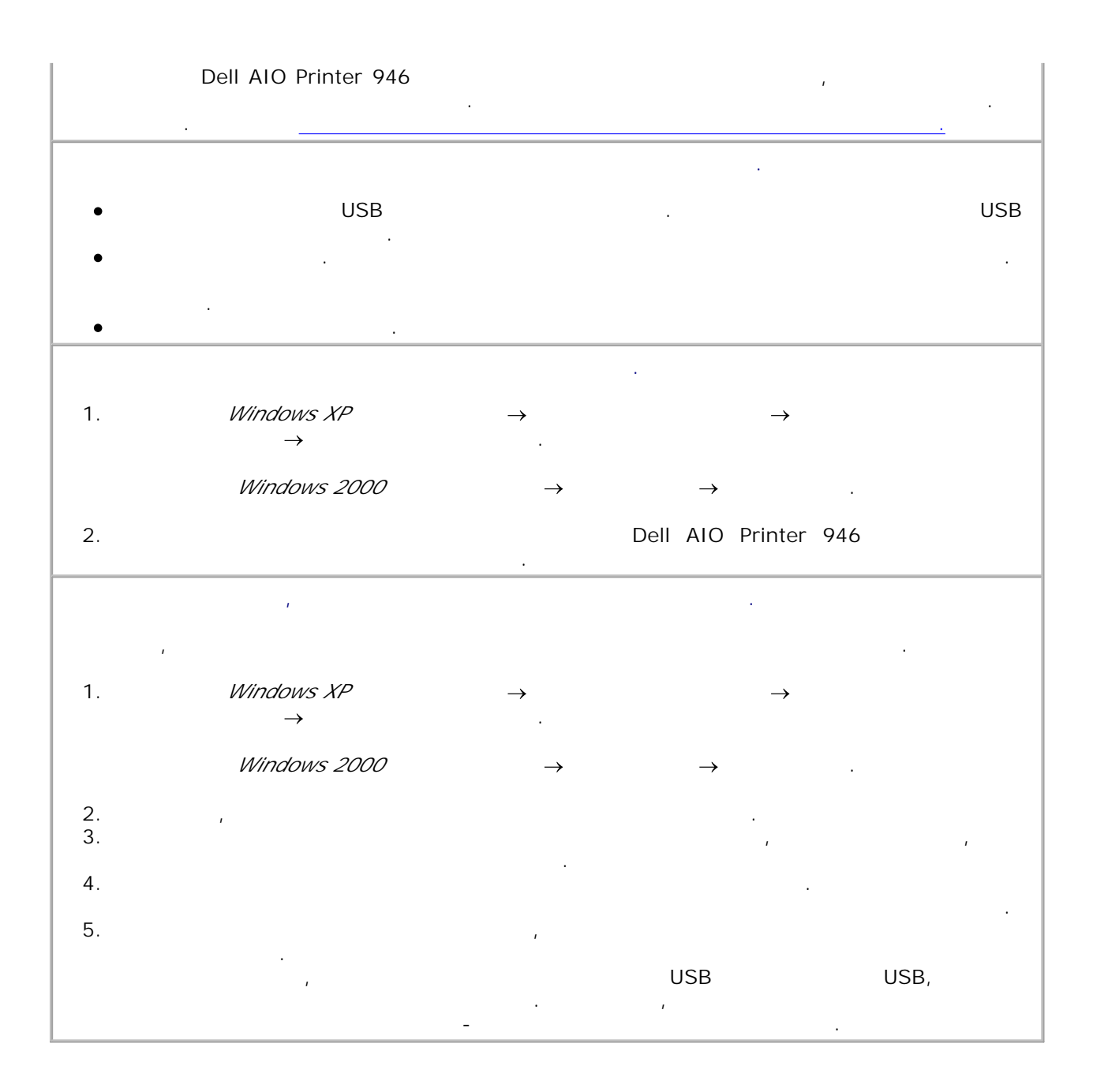

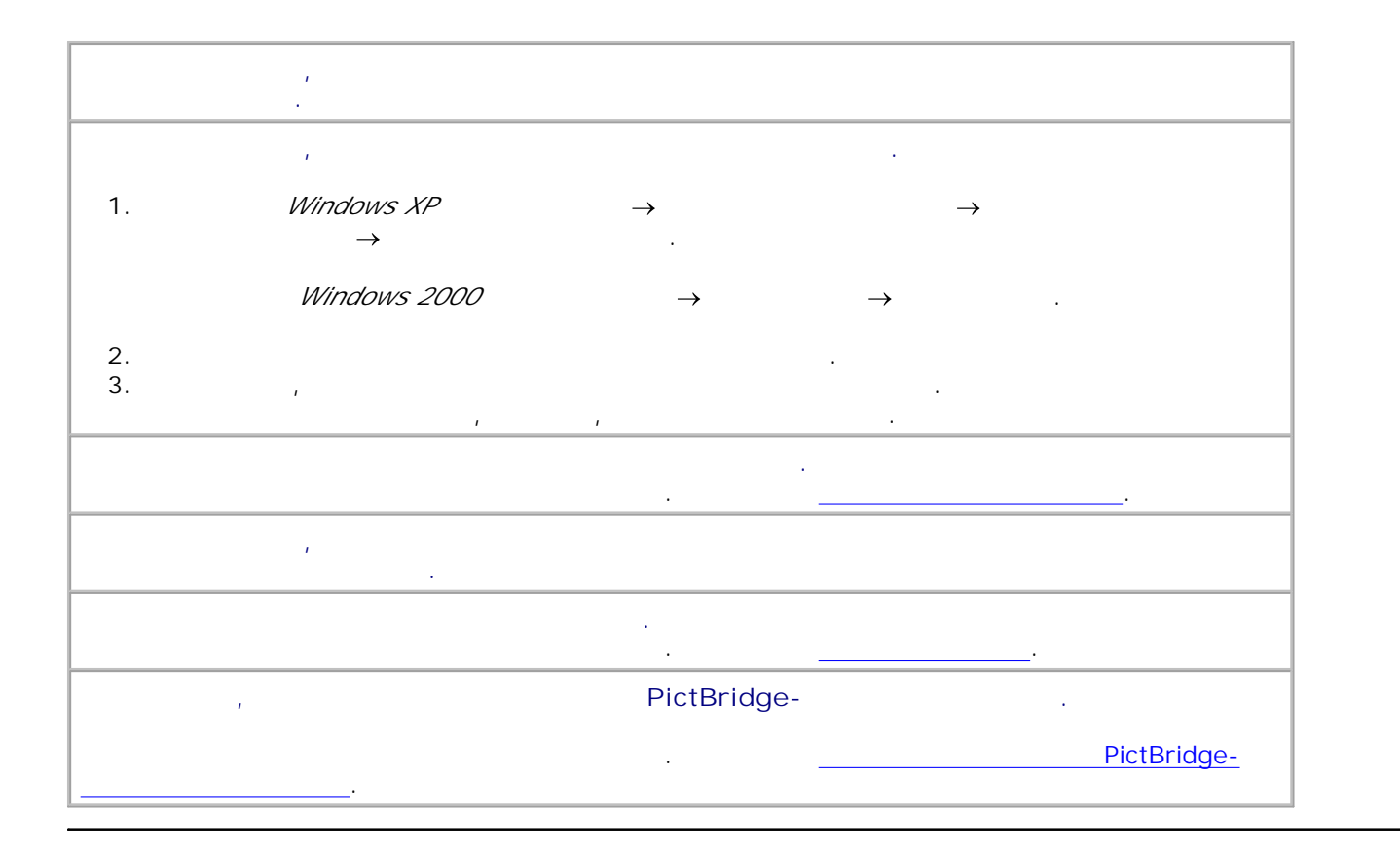

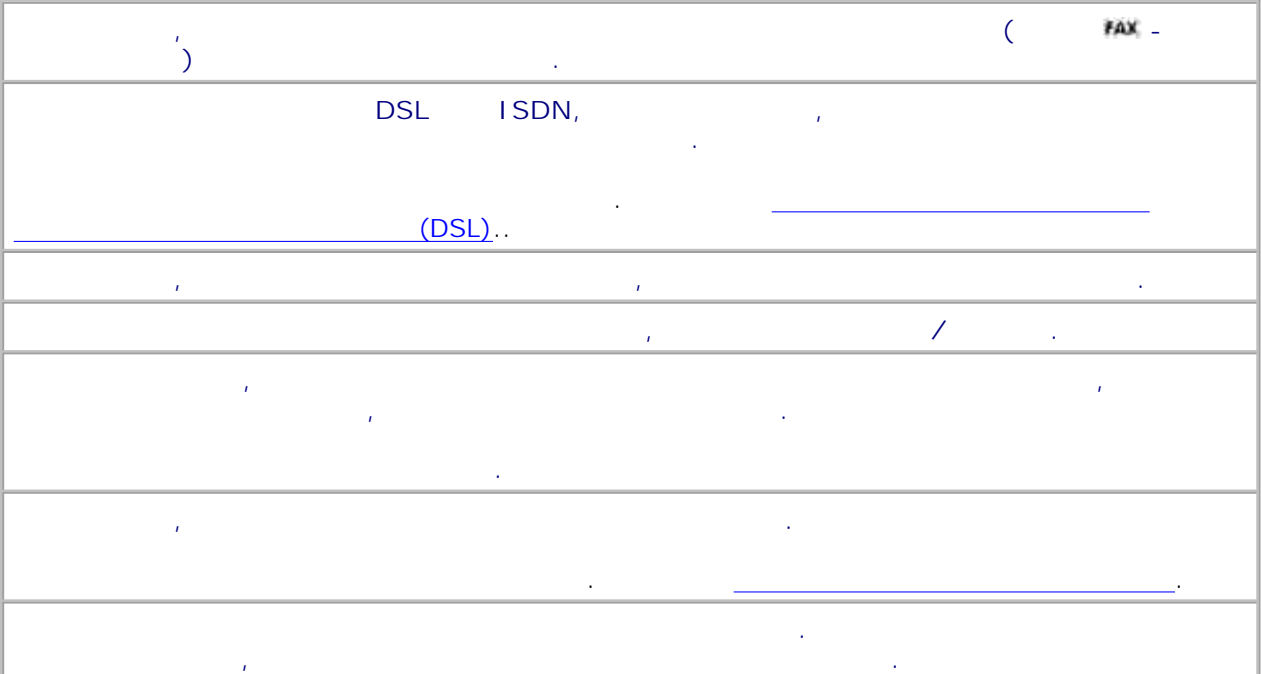

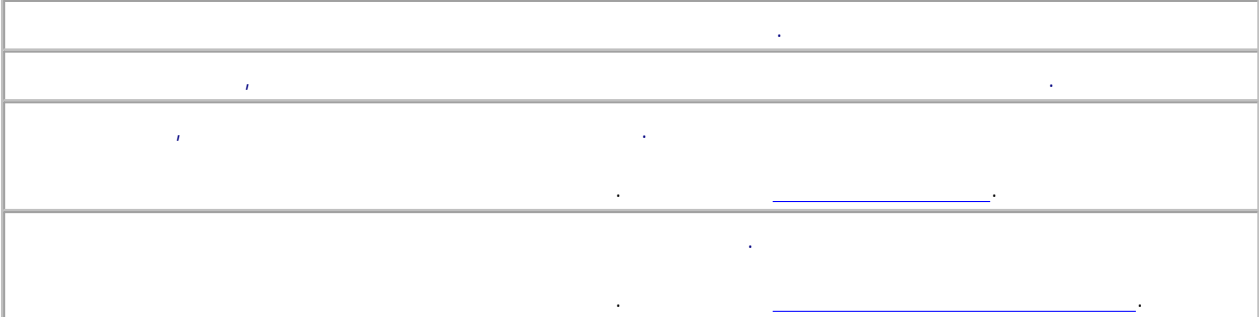

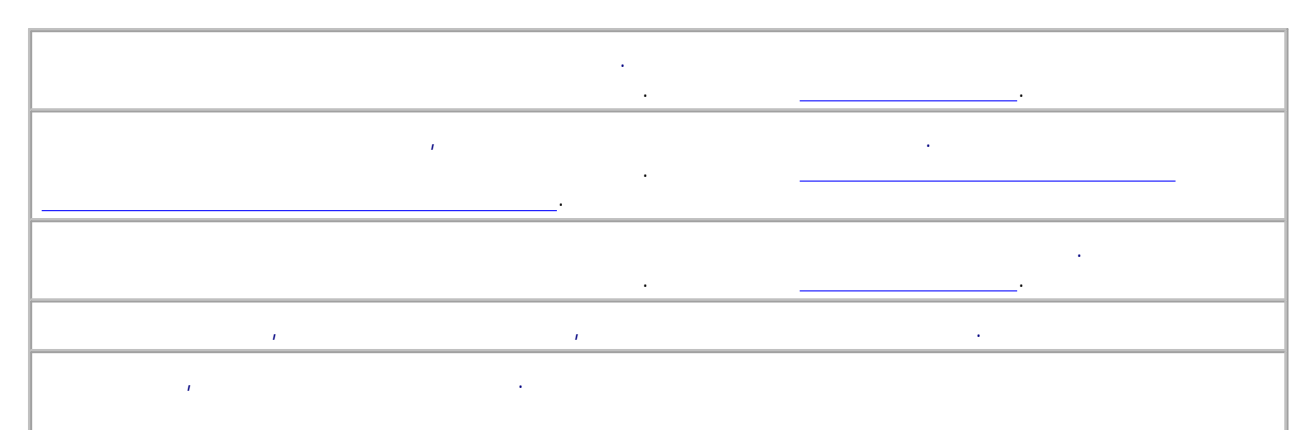

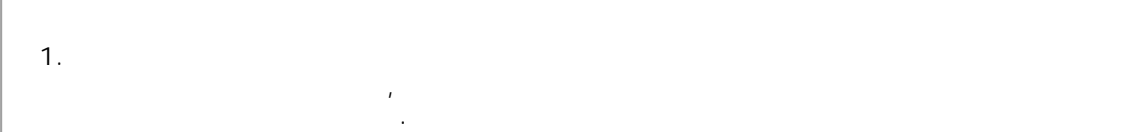

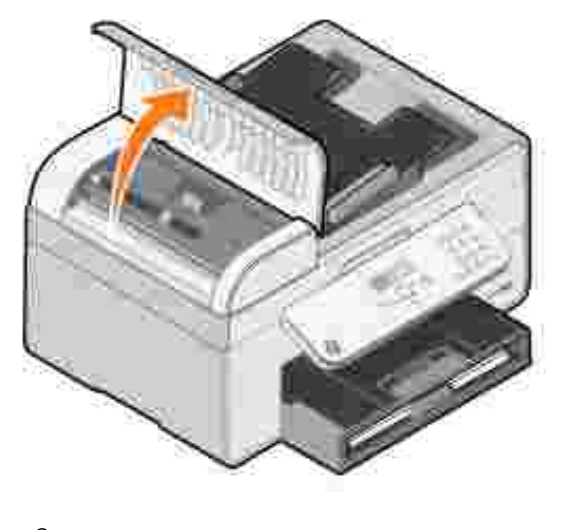

2.  $\blacksquare$  $3.$ 

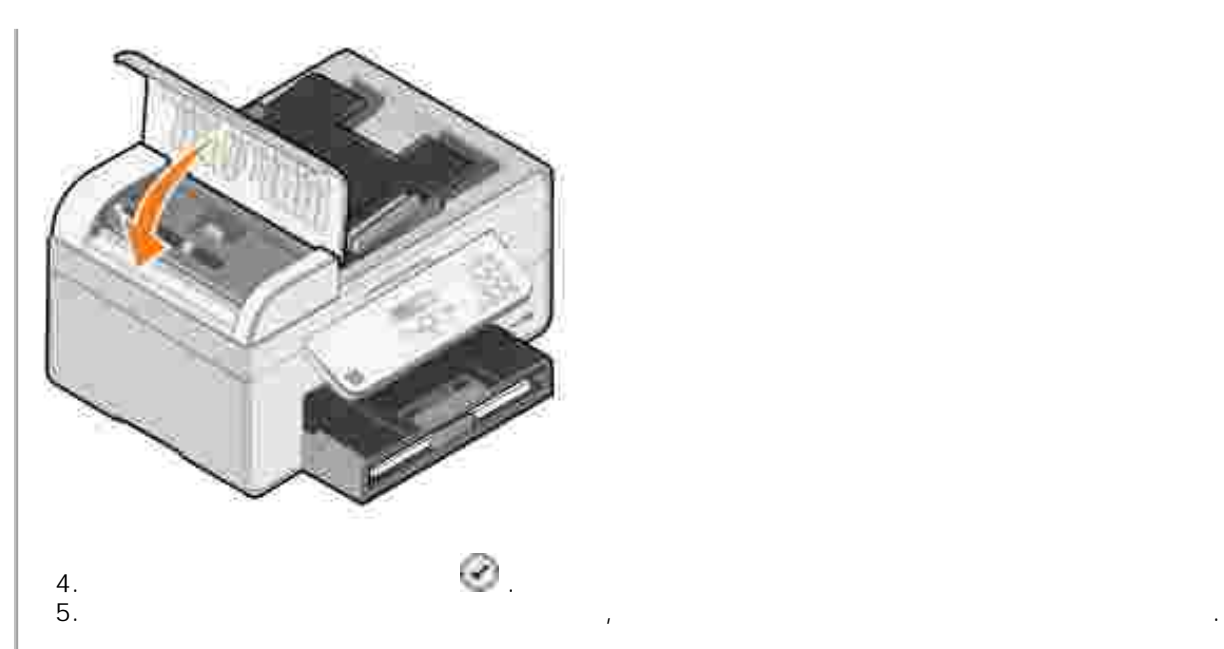

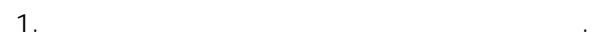

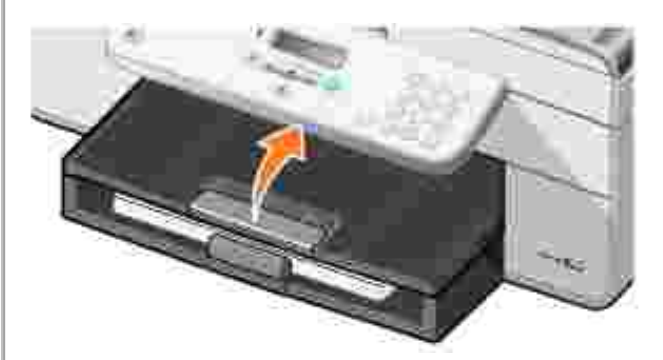

- $2.$
- $3.$
- 4. **12. Handburg** . **12. In the set of the set of the set of the set of the set of the set of the set of the set of the set of the set of the set of the set of the set of the set of the set of the set of the set of the set**  $5.$  Повторно отправьте задание на печать, чтобы распечательно на печать, чтобы распечатать недоставляет страницы.
- 
- 
- 1. The following the following  $\mathbf{1}$

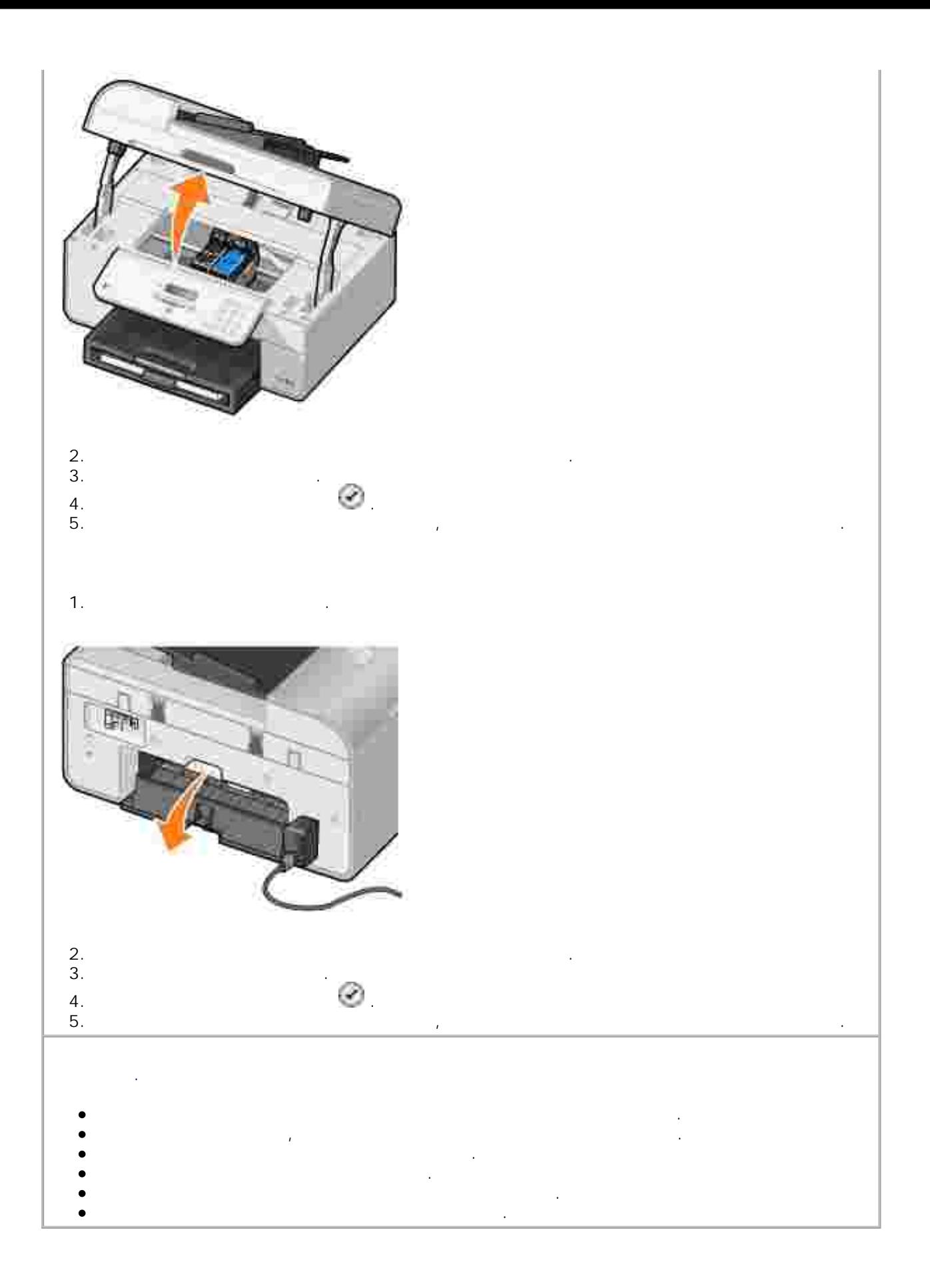

**Если используется адаптер принтера для беспроводной сети, убедитесь, что установлены последние обновления микропрограммы.** Последние обновления и сведения можно найти на веб-узле **support.dell.com**.

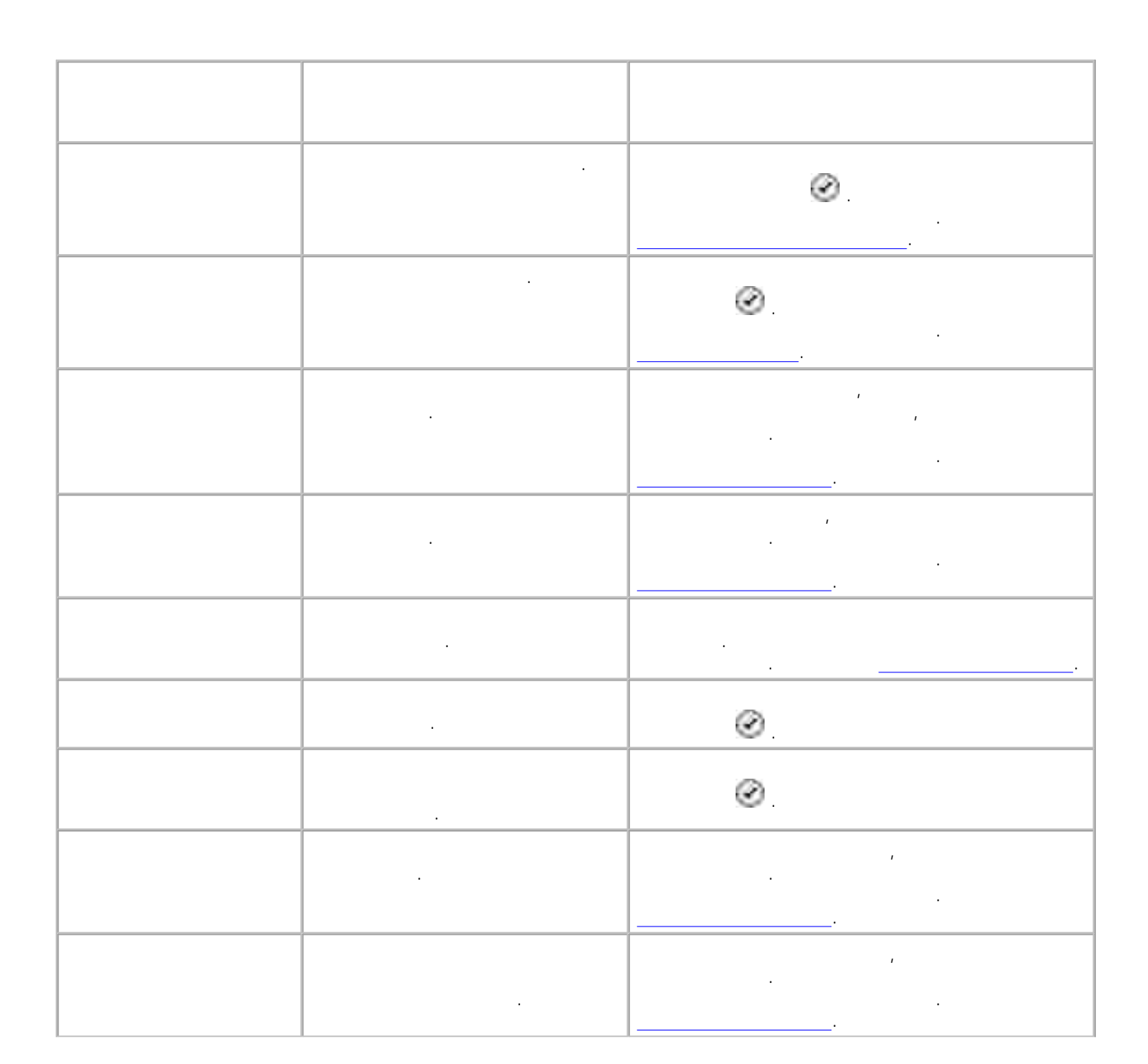

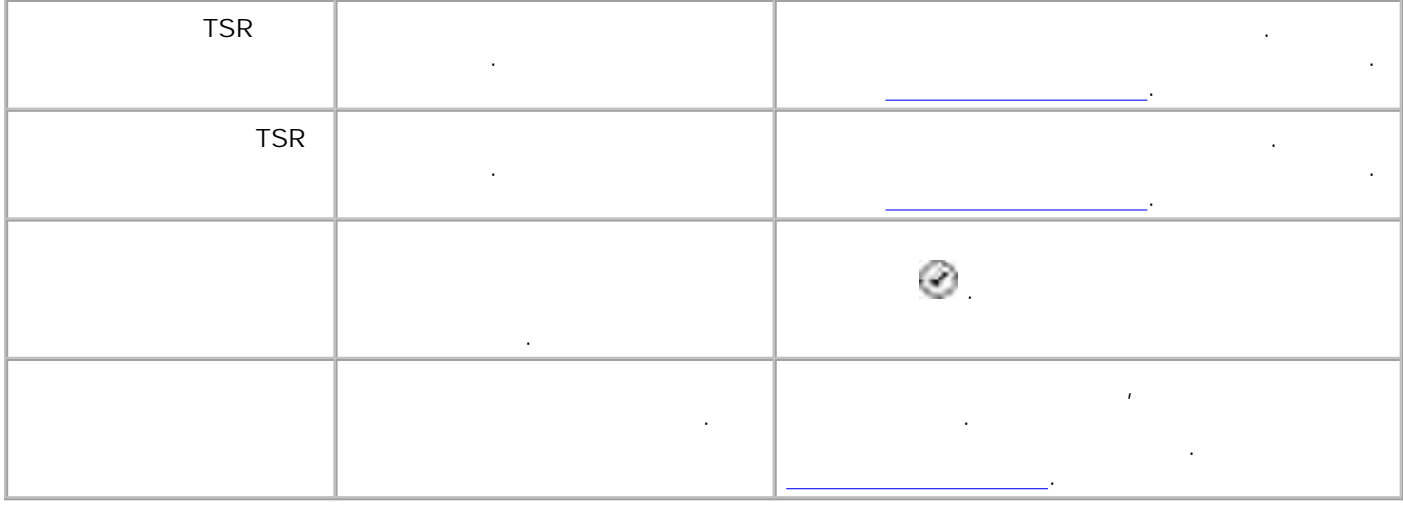

его улучшения.  $\bullet$ Печатайте на подходящей бумаге. Например, при печати фотографий с использованием  $\rho$  and  $\rho$  and  $\rho$  Dell Premium.

H **ПРИМЕЧАНИЕ.** Фотобумага Dell Premium может не продаваться в некоторых странах.  $\bullet$ Выберите более высокое качество печати.

1. Открыв документ, выберите **Файл Печать**. Появится диалоговое окно **Печать**. Нажмите кнопку **Параметры** , **Настройка** или **Свойства** (в зависимости от программы или  $\sum_{i=1}^{n}$ 2. Появится диалоговое окно **Настройка печати** .

3. На вкладке **Настройка печати** выберите параметр более высокого качества.  $4.$ Если качество печати не улучшилось, попробуйте отъюстировать или почистить картриджи. Для 5.

Прочистка сопел картриджей.

Для выбора более высокого качества печати выполните следующие действия:

получения дополнительной информации о юстировке см. разделы Остировка картинализации Остировка картинализации

Для получения дополнительных советов посетите веб-узел **support.dell.com**.

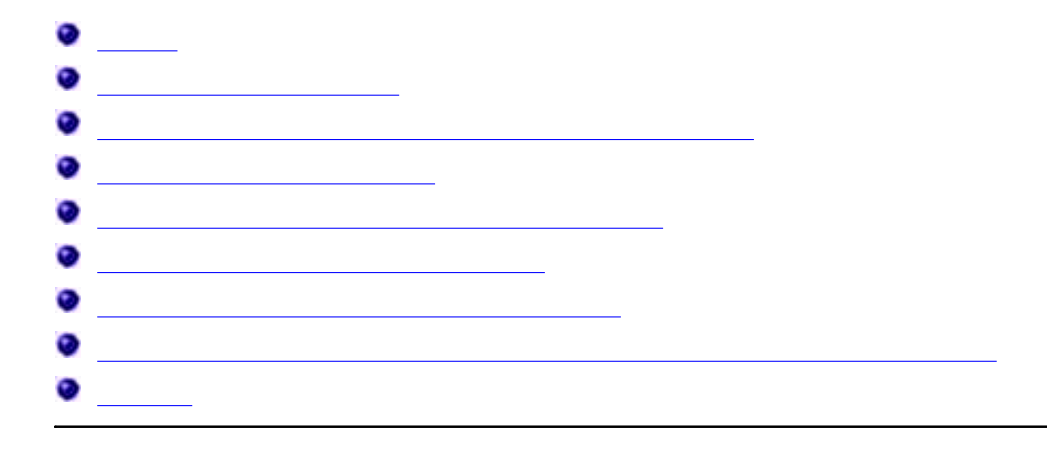

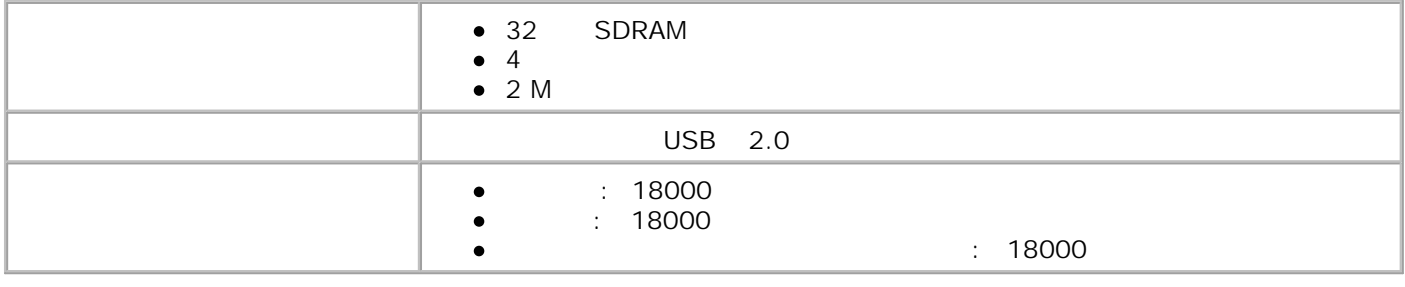

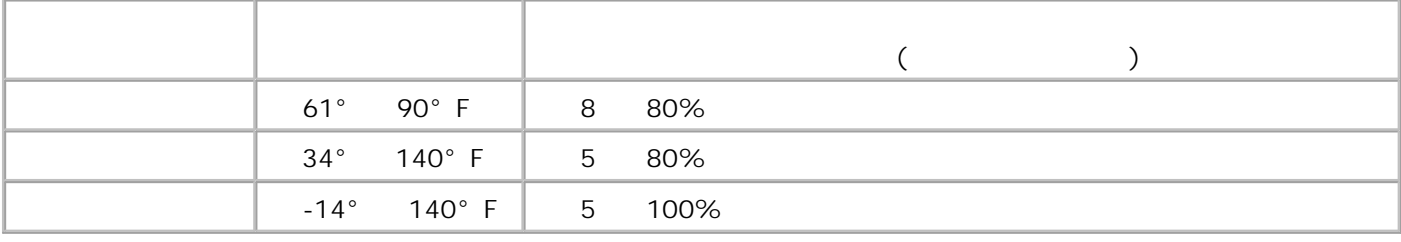

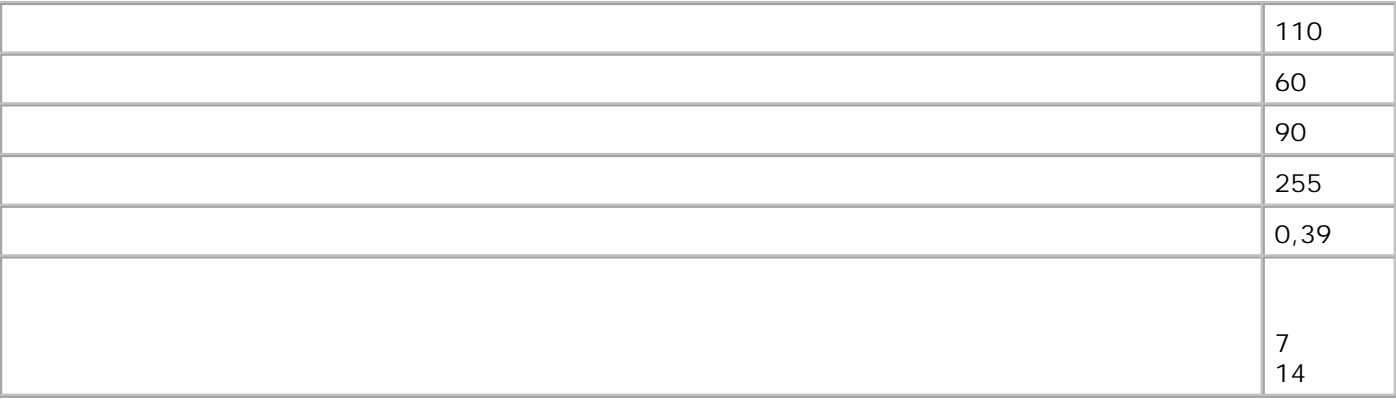

При сканировании для передачи по факсу документ сканируется с разрешением 100 точек на дюйм. По факсу можно отправлять черно-белые документы. Для правильной работы в режиме факса необходимо соблюдение следующих условий. Принтер должен быть подключен к активной телефонной линии.

- $\Box$ Принтер должен к компьютеру с помощью кабеля  $\Box$
- Y **ПРИМЕЧАНИЕ.** Если факсимильная связь осуществляется по телефонной линии, подключенной к модему DSL, во избежание помех, наведенных аналоговым сигналом факс-модема, следует помех, следует помех, следует по DSL.
- Y **ISDN** (integrated services digital network) **ISDN** (integrated services digital network) кабельного модема невозможна. ISDN и кабельные модемы *н е* являются факс-модемами и поэтому *н е* поддерживаются для работы с факсом.

ления постанировать городать с разрешением с разрешением с разрешением с разрешением с разрешением с разрешени<br>Подволяет с разрешением с разрешением с разрешением с разрешением с разрешением с разрешением с разрешением с<br> произвольное разрешение, компания Dell рекомендует использовать значения использовать значения, заданные дейст изготовителем.

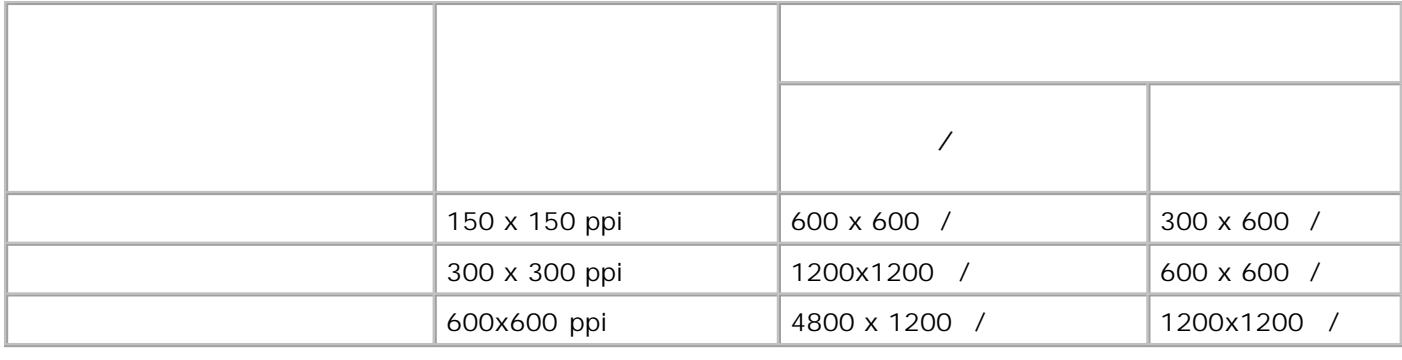

Windows XP Professional x64

Принтер поддерживает системы:

Windows XP

Windows 2000

Vista-<br>Список и найти найти найти на веб-узлично найти на веб-узлично найти на веб-узлично найти на веб-узлично найти

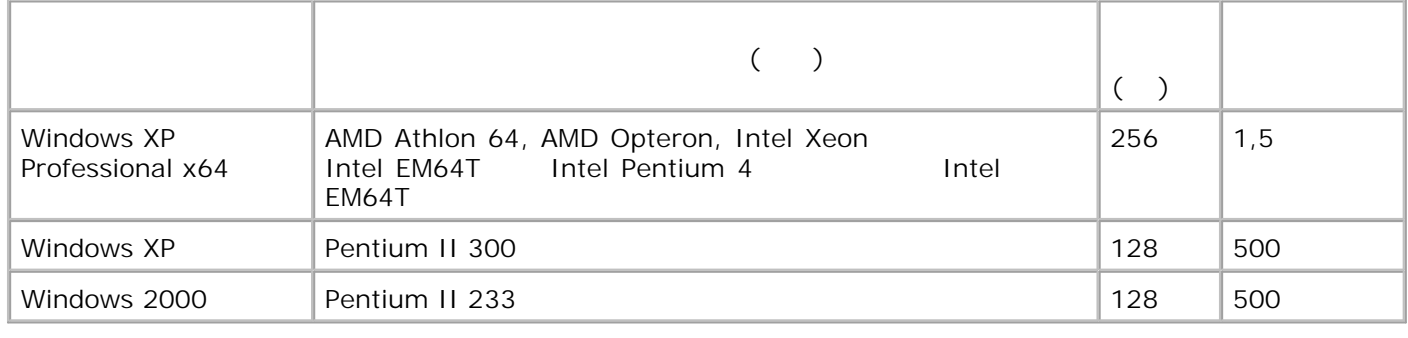

Операционная система должна отвечать минимальным требованиям.

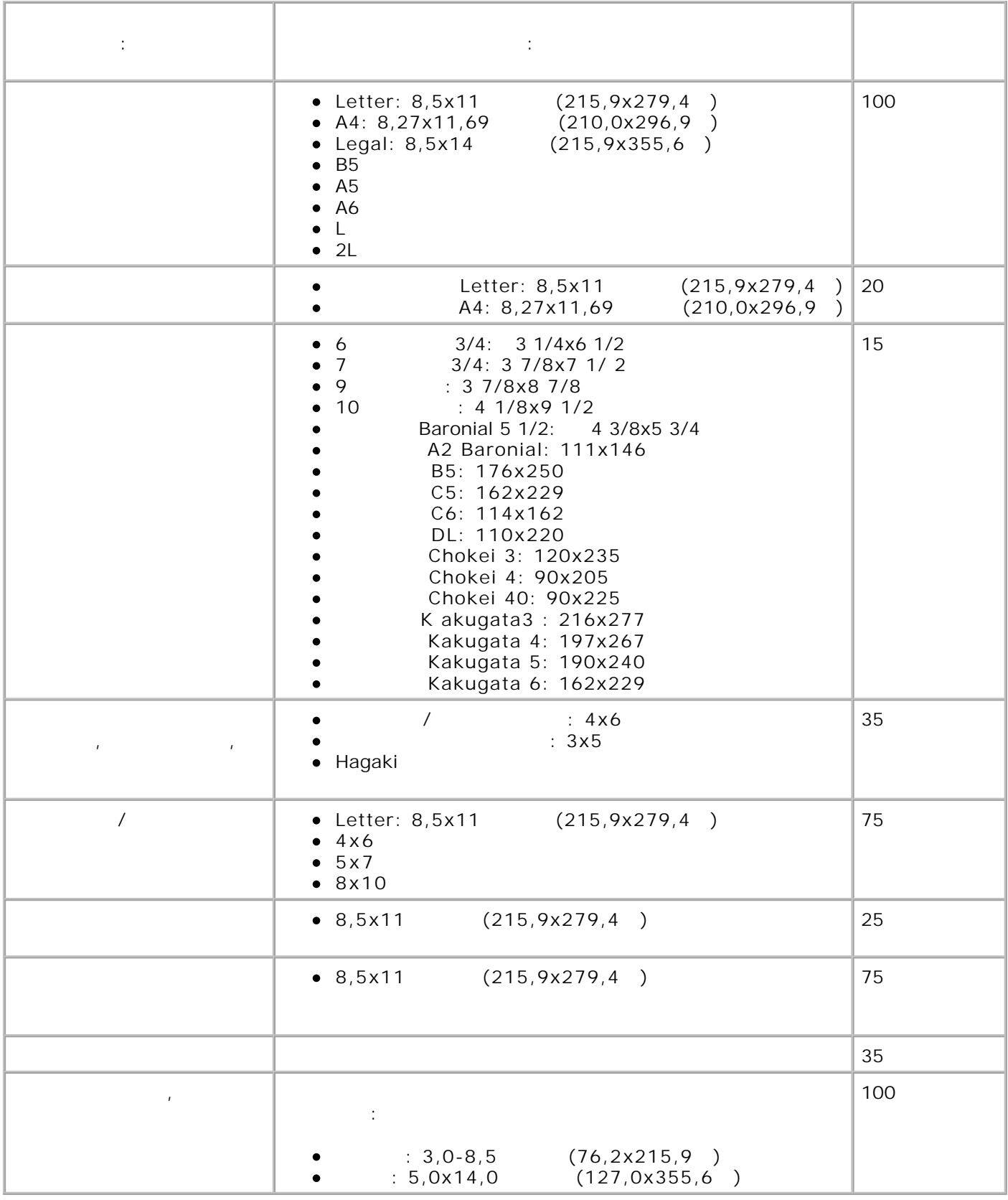

 $\frac{1}{\sqrt{3}}$ 

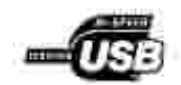

 $\begin{array}{ccc} \mathsf{USB} & (1,0.05) \end{array}$
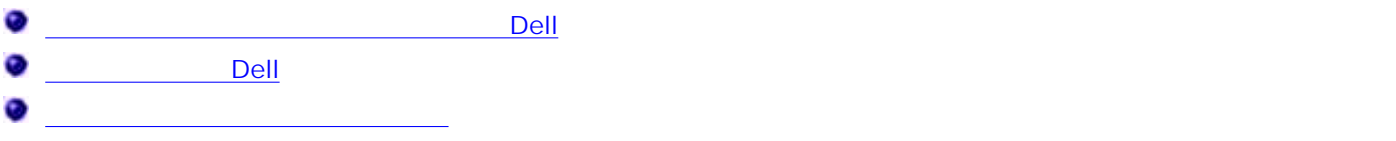

## **Dell**

неисправностей участия и координации действий с потребителем. Техническая поддержка предусматривает восстановление стандартных конфигурационной системы, при легком системы, при легком системы, п программ и драйверов устройство, имеющих на момент поставки из Dell заданные изготовителем из Dell заданные из используемые по умолчания параметров, а также проверку соответствующих функций функций функций функций функций принтера и всех устройстве. В дополнение к технической поддержке с поддержке с поддержке с технической поддержк привлечением специалиста возможна интерактивная техническая поддержка службы поддержки Dell. Могут предлагаться также дополнительные платные варианты технической поддержки.  $\mathsf{Dell}$  обеспечивает огранической поддержки принтера, всех принтера, всех принтера, всех принтера, всех принтера, в период период период Dell. Поддержка для сторонных программ и период программ и период программ и период программ и период программ и период программ и период программ и период программ и период программ и период программ устройств предоставляется первоначальным изготовителем, включая те, которые были приобретены обилаге & Peripherals (DellWare), ReadyWare и Custom Factory

Integration (CFI/DellPlus).

## Dell

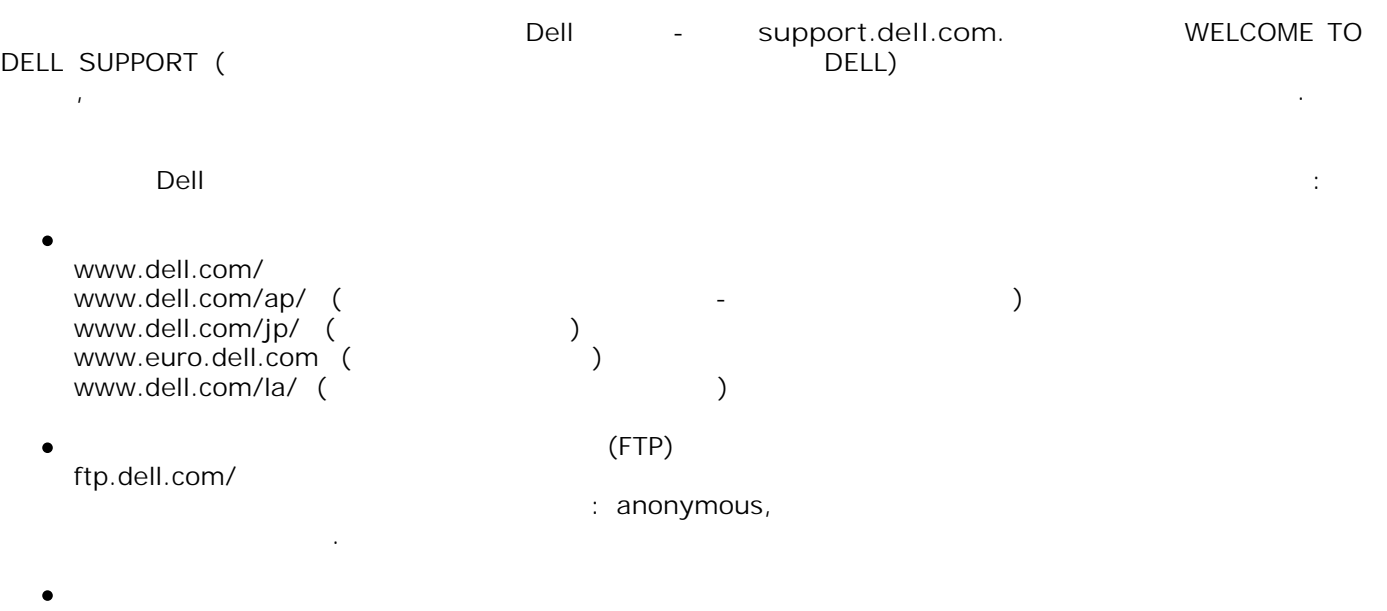

mobile\_support@us.dell.com support@us.dell.com

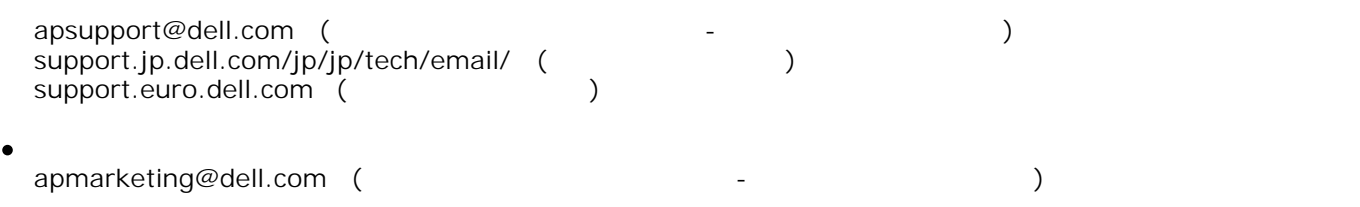

Dell Inc. ("Dell") производит свое оборудование из деталей и компонентов, которые являются новыми и которые являются новыми и которые являются новыми и которые являются новыми и которые являются новыми и которые являются н или эквивалентны новыми с принятыми в отрасли стандартами. Для получения сведений стандартами. Для получений с о гарантии Dell на принтер см. *Руководство пользователя*.

## Резидентное программное обеспечение принтера включает: программное обеспечение, которое разработано и авторские права на которое принадлежат

- $\mathsf{Dell}$  /  $\mathsf{L}$
- $\bullet$ лицензию на изменение обеспечение Dell предоставляется в соответствии соответствии соответствии соответствии с  $GNU$   $2$  $GNU$  2.1;
- $\bullet$ программное обеспечение, приобретенное по лицензии BSD и гарантии. Программное обеспечение, частично основанное на работе Independent JPEG Group.
- Нажмите название документа, который необходимо просмотреть:
	- <u>BSD</u>
	- GNU

 $\bullet$ 

- программное обеспечение, изменение Dell, предоставляемое по лицензии GNU,— это составляемое по лицензии GNU, бесплатное программное обеспечение. Его можно повторно распространять и/или изменять в соответствии с указанными выше условиями лицензирования. Эти лицензии не предоставляют прав на программное обеспечение, установленное в принтере, авторские права на которое принадлежат Dell
- Поскольку предоставляемое по лицензии GNU программное обеспечение, модификации которого  $\mathsf{Dell}$ , предоставляется без каких-либо гарантий, гарантий, гарантий, гарантий, гарантий, гарантий, гарантий, гарантий, гарантий, гарантий, гарантий, гарантий, гарантий, гарантий, гарантий, гарантий, гарантий, гарантий, версии, предоставляется. Дополнительные сведения сведения сведения сведения сведения сведения сведения см. в о гарантийных обязательств в указанных лицензиях.
- Чтобы получить файлы с исходным кодом для измененного Dell программного обеспечения, приобретенного по лицензии GNU, запустите компакт-диск с *драйверами и утилитами*, прилагаемый к принтеру, и выберите **Обращение в Dell** или обратитесь к разделу "Обращение в Dell" в *руководстве пользователя*.